## CP 200™ 12-Lead Resting Electrocardiograph

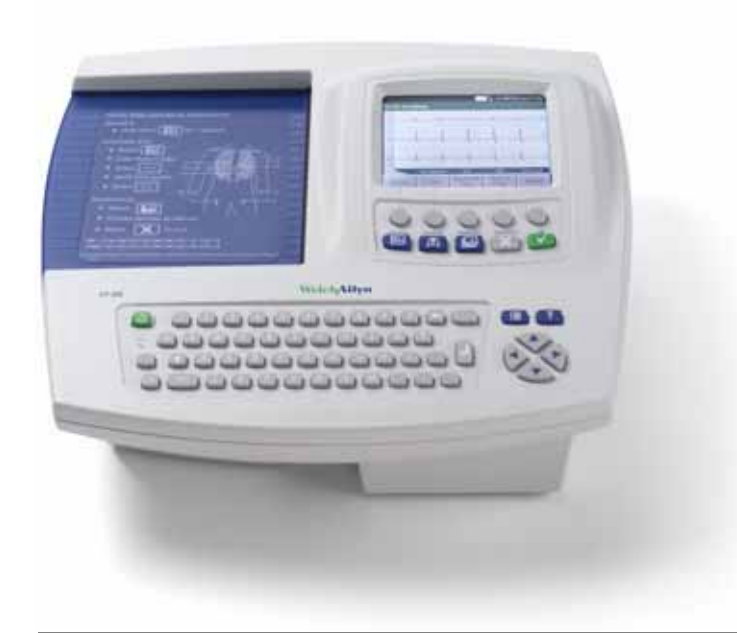

## Directions for Use

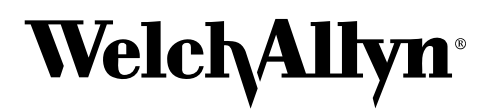

Advancing Frontline Care<sup>™</sup>

Copyright 2008, Welch Allyn. All rights are reserved. No one is permitted to reproduce or duplicate, in any form, this manual or any part thereof without permission from Welch Allyn.

Caution: Federal US law restricts sale of the device identified in this manual to, or on the order of, a licensed physician.

Welch Allyn assumes no responsibility for any injury, or for any illegal or improper use of the product, that may result from failure to use this product in accordance with the instructions, cautions, warnings, or indications for use published in this manual.

Welch Allyn is a registered trademark of Welch Allyn, Inc., and CP 200 and CardioPerfect are trademarks of Welch Allyn, Inc.

SD is a trademark of Toshiba.

Software in this product is copyright Welch Allyn or its vendors. All rights are reserved. The software is protected by United States of America copyright laws and international treaty provisions applicable worldwide. Under such laws, the licensee is entitled to use the copy of the software incorporated within this instrument as intended in the operation of the product in which it is embedded. The software may not be copied, decompiled, reverse-engineered, disassembled or otherwise reduced to human-perceivable form. This is not a sale of the software or any copy of the software; all right, title and ownership of the software remains with Welch Allyn or its vendors.

<span id="page-1-0"></span>For information about any Welch Allyn product, please call Welch Allyn Technical Support:

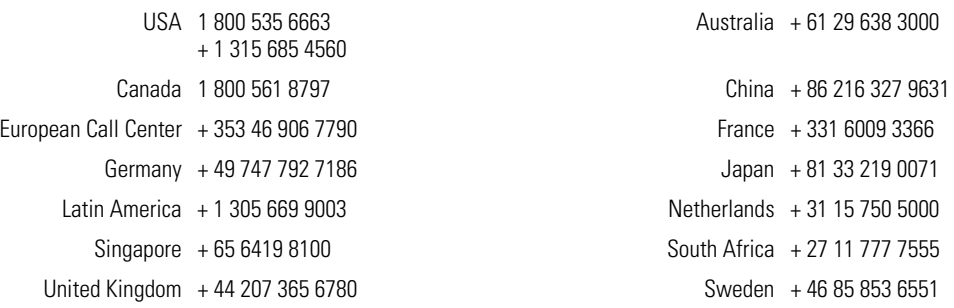

Reorder Number (multi-language CD): 401151 Mat. Number (manual only): 708793, Ver: F

Welch Allyn 4341 State Street Road, PO Box 220 Skaneateles Falls, NY 13153-0220

Welch Allyn LTD. EC | **REP** Navan Business Park Dublin Road Navan, County Meath, Republic of Ireland Tel.: 353-46-90-67700 Fax: 353-46-90-67755

[www.welchallyn.com](http://www.welchallyn.com)

Printed in USA

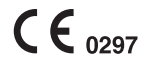

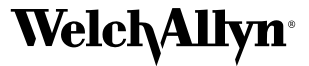

## **Contents**

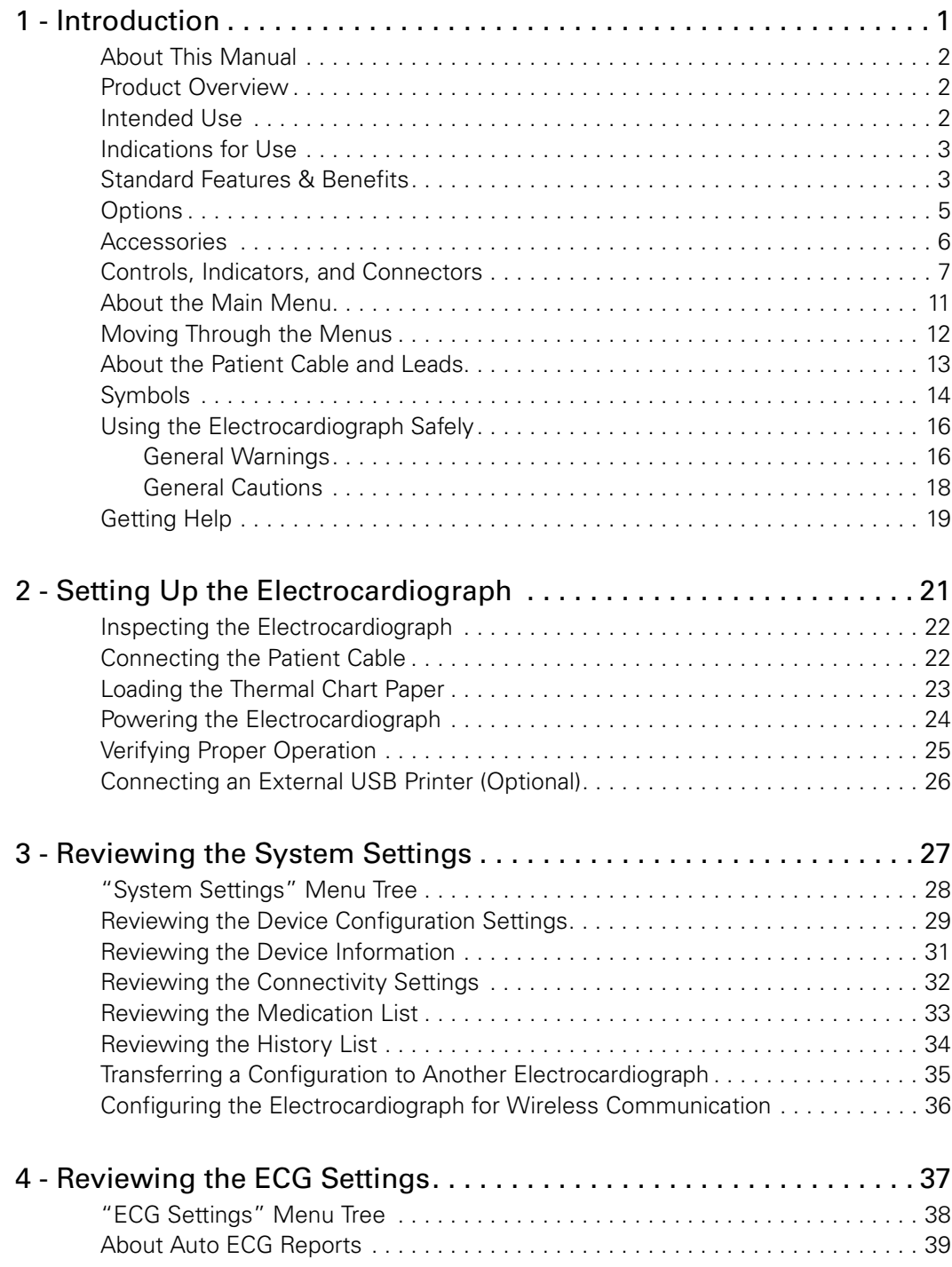

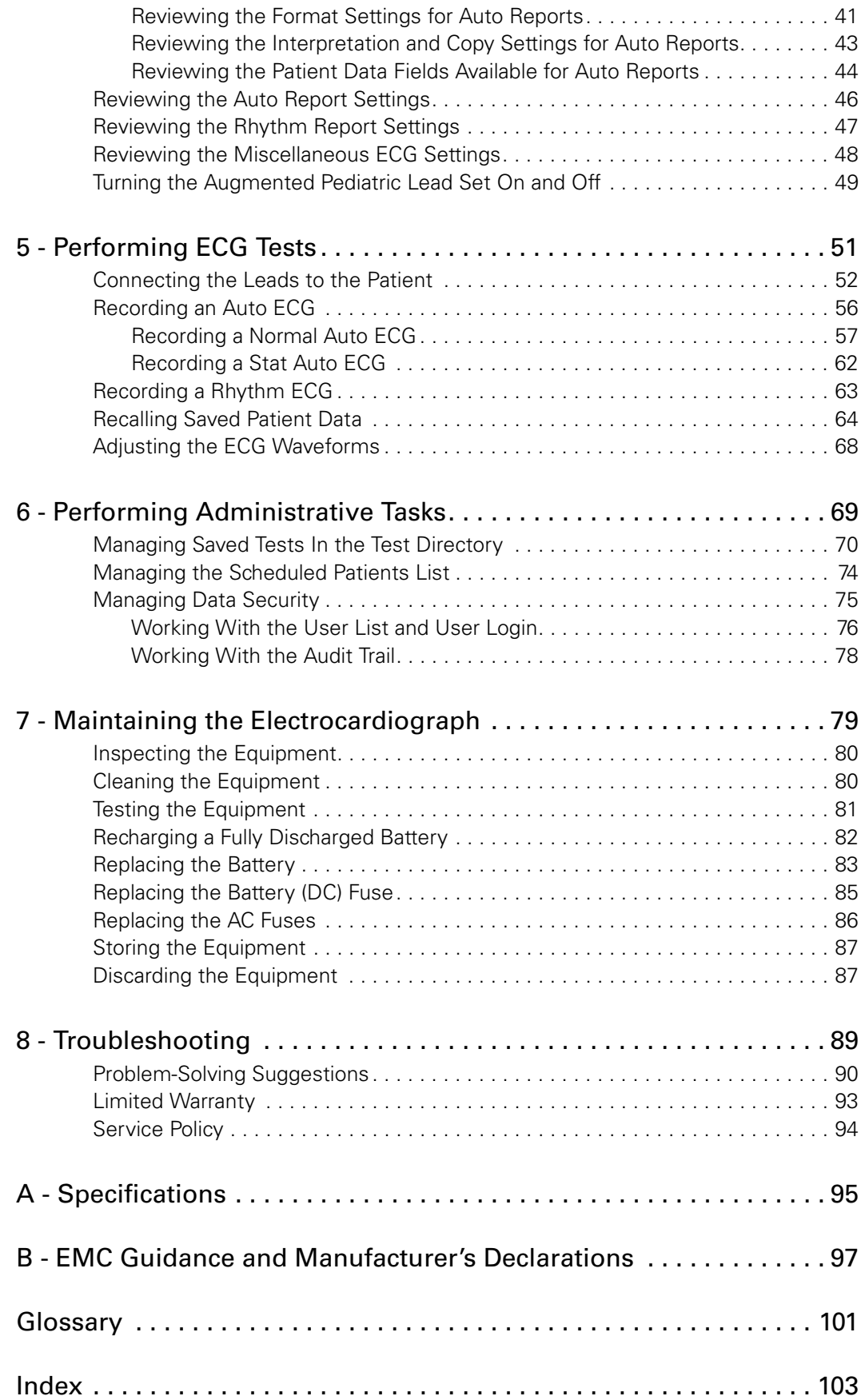

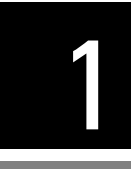

# <span id="page-4-0"></span>1 Introduction

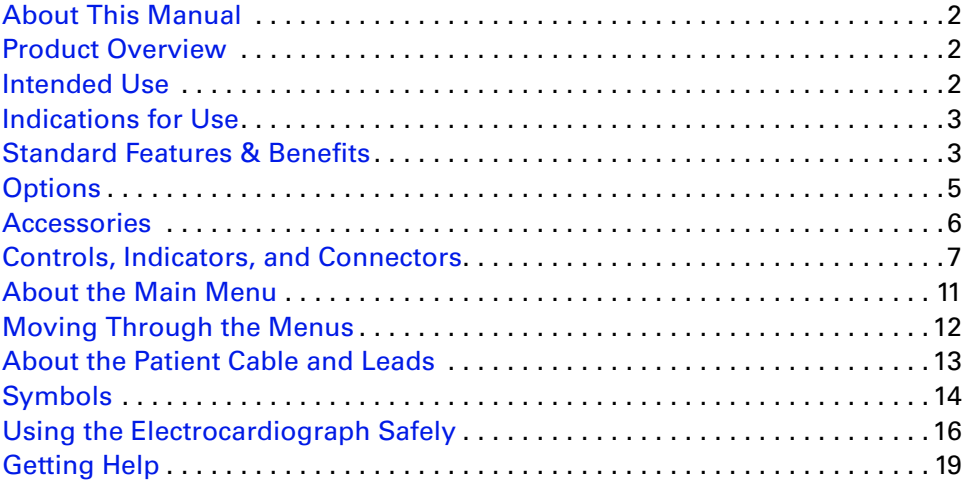

### <span id="page-5-0"></span>About This Manual

This manual is written for clinical professionals with a working knowledge of medical procedures and terminology as required for monitoring cardiac patients.

Before using the CP 200 electrocardiograph for clinical applications—or before setting up, configuring, troubleshooting, or servicing the electrocardiograph—you must read and understand this manual and all other information accompanying the electrocardiograph and related options or accessories.

### <span id="page-5-1"></span>Product Overview

The Welch Allyn CP 200 electrocardiograph can display, print, save, and send ECGs electronically. It features a full alphanumeric keyboard, a color display to preview ECGs and edit settings, storage for up to 50 ECG and 50 spirometry records, full-size userprogrammable reports, and the ability to operate on either battery or AC power.

For centralized ECG data storage, the CP 200 electrocardiograph can connect to a Welch Allyn CardioPerfect™ workstation, which in turn can connect with other electronic patientinformation systems, such as billing and medical records.

For details, see the following sections:

- ["Standard Features & Benefits" on page 3](#page-6-1)
- ["Options" on page 5](#page-8-0)
- ["Specifications" on page 95](#page-98-1)

### <span id="page-5-2"></span>Intended Use

The Welch Allyn electrocardiography and spirometry products (subject devices) are intended for use by trained operators in health facilities. The subject devices provide the following diagnostic functions:

- Acquiring, viewing, storing, and printing ECG waveforms using ECG front end modules (patient cables) and associated accessories that provide signal acquisition for up to twelve (12) leads of patient ECG waveforms through surface electrodes adhered to the body.
- Using optional algorithms to generate measurements, data presentations, graphical presentations and interpretative statements on an advisory basis. These are presented for review and interpretation by the clinician based upon knowledge of the patient, the result of physical examination, the ECG tracings and other clinical findings.
- Using the optional spirometry module and associated accessories to acquire, view, store and print measures and waveforms of pulmonary function including, but not limited to, maximal volume and flow of air that can be moved in and out of the patient's lungs. These measures are used in the diagnosis and monitoring of lung diseases and interventions for the treatment of certain lung diseases. The spirometer should only be used with patients able to understand the instructions for performing the test.

### <span id="page-6-0"></span>Indications for Use

The electrocardiograph is one of the tools that clinicians use to evaluate, diagnose, and monitor patient cardiac function.

The 12-lead ECG interpretive algorithm provides a computer-generated analysis of potential patient cardiac abnormalities which must be confirmed by a physician with other relevant clinical information.

The optional spirometry module is indicated for use in clinical situations to assess a patient's pulmonary health status and evaluate symptoms, signs, or abnormal laboratory test results.

### <span id="page-6-1"></span>Standard Features & Benefits

#### **Full alphanumeric keypad**

Enter or search for patient information quickly and easily.

#### **Color LCD display**

View and adjust the ECG waveforms prior to printing, to save time and paper. With spirometry option, also view patients' spirometry efforts and results.

#### **Storage for up to 50 ECG and 50 spirometry records**

Review, edit, print, or save recent records.

#### **Unlimited storage on removable media**

Use SD**™** memory cards or removable USB storage devices to save as many ECG or spirometry records as you like. (Media are not included.) If both an SD memory card and a USB storage device are connected, files are sent to the SD card. For media specifications, see *["Standard connectivity"](#page-99-0)* on page 96.

#### **Battery operation**

Use the electrocardiograph almost anywhere. On battery power, you can print up to 100 ECGs continuously before needing to recharge.

#### **User-definable ECG report formats**

Customize one or two formats for efficient reporting.

#### **Removable leads for ECG patient cable**

Replace leads individually if needed.

#### **Compatibility with CardioPerfect workstation software**

Store and manage data electronically by transferring records to a Welch Allyn CardioPerfect workstation:

- via an SD memory card or removable USB storage device (media not included)
- via a hardwired connection (cable not included)
- via a wireless connection

#### **Compatibility with external printer**

You can connect an external printer. For details, see ["Connecting an External USB Printer](#page-29-1)  [\(Optional\)" on page 26.](#page-29-1)

#### **Pacemaker detection**

If the software detects the possible presence of a pacemaker, it asks you whether the patient has a pacemaker. If you say no, interpretation (if purchased) is included in the report. If you say yes, interpretation is not included in the report, and a message indicating that a pacemaker was detected is displayed on the report.

#### **Support for augmented pediatric lead set**

The augmented pediatric lead set, an alternate placement of the precordial leads on pediatric patients, is easier to use on the small chests of infants and young children. It provides optimal vectors for early development of the heart for the change of right-toleft ventricular dominance. For electrode placement locations, see *Figure 33* [on page 54](#page-57-0).

### <span id="page-8-3"></span><span id="page-8-0"></span>**Options**

These options are available both for initial purchases and for upgrades.

### **• Spirometry**

With a disposable, single-use flow transducer, the optional spirometer performs FVC and SVC tests.

### **• Automatic ECG interpretation**

The optional MEANS interpretation algorithm, developed by the University of Rotterdam in the Netherlands, provides automatic analysis of ECG tests. For more information, see the *MEANS Physicians' Manual* or the *PEDMEANS Physicians' Manual* on the CD that came with your electrocardiograph. The MEANS algorithm is used for adult patients 18 years and older. The PEDMEANS algorithm is used for pediatric patients from 1 day through 17 years old.

### **• Carts**

<span id="page-8-2"></span>Two specially designed carts are available for convenient transport and use of the electrocardiograph, as shown here with the optional cable arm and shelf.

<span id="page-8-1"></span>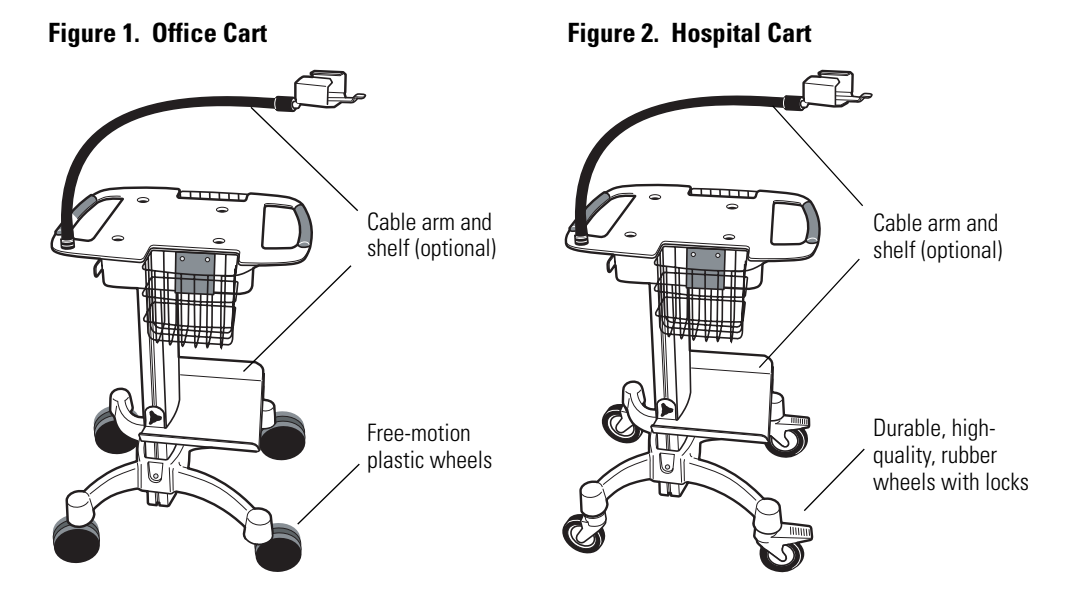

#### **• Bar code scanner**

A bar code scanner is available for easy entry of patient ID numbers. This option includes a stand for mounting the bar code scanner to the cart.

### **• Wireless connectivity kit**

This option provides a radio and PC software to enable wireless communication between your information network and the electrocardiograph. You can use the wireless link to send tests to the Welch Allyn CardioPerfect workstation, retrieve patient demographic information, or process orders from your EMR system via a Welch Allyn HL7 interface.

### <span id="page-9-1"></span><span id="page-9-0"></span>Accessories

To order accessories, call Welch Allyn. For phone numbers, see [page ii](#page-1-0).

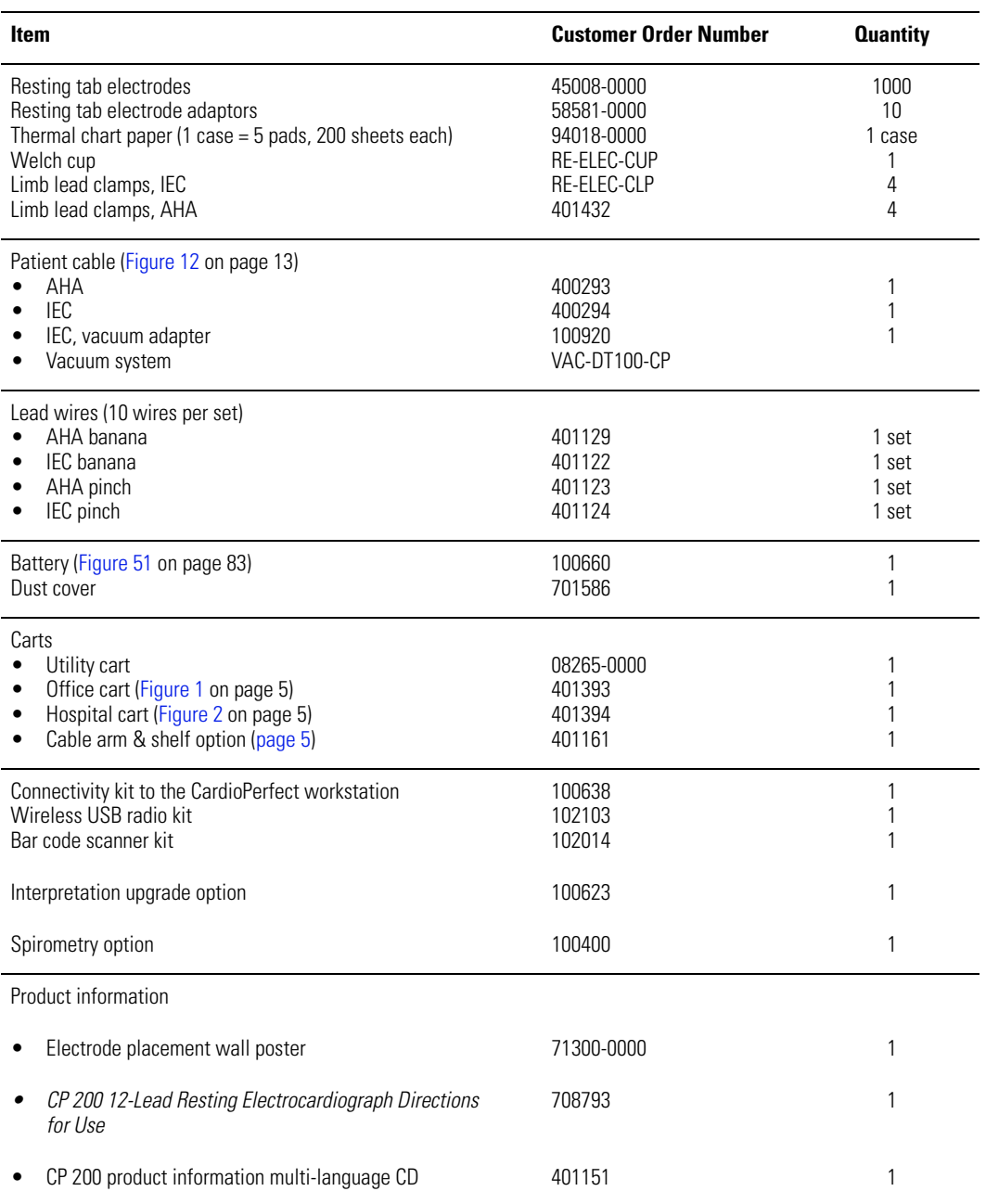

### <span id="page-10-0"></span>Controls, Indicators, and Connectors

This section describes the controls, indicators, and connectors that are part of the electrocardiograph.

#### **Figure 3. Top**

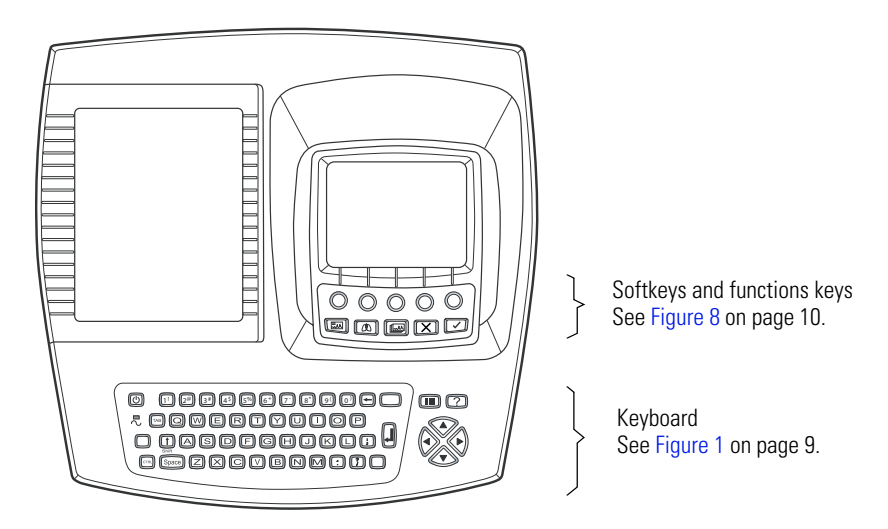

**Figure 4. Back**

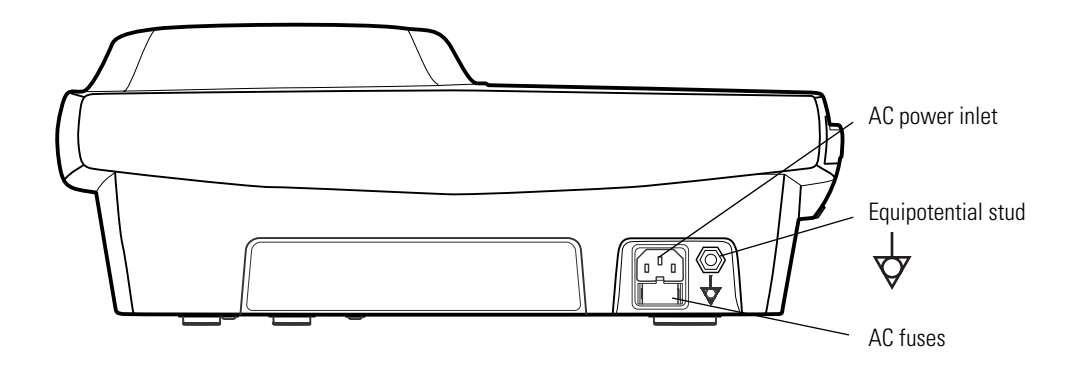

### <span id="page-11-0"></span>**Figure 5. Right Side**

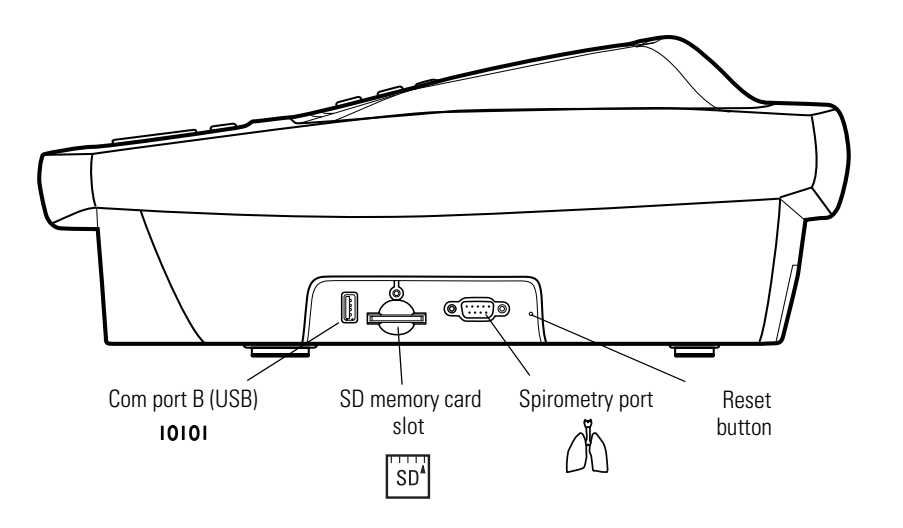

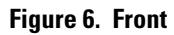

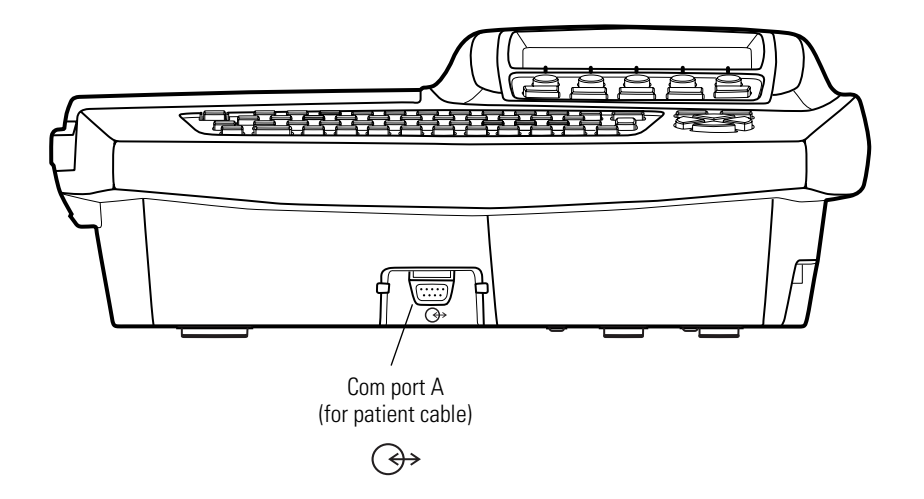

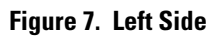

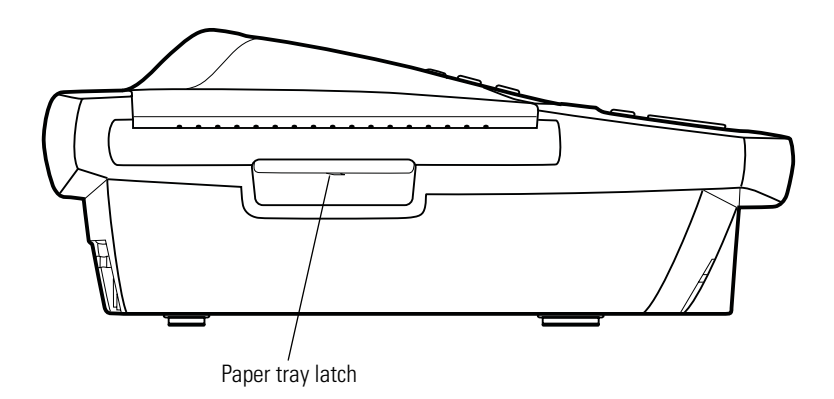

### <span id="page-12-0"></span>**Table 1. Keyboard**

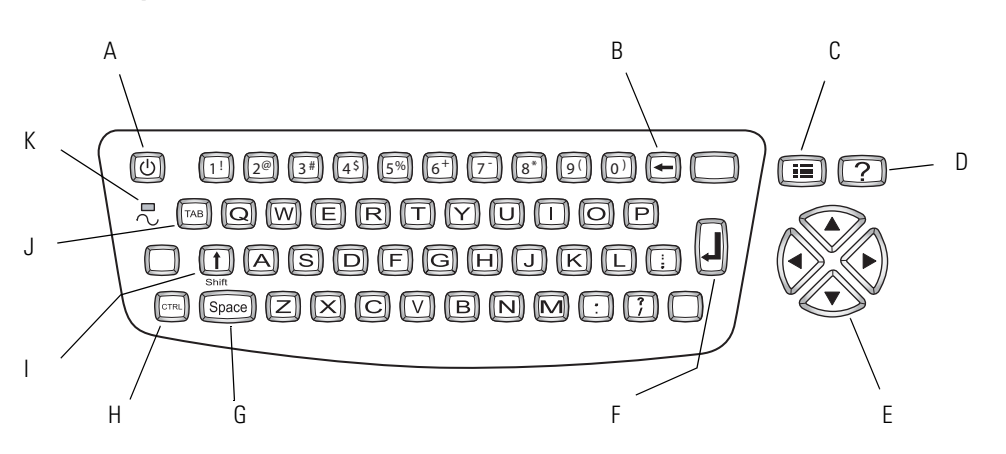

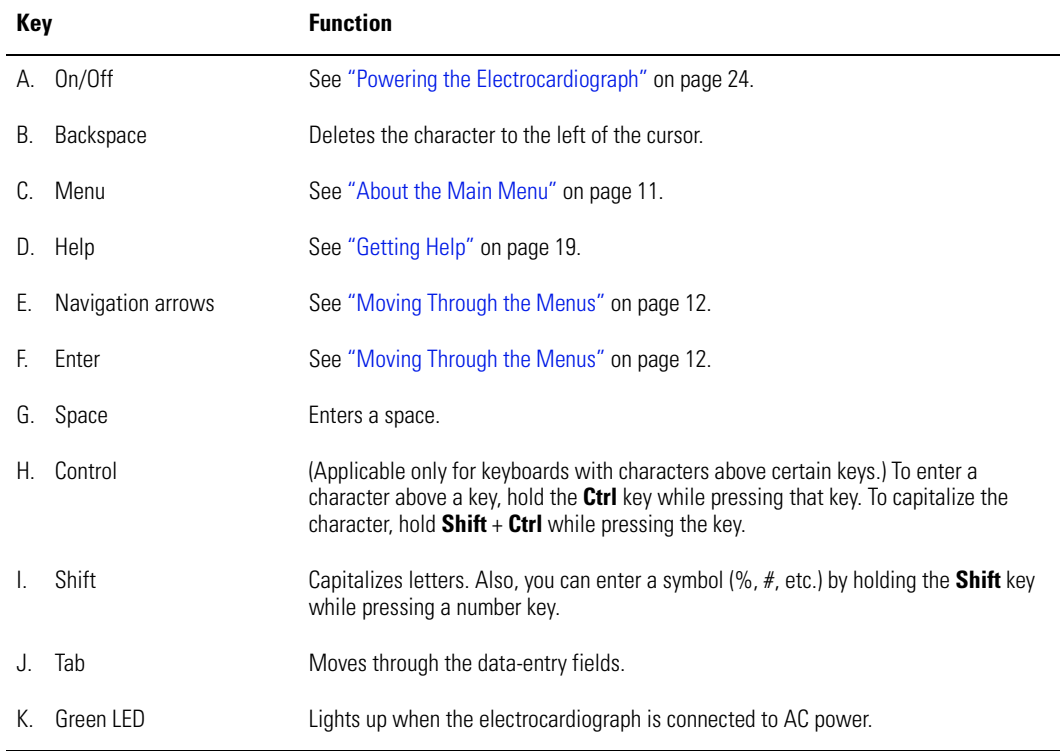

#### **Figure 8. Softkeys and Function Keys**

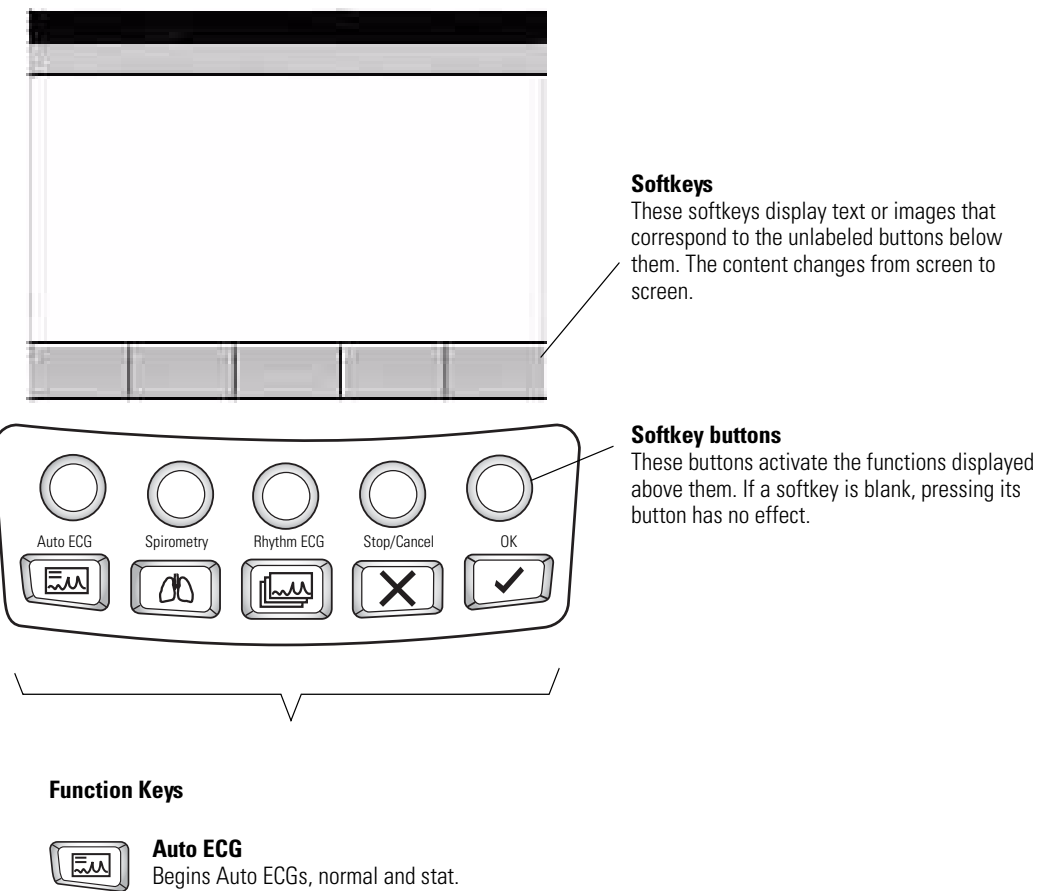

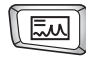

See ["Recording an Auto ECG" on page 56](#page-59-1).

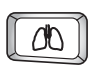

#### **Spirometry**

Begins spirometry tests. See spirometry manual.

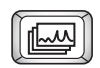

### **Rhythm ECG**

Begins Rhythm ECGs. See ["Recording a Rhythm ECG" on page 63](#page-66-1).

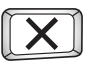

### **Stop/Cancel**

**OK**

Stops any current activity. See ["Moving Through the Menus" on page 12.](#page-15-0)

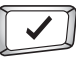

### Accepts data that you have entered, or chooses a highlighted item.

See ["Moving Through the Menus" on page 12.](#page-15-0)

### <span id="page-14-0"></span>About the Main Menu

The main menu appears when you press the Menu key [LED]. (If you are in spirometry mode when you press this key, the Spirometry Settings menu appears.)

#### **Figure 9. Main Menu**

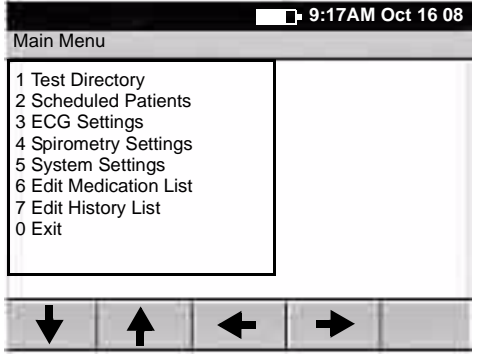

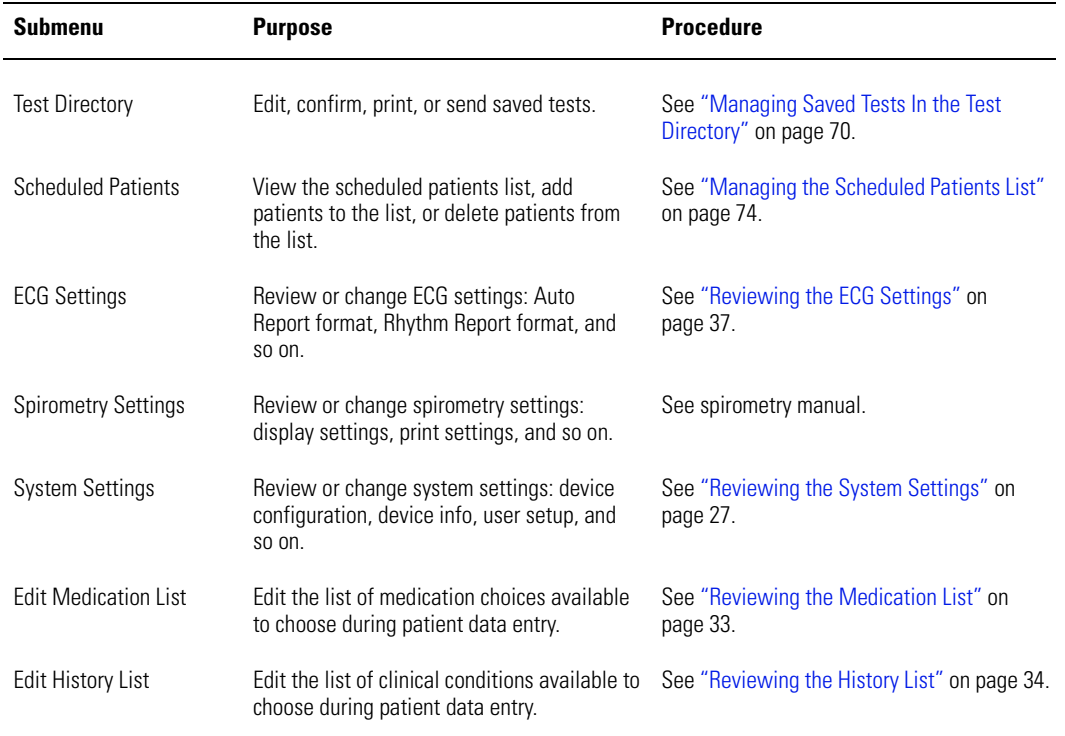

### <span id="page-15-0"></span>Moving Through the Menus

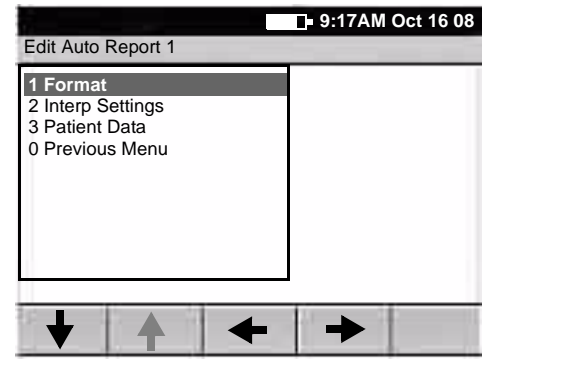

### Figure 10. Standard Menu **Figure 11. Parent Menu With Submenu**

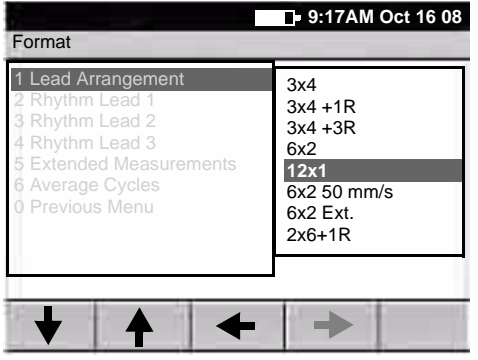

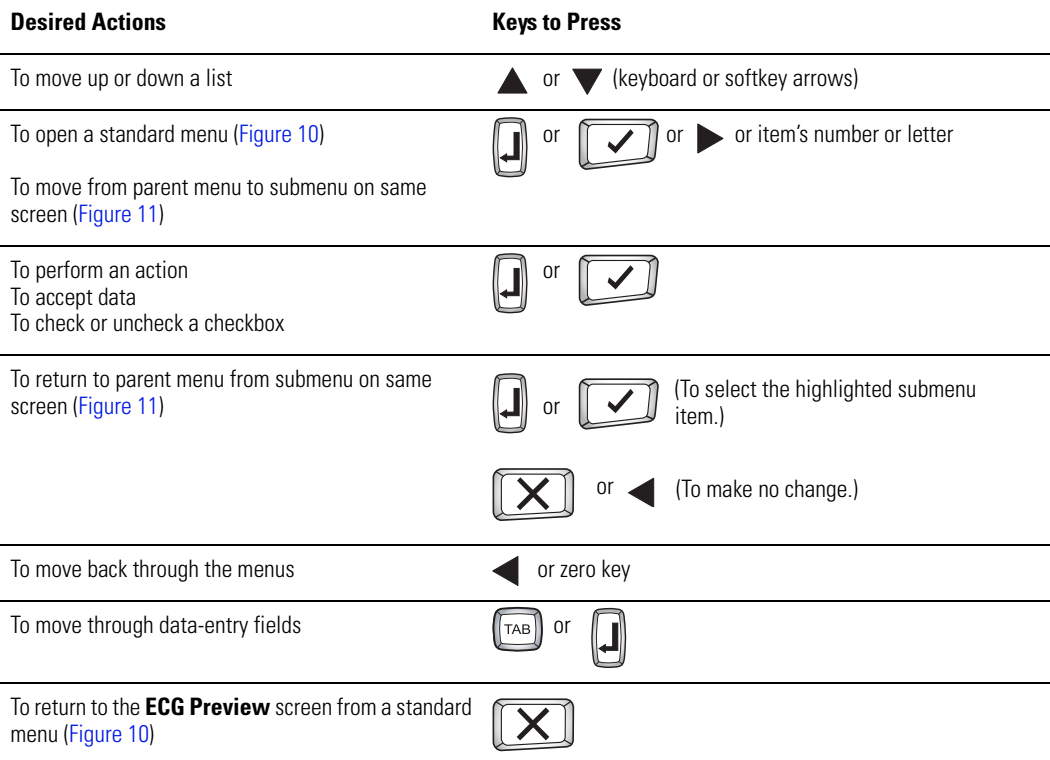

**Note** Keyboard and softkey arrows work the same way.

### <span id="page-16-0"></span>About the Patient Cable and Leads

The patient cable processes the patient's ECG data and transmits it to the electrocardiograph. To make handling convenient, the ten leads are arranged to point toward the appropriate parts of the body. The cable rake, which slides easily, prevents the chest leads from tangling.

### <span id="page-16-1"></span>**Figure 12. Patient Cable and Leads**

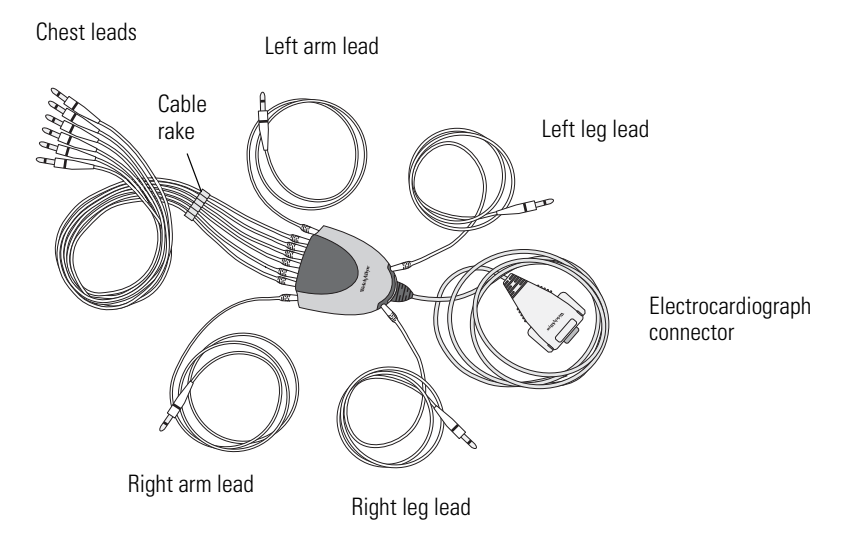

### <span id="page-17-0"></span>Symbols

The symbols illustrated on the following pages may appear on the electrocardiograph, on the packaging, on the shipping container, or in this manual.

**Documentation Symbols WARNING** Indicates conditions or practices that could lead to illness, injury, or death. **Caution** In this manual, indicates conditions or practices that could damage the equipment or other property. **Caution** On the product, means "Consult accompanying documentation." **Shipping, Storing, and Environment Symbols** ↑1 This end up  $\overrightarrow{A}$  Keep dry Fragile **Relative humidity limit 95%** Relative humidity limit I +49°C Temperature limits **and the Contract of Altitude limits** 500-1060 hPa  $\overline{\mathbf{t}}$  $\sim$ 

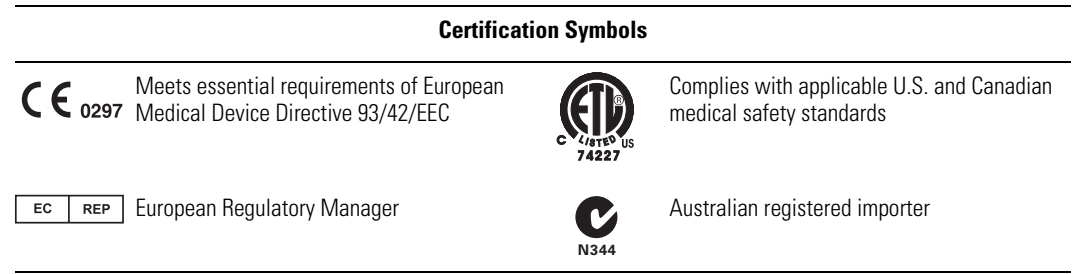

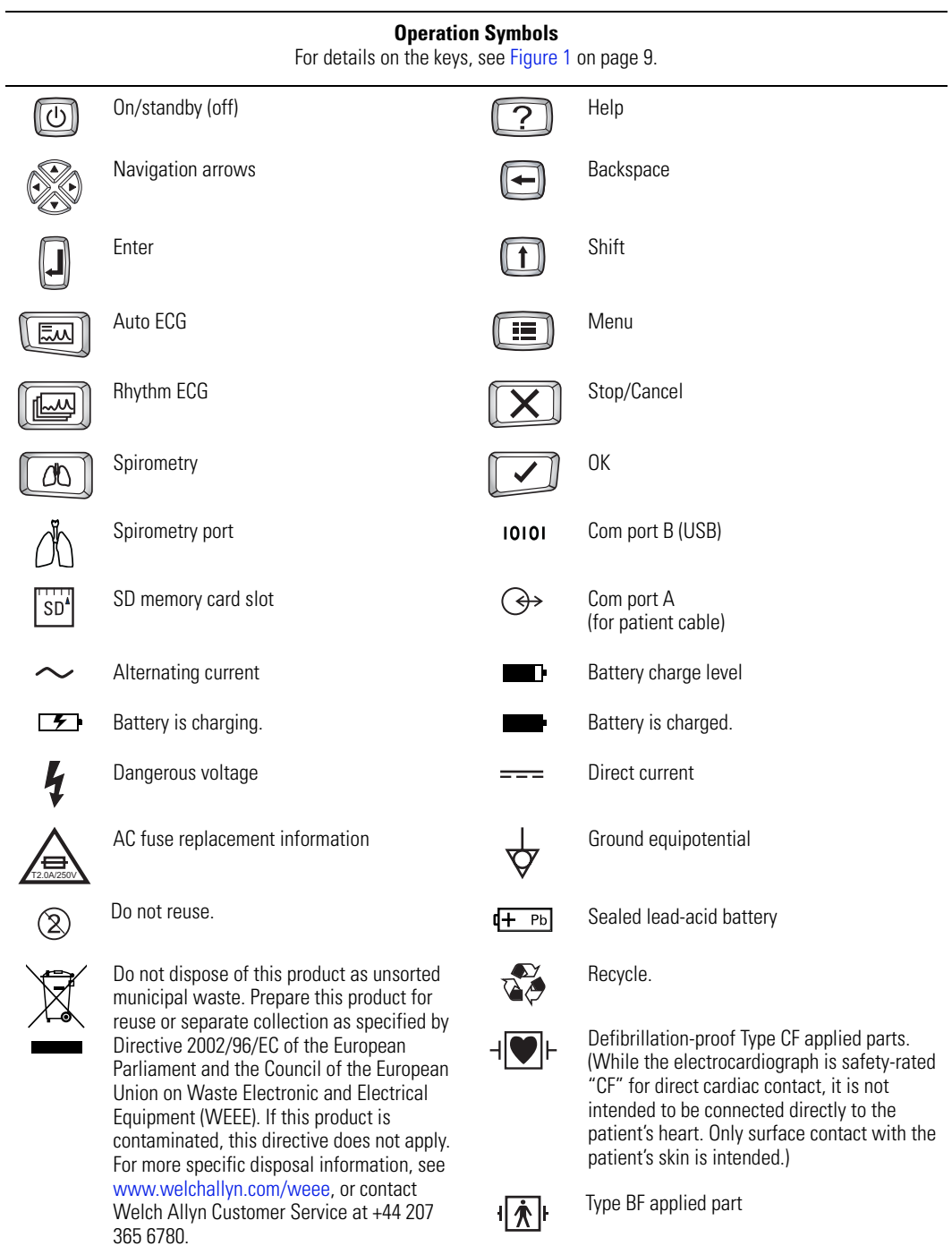

### <span id="page-19-0"></span>Using the Electrocardiograph Safely

Before using or servicing the electrocardiograph, you must read and understand the following safety-related information.

### <span id="page-19-1"></span>General Warnings

The following warning statements apply to electrocardiograph use in general. Warning statements that apply specifically to particular procedures, such as connecting the patient cable or performing an ECG test, appear in the corresponding sections of the manual.

Warning statements indicate conditions or practices that could lead to illness, injury, or death.

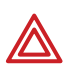

#### **Warnings Related to the Environment**

**WARNING** To ensure patient and device safety, leave 5 feet (1.5 meters) of open area around the patient.

**WARNING** To avoid a possible explosion, do not use the electrocardiograph in the presence of flammable anesthetics: mixtures containing air, oxygen, or nitrous oxide.

**WARNING** When transporting the electrocardiograph on a cart, tuck the patient cable away from the wheels so that it does not present a hazard.

#### **Warnings Related to Accessories and Other Equipment**

**WARNING** For operator and patient safety, peripheral equipment and accessories that can come in direct patient contact must be in compliance with all appropriate safety, EMC, and regulatory requirements. See ["EMC Guidance](#page-100-1)  [and Manufacturer's Declarations" on page 97.](#page-100-1)

<span id="page-19-2"></span>**WARNING** All signal input and output (I/O) connectors are intended for connection of only devices complying with IEC 60601-1, or other IEC standards (for example, IEC 60950), as appropriate to the device. Connecting additional devices to the electrocardiograph might increase chassis or patient leakage currents. To maintain operator and patient safety, consider the requirements of IEC 60601-1-1. Measure the leakage currents to confirm that no electric shock hazard exists. In the case of a USB printer, the printer (non-medical electrical equipment) shall be situated outside the patient environment (reference IEC 60601-1-1). The printer used should be approved to the appropriate safety standard for non-medical electrical equipment (IEC 60950, or its national variants), and use of an isolation transformer is recommended. If there is a requirement for the printer to be situated within the patient environment it is the responsibility of the user to ensure that the system provides a level of safety in compliance with IEC 60601-1 and 60601-1-1.

**WARNING** The electrocardiograph has not been designed for use with highfrequency (HF) surgical equipment and does not protect against hazards to the patient.

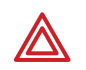

### **Warnings Related to Using the Electrocardiograph**

**WARNING** This device captures and presents data reflecting a patient's physiological condition. When reviewed by a trained physician or clinician, this data can be useful in determining a diagnosis. However, the data should not be used as a sole means for determining a patient's diagnosis.

<span id="page-20-0"></span>**WARNING** To avoid serious injury or death, take these precautions during patient defibrillation:

- Avoid contact with the electrocardiograph, patient cable, and patient.
- Verify that the patient leads are properly connected. See ["Connecting the](#page-25-2)  [Patient Cable" on page 22](#page-25-2).
- Place defibrillator paddles properly in relation to electrodes.
- After defibrillation, pull each patient lead out of the patient cable and inspect the tips for charring (black carbon marks). If there is any charring, the patient cable and individual leads must be replaced. If there is no charring, fully reinsert the leads into the patient cable. (Charring can occur only if a lead is not fully inserted into the patient cable before defibrillation.)

**WARNING** To prevent the spread of infection, take these precautions:

- Dispose of single-use components (for example, electrodes) after using them once.
- Regularly clean and disinfect all components that come in contact with patients. See ["Cleaning the Equipment" on page 80.](#page-83-2)
- Avoid ECG testing for patients with open, infectious sores.

**WARNING** Avoid positioning any leads or cables so that they could easily trip someone or become wrapped around a patient's neck.

**WARNING** Satisfactory maintenance procedures must be implemented, or equipment failure and health hazards may result.

**WARNING** Only qualified service personnel should attempt to repair the electrocardiograph. In case of a malfunction, call Technical Support and precisely describe the problem. For phone numbers, see [page ii.](#page-1-0)

### <span id="page-21-0"></span>General Cautions

The following caution statements apply to electrocardiograph use in general. Caution statements that apply specifically to particular procedures, such as connecting the patient cable or performing an ECG test, appear in the corresponding sections of the manual.

Caution statements indicate conditions or practices that could damage the equipment or other property.

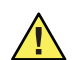

**Caution** When removing the electrocardiograph from storage, allow it to thermally stabilize to surrounding environmental conditions before using it.

**Caution** To prevent possible damage to the keypad, do not use sharp or hard objects to press keys. Only use fingertips.

**Caution** Do not expose the patient cable to strong ultra-violet radiation.

**Caution** Do not pull or stretch the patient cable. Doing so could result in mechanical or electrical failures. Form the patient cable into a loose loop before storing.

**Caution** Avoid positioning the patient cable where it might get pinched or stepped on. If the cable's impedance is altered, measurements might no longer be accurate, and repair might be necessary.

**Caution** Using the equipotential terminal for anything but grounding purposes may contribute to damage of the device.

**Caution** Use only parts and accessories supplied with the device and available through Welch Allyn. The use of accessories other than those specified may result in degraded performance of this device.

**Caution** Portable and mobile RF communications equipment can affect the performance of the electrocardiograph.

**Caution** The electrocardiograph meets the Class A requirements of IEC 60601- 1-2:2000 regarding incidental emission of radio frequency interference. As such it is suitable for use in commercial grade electrical environments. If the electrocardiograph is used in residential grade electrical environments and you experience incidental interference with other equipment that uses radio frequency signals to operate, minimize the interference as described under ["EMC Guidance and Manufacturer's Declarations" on page 97](#page-100-1).

**Caution** Other medical equipment—including but not limited to defibrillators, ultrasound machines, pacemakers, and other stimulators—may be used simultaneously with the electrocardiograph. However, such devices may disturb the electrocardiograph signal.

**Caution** The power cord must be disconnected from AC power before cleaning, maintaining, or servicing.

### <span id="page-22-0"></span>Getting Help

You can get help with the electrocardiograph in a variety of ways beyond this manual.

- Press the Help key  $\|\n? \|\n$  from the **ECG Preview** screen or **Lead Status** screen for a list of topics available to print.
- Review the other information that came with the electrocardiograph. For list, see "Product information" on page 6.
- Contact Welch Allyn. For phone numbers, see [page ii.](#page-1-0)

# <span id="page-24-0"></span>2 Setting Up the Electrocardiograph

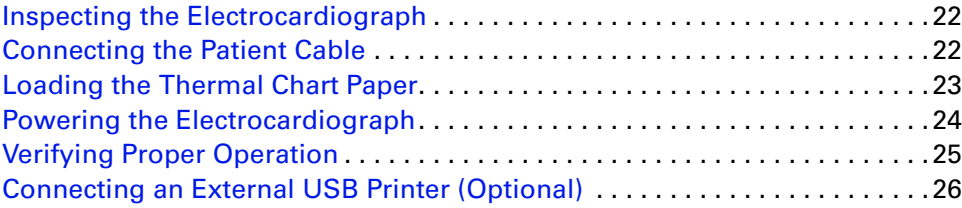

### <span id="page-25-0"></span>Inspecting the Electrocardiograph

- 1. Look for obvious signs of shipping damage. If you find any damage, contact Technical Support. For phone numbers, see [page ii.](#page-1-0)
- 2. Verify that you have received all appropriate options and accessories. See ["Options"](#page-8-3)  [on page 5](#page-8-3) and ["Accessories" on page 6](#page-9-1).

### <span id="page-25-2"></span><span id="page-25-1"></span>Connecting the Patient Cable

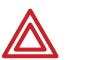

**WARNING** Conductive parts of the patient cable, electrodes and associated connections of defibrillation-proof Type CF applied parts, including the neutral conductor of the patient cable and electrode, should not come into contact with other conductive parts, including earth ground.

**WARNING** To avoid injury to the patient or damage to the device, never plug patient leads into any other device or wall outlet.

1. Insert all leads into their proper positions, as labeled on the connectors.

Insert connectors fully so that no part of the metal ring remains exposed. For example, see Figure 13. (To see the whole patient cable with all leads inserted, see [Figure 12 on page 13.](#page-16-1))

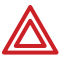

<span id="page-25-3"></span>**WARNING** Failure to insert all connectors fully may result in a loss of energy being delivered to the patient during defibrillation and damage to the patient cable itself. For other warnings related to defibrillation, see [page 17](#page-20-0).

2. Plug the patient cable into the port on the front of the electrocardiograph. See [Figure 14](#page-25-3).

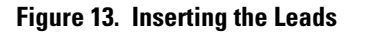

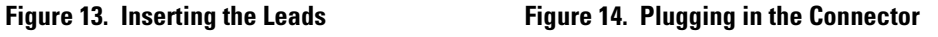

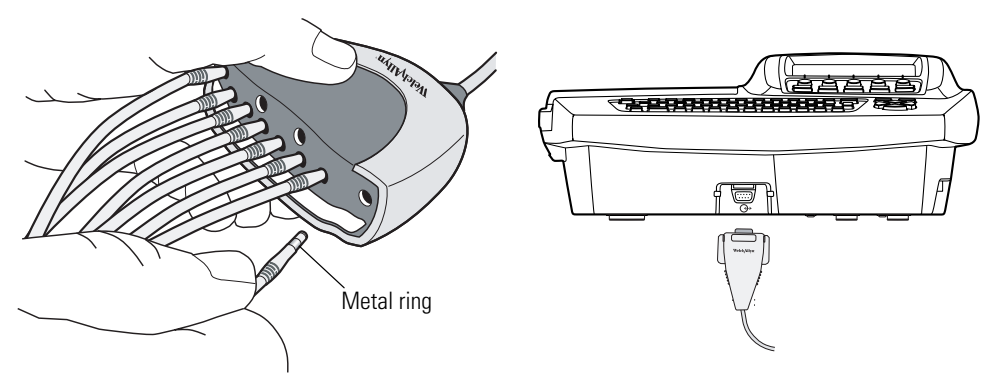

### <span id="page-26-0"></span>Loading the Thermal Chart Paper

1. Squeeze the latch. Pull the paper door to the left. See Figure 15.

If any paper remains in the tray, remove it.

- 2. Remove the outer packaging, including the cardboard bottom, from a new pack of paper. Pull the top sheet back so that the paper's grid side faces up and the Welch Allyn name is on the bottom of the paper.
- 3. Slide the paper into the tray. See Figure 16.

If humidity is high, remove up to 10 sheets so that the paper fits properly.

4. Lay the top sheet over the paper door. Push the door to the right until it clicks. See Figure 17.

Figure 15. Opening the Paper Door **Figure 16. Loading the Paper** 

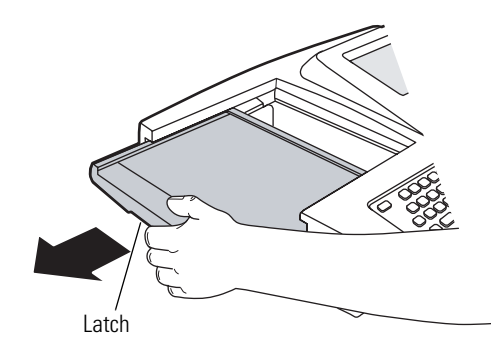

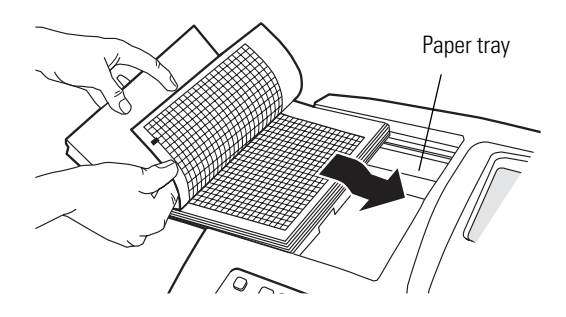

**Figure 17. Closing the Paper Door**

Tear bar $\overline{\square}$  $\overline{\Box}$ 

Tips for handling thermal paper:

- Store in a cool, dry, dark place.
- Avoid exposure to bright light or UV sources.
- Avoid exposure to solvents, adhesives, or cleaning fluids.
- Do not store with vinyls, plastics, or shrink wraps.

### <span id="page-27-1"></span><span id="page-27-0"></span>Powering the Electrocardiograph

The electrocardiograph can run on AC or battery power.

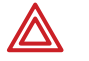

**WARNING** To ensure that electrical safety is maintained when using AC power, the device must be plugged into a hospital-grade outlet.

**WARNING** Where the integrity of external protective earth conductor arrangement is in doubt, use battery power.

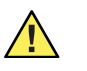

**Caution** Medical electrical equipment needs special precautions regarding EMC and must be installed and used according to the information provided in ["EMC](#page-100-1)  [Guidance and Manufacturer's Declarations" on page 97.](#page-100-1)

#### **To Connect to AC Power**

Plug one end of the power cord into the electrocardiograph's AC power inlet. Plug the other end into an AC outlet. The green LED on the keyboard lights up, indicating that power is connected. See Figure 18.

#### **To Keep the Battery Charged**

Leave the electrocardiograph connected to AC power whenever possible. Battery charge status is indicated on the screen by an icon:  $\blacksquare$ . Whenever the battery is charging and is not yet fully charged, this icon appears:  $\mathbf{F}$ . For maximum battery performance, as often as possible leave the electrocardiograph plugged in until you see the "fully charged"  $i$ con:  $\blacksquare$ .

When the charge gets low, the icon flashes. When the charge gets too low to operate, a warning message appears and the electrocardiograph beeps every 15 seconds for 1 minute, then it turns off.

For more, see ["Recharging a Fully Discharged Battery" on page 82.](#page-85-1)

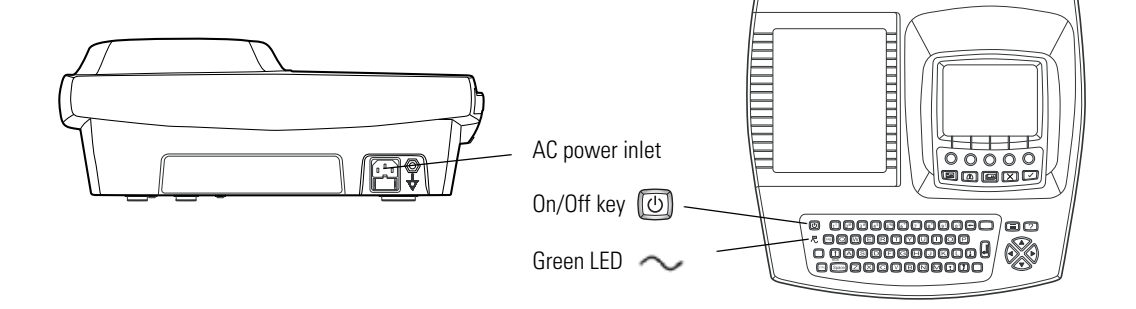

#### **Figure 18. AC Power Inlet and Green LED**

### **To Turn the Electrocardiograph On**

Press (①)

### **To Turn the Electrocardiograph Off**

Press  $\boxed{\textcircled{b}}$  and hold.

**Note** If Power-Save is enabled, the electrocardiograph turns off automatically after several idle minutes. To learn how to enable or disable Power-Save, see ["Reviewing the Device Configuration Settings" on page 29](#page-32-1).

### <span id="page-28-0"></span>Verifying Proper Operation

Once your electrocardiograph is set up, verify proper operation by using an ECG simulator to acquire and print a standard 12-lead ECG of known amplitude. See [Step 2 on page 81](#page-84-1).

**Note** As part of your initial set-up, you may want to adjust the display contrast. To learn how, see ["Reviewing the Device Configuration Settings" on page 29](#page-32-1).

You may also want to change other software settings, as described in the following chapters:

- ["Reviewing the System Settings" on page 27](#page-30-1)
- ["Reviewing the ECG Settings" on page 37](#page-40-1)

### <span id="page-29-1"></span><span id="page-29-0"></span>Connecting an External USB Printer (Optional)

If desired, you can connect an external printer. It must be a USB inkjet or laser printer that supports PCL (printer control language), such as the following:

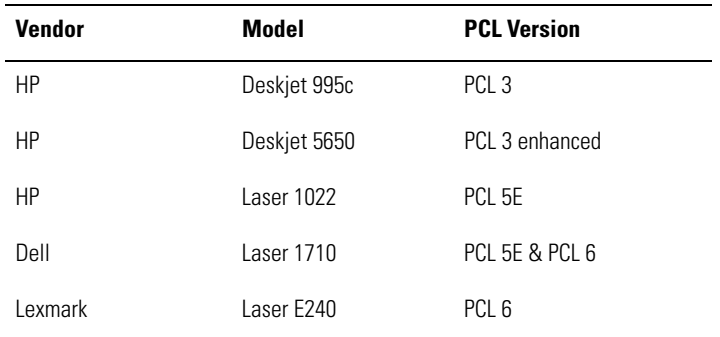

No special software is required.

The external printer prints the following (always in black and white):

- Auto ECG reports
- Spirometry reports (spirometry option only)
- Device settings
- Audit trails
- Help pages

Rhythm ECGs always print to the internal printer.

See the warning regarding signal I/O connectors on *[page 16](#page-19-2)*.

#### **To Connect a Printer**

Connect one end of a USB cable to the printer's USB connector, and connect the other end to the electrocardiograph's USB connector: **10101**. For connector location, see [Figure 5](#page-11-0) [on page 8.](#page-11-0)

To learn how to enable the external printer in the settings, see ["Reviewing the Device](#page-32-1)  [Configuration Settings" on page 29](#page-32-1).

# 3

## <span id="page-30-1"></span><span id="page-30-0"></span>Reviewing the System Settings

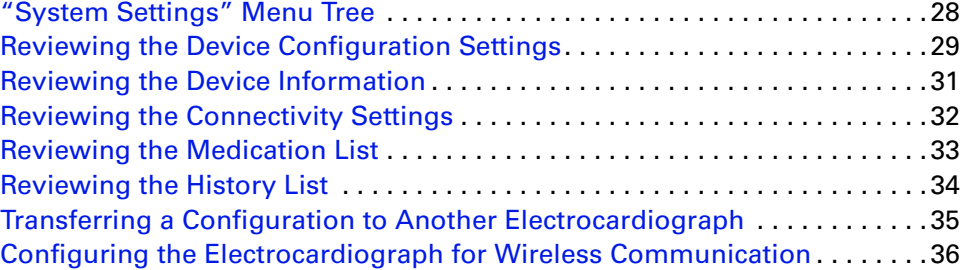

This chapter documents the system settings, which affect both ECG and spirometry functions. For information on the following related tasks, see the procedures identified here:

- **Reviewing ECG settings** See ["Reviewing the ECG Settings" on page 37](#page-40-1).
- **Reviewing spirometry settings** Spirometry manual.
- **Printing all settings** See ["Reviewing the Device Information" on page 31.](#page-34-0)

### <span id="page-31-0"></span>"System Settings" Menu Tree

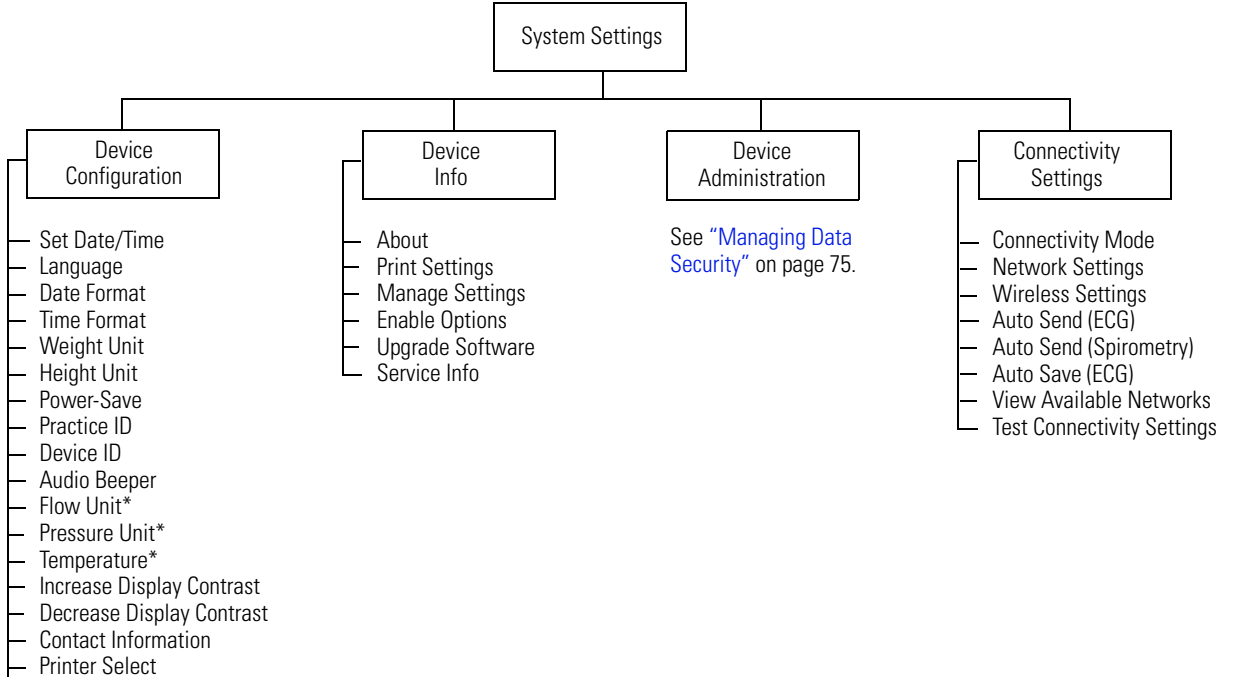

CAPS Lock

\* *Applicable for spirometry only.*

### <span id="page-32-1"></span><span id="page-32-0"></span>Reviewing the Device Configuration Settings

- 1. Press the Menu key  $\boxed{\mathbf{1}}$ .
- 2. Choose **System Settings** > **Device Configuration**.

The following screen appears.

### **Figure 19. "Device Configuration" Screen**

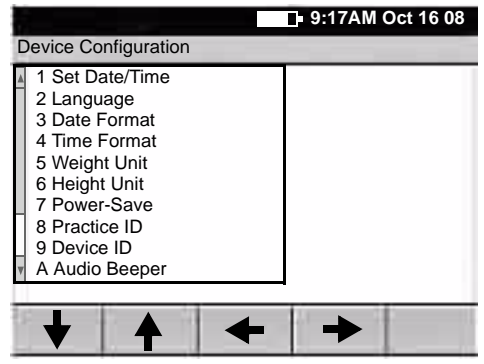

3. Change any desired settings.

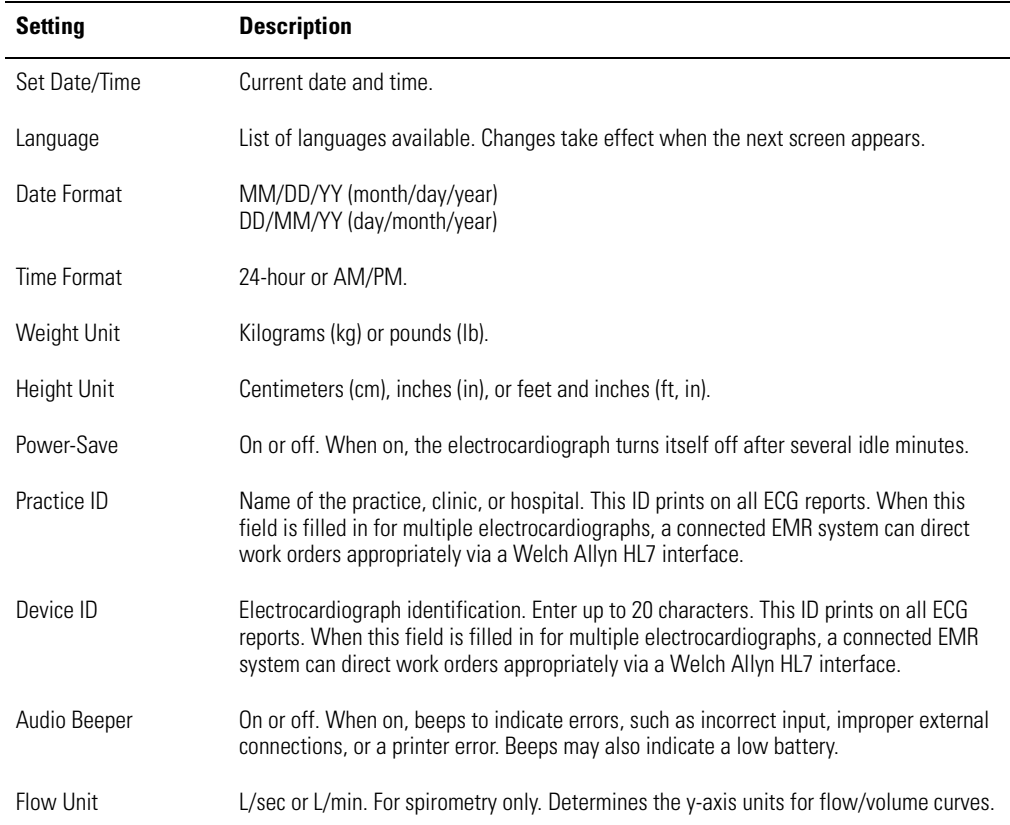

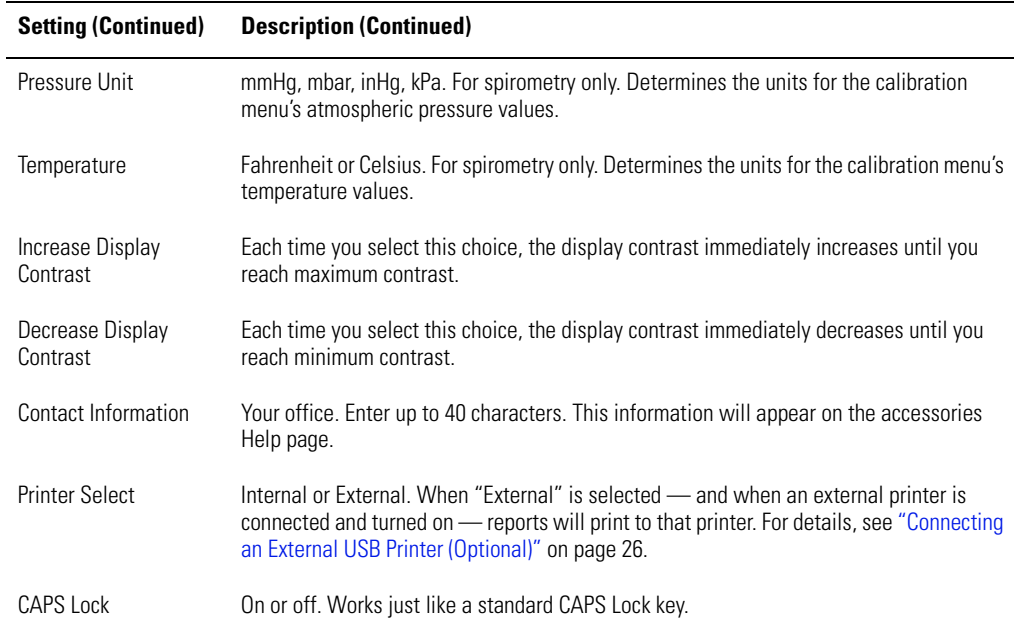

### <span id="page-34-0"></span>Reviewing the Device Information

- 1. Press the Menu key  $\boxed{1}$ .
- 2. Choose **System Settings** > **Device Info**.

The following screen appears.

### **Figure 20. "Device Info" Screen**

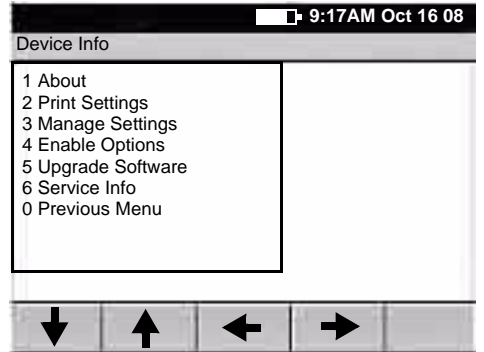

3. Select the desired item:

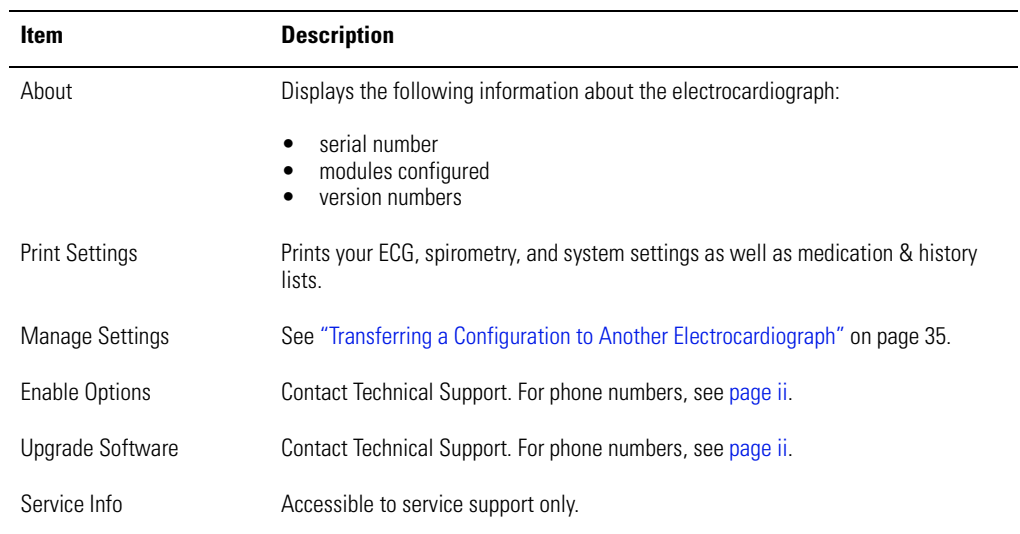

### <span id="page-35-0"></span>Reviewing the Connectivity Settings

See also ["Configuring the Electrocardiograph for Wireless Communication" on page 36](#page-39-0).

- 1. Press the Menu key  $\boxed{1}$ .
- 2. Choose **System Settings** > **Connectivity Settings**.

The following screen appears.

### **Figure 21. "Connectivity Settings" Screen**

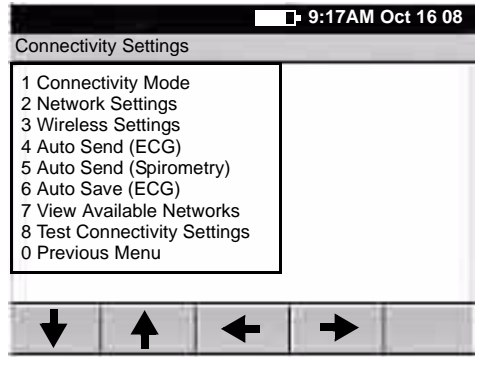

3. Select the desired item. Note that Auto Send and Auto Save cannot both be on.

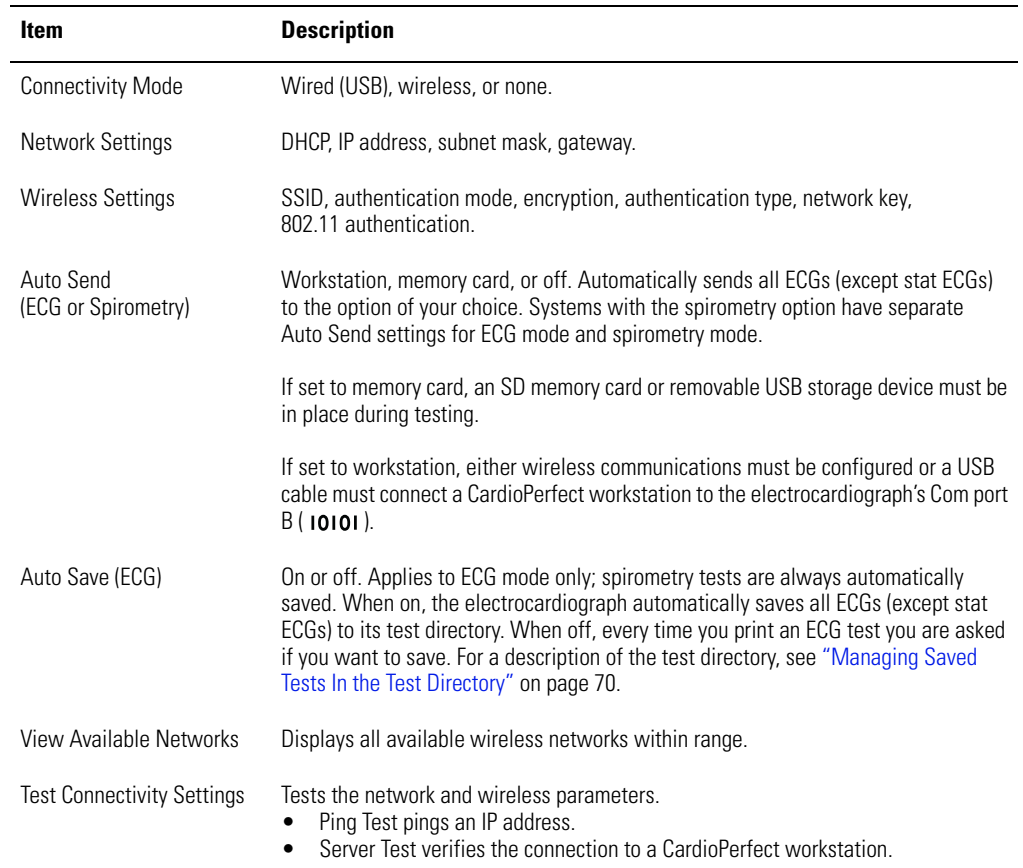
## <span id="page-36-0"></span>Reviewing the Medication List

The medication list determines which medications are available to choose during patient data entry.

- 1. Press the Menu key  $\boxed{1}$ .
- 2. Choose **Edit Medication List**.

The following screen appears.

### **Figure 22. "Edit Medication List" Screen**

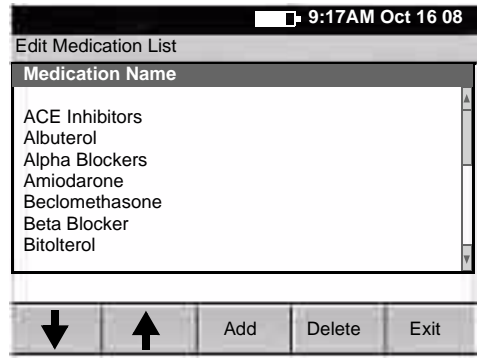

- 3. Press the desired softkeys:
	- **Add**

Lets you add medications, up to a total of 40.

**• Delete**

Deletes the highlighted medication.

**• Exit**

Returns to the main menu.

## <span id="page-37-0"></span>Reviewing the History List

The history list determines which clinical conditions are available to choose during patient data entry.

- 1. Press the Menu key  $\left[\mathbf{H}\right]$ .
- 2. Choose **Edit History List**.

The following screen appears.

### **Figure 23. "Edit History List" Screen**

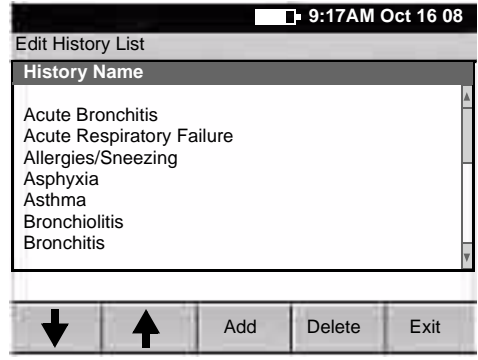

- 3. Press the desired softkeys:
	- **Add**

Lets you add conditions, up to a total of 40.

**• Delete**

Deletes the highlighted condition.

**• Exit**

Returns to the main menu.

## Transferring a Configuration to Another Electrocardiograph

You can transfer your configuration from one CP 200 electrocardiograph to another. If you have the spirometry option, its configuration is included in the transfer.

### **To Transfer a Configuration**

- 1. Insert a storage device (SD memory card or removable USB device) into an electrocardiograph that is configured as desired.
- 2. Press the Menu key  $\left\lceil \frac{1}{2} \right\rceil$ .
- 3. Choose **System Settings** > **Device Info** > **Manage Settings** > **Export Files** > **Export Configuration Files**.

The files are copied to the storage device.

- 4. Remove the storage device, and insert it into another CP 200 electrocardiograph.
- 5. Choose **System Settings** > **Device Info** > **Manage Settings** > **Import Files** > **Import Configuration Files**.

The files are copied to the electrocardiograph, and then it reboots.

### **Figure 24. Configuration File Transfer**

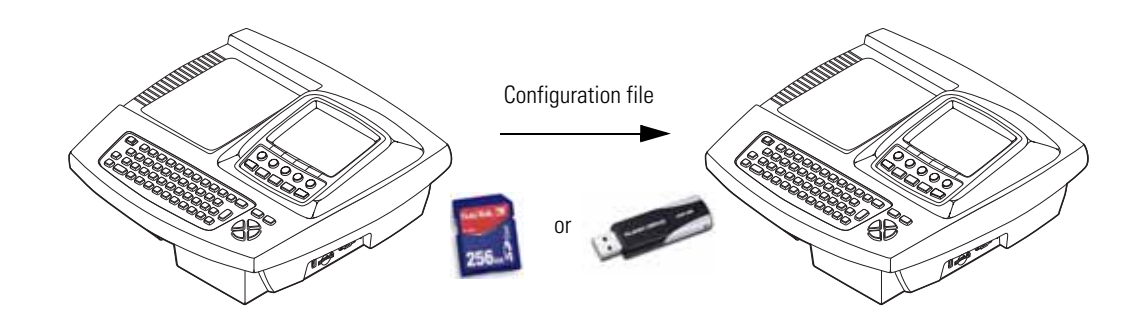

## Configuring the Electrocardiograph for Wireless Communication

Before you configure the electrocardiograph for wireless communication, verify the following:

- A wireless radio is installed in the electrocardiograph's USB slot according to the instructions that were shipped with the radio.
- The CardioPerfect workstation software is installed according to the instructions that were shipped with that CD.
- The CardioPerfect workstation connectivity kit is installed according to the instructions that were shipped with that CD.

## **To Configure the Electrocardiograph for Wireless Communication**

1. At the electrocardiograph, press the Menu key  $\left[\mathbf{E}\right]$ .

- 2. Choose **System Settings** > **Connectivity Settings** > **Connectivity Mode** > **Wireless**.
- 3. Under **Network Settings**, do one of the following:
	- Select the **Use DHCP?** checkbox. Press **Done**.
	- Enter the IP address, subnet mask, and gateway. Press **Done**.
- 4. Under **Wireless Settings**, fill in the fields SSID, encryption, authentication, network key, 802.1X auth, and EAP type — per your network administrator.
- 5. Test the connectivity settings. See "Test Connectivity Settings" on page 32.

# 4

## Reviewing the ECG Settings

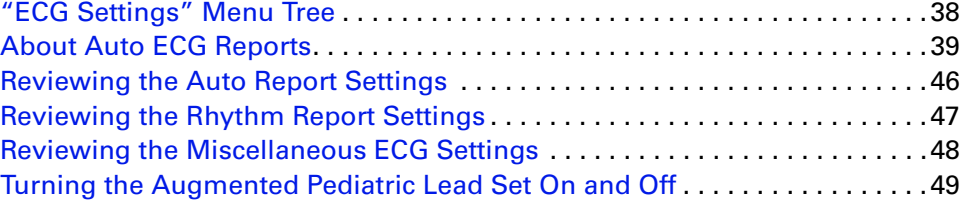

This chapter documents the ECG settings. For information on the following related tasks, see the procedures identified here:

- **Reviewing system settings** (which affect both ECG and spirometry functions) See ["Reviewing the System Settings" on page 27.](#page-30-0)
- **Reviewing spirometry settings** Spirometry manual.
- **Printing all settings** See ["Reviewing the Device Information" on page 31.](#page-34-0)

## <span id="page-41-0"></span>"ECG Settings" Menu Tree

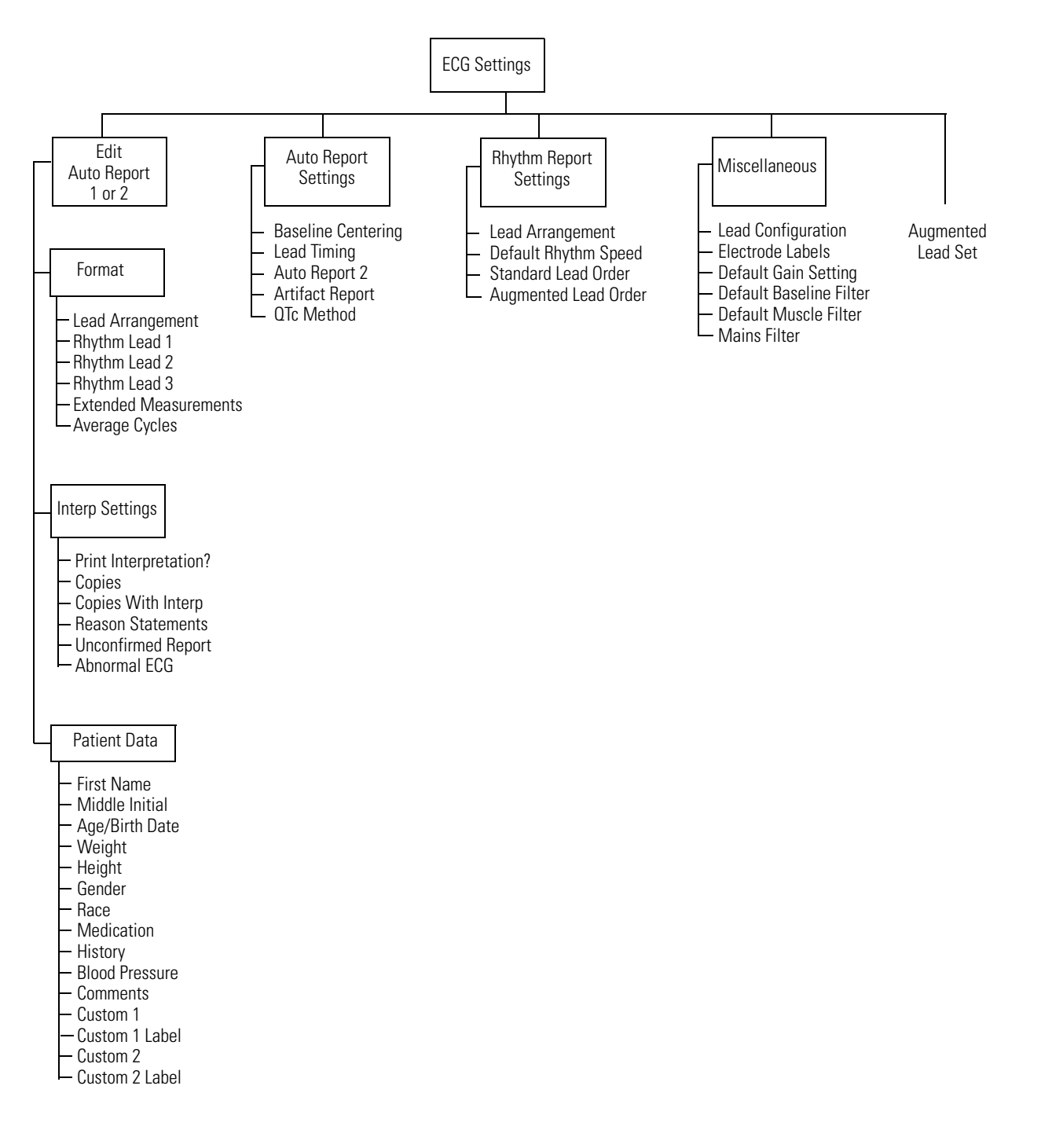

## <span id="page-42-1"></span><span id="page-42-0"></span>About Auto ECG Reports

An Auto ECG is a report of ECG data in one of two user-defined formats: Auto Report 1 or Auto Report 2. For an example, see Figure 25. To learn how to set up or interpret a report, see the references on [page 40.](#page-43-15)

**Note** If you want a second predefined format to be available, enable Auto Report 2. To learn how, see ["Reviewing the Miscellaneous ECG Settings" on page 48.](#page-51-0)

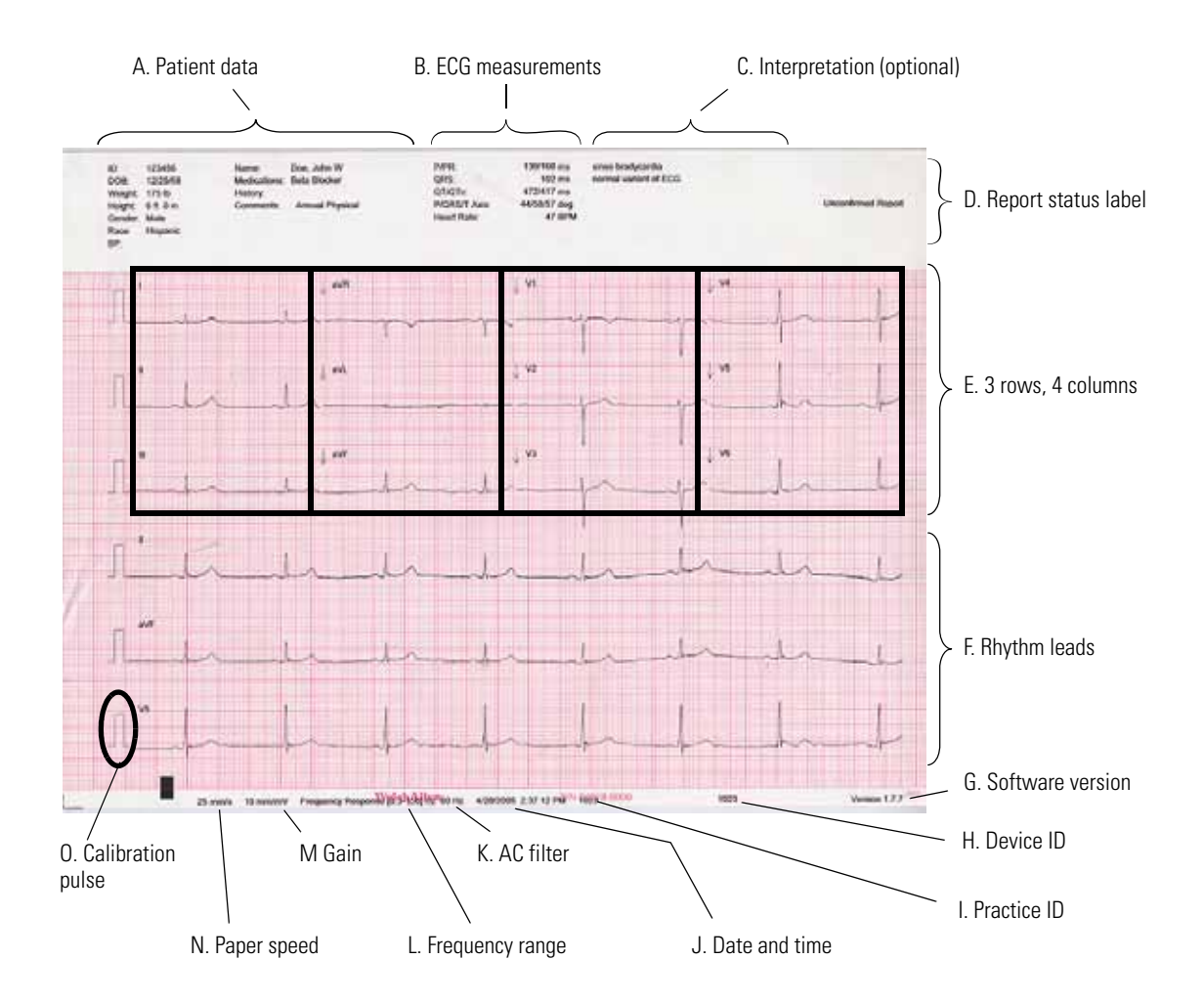

**Figure 25. Auto Report Example — 3x4 +3R Lead Arrangement**

<span id="page-43-15"></span><span id="page-43-14"></span><span id="page-43-13"></span><span id="page-43-12"></span><span id="page-43-11"></span><span id="page-43-10"></span><span id="page-43-9"></span><span id="page-43-8"></span><span id="page-43-7"></span><span id="page-43-6"></span><span id="page-43-5"></span><span id="page-43-4"></span><span id="page-43-3"></span><span id="page-43-2"></span><span id="page-43-1"></span><span id="page-43-0"></span>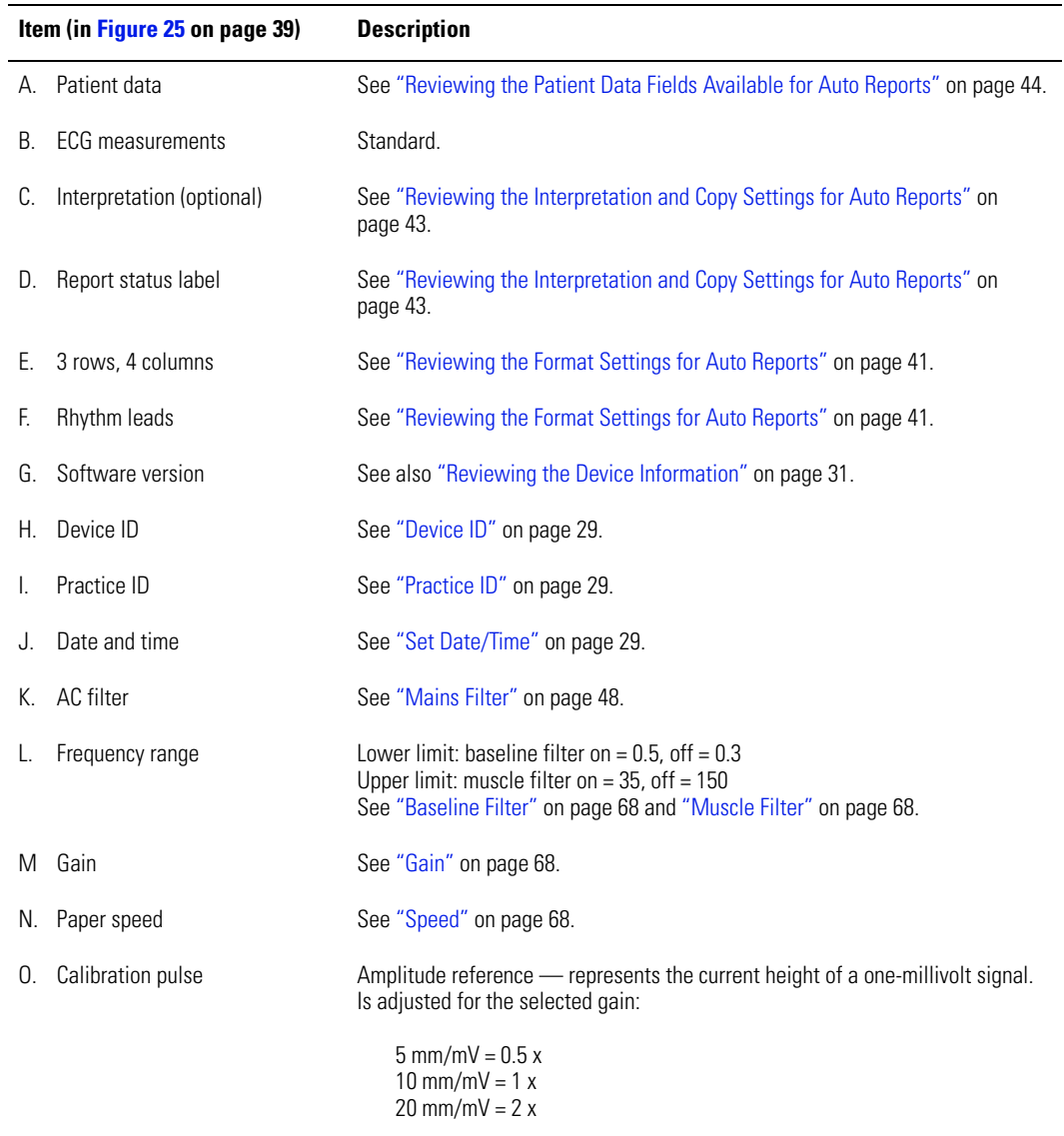

## <span id="page-44-0"></span>Reviewing the Format Settings for Auto Reports

- 1. Press the Menu key  $\boxed{1}$ .
- 2. Choose **ECG Settings** > **Edit Auto Report 1** (or 2) > **Format**.

The following screen appears.

### **Figure 26. Auto Report "Format" Screen**

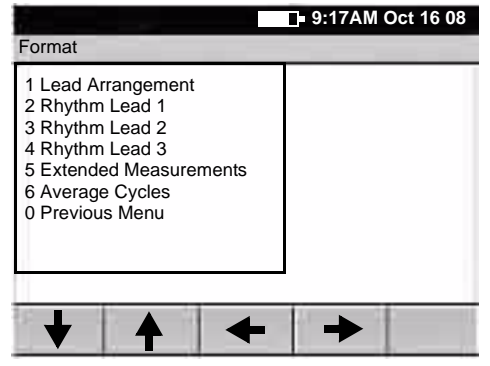

3. Change any desired settings.

For a report example, see Figure 25 on page 39.

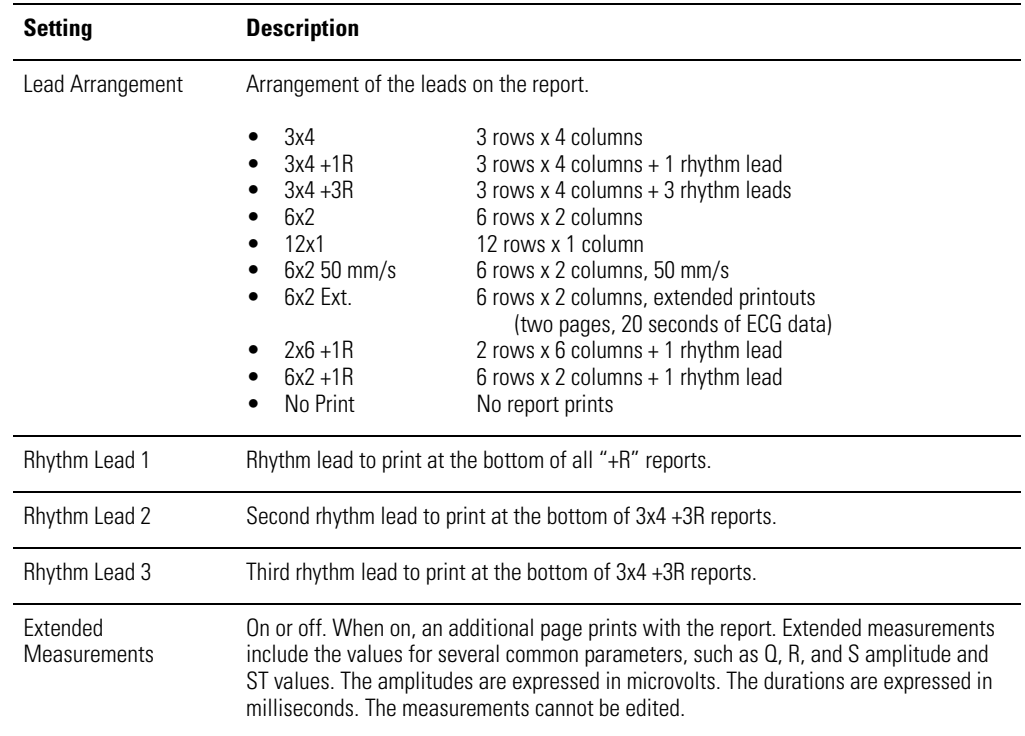

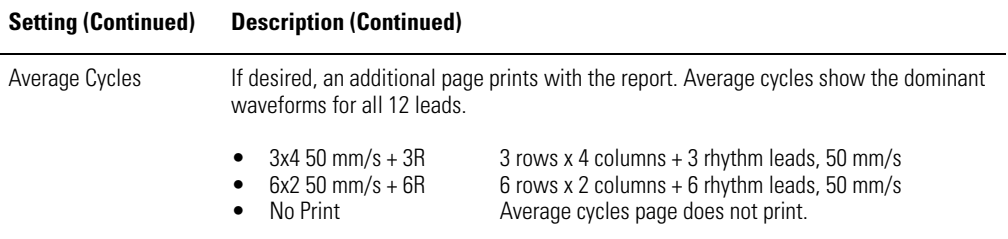

## <span id="page-46-1"></span><span id="page-46-0"></span>Reviewing the Interpretation and Copy Settings for Auto Reports

- 1. Press the Menu key  $\boxed{1}$ .
- 2. Choose **ECG Settings** > **Edit Auto Report 1** (or 2) > **Interp Settings**.

The following screen appears.

### **Figure 27. "Interpretation Settings" Screen**

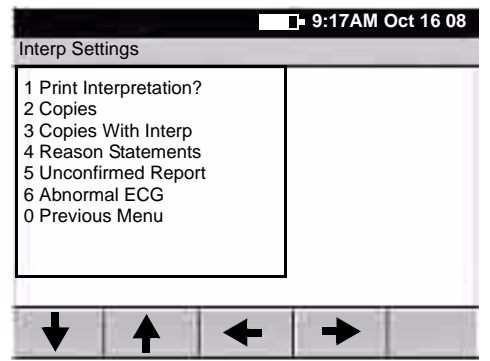

3. Change any desired settings.

For a report example, see Figure 25 on page 39.

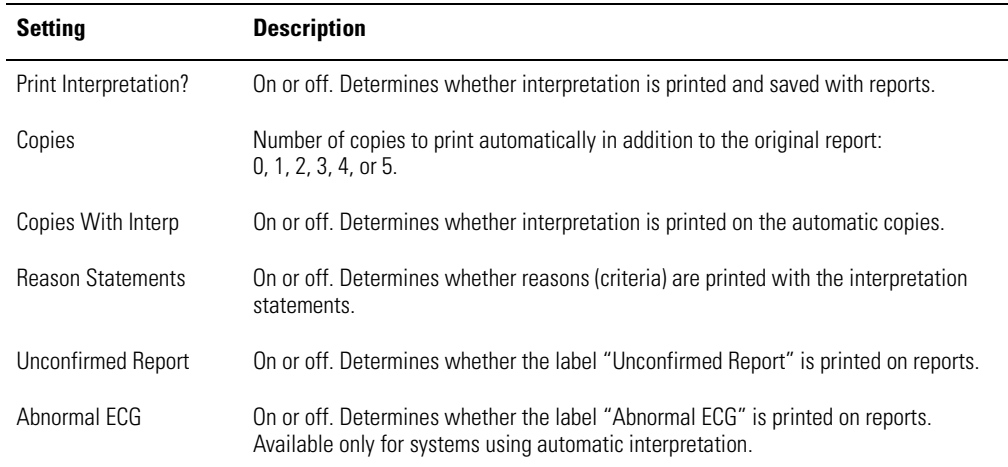

## <span id="page-47-1"></span><span id="page-47-0"></span>Reviewing the Patient Data Fields Available for Auto Reports

You can determine which fields appear during patient data entry for Auto ECGs.

**Note** Spirometry tests use a separate set of data-entry fields, as described in the spirometry manual.

### **To Choose the Fields**

- 1. Press the Menu key  $\left[\mathbf{E}\right]$
- 2. Choose **ECG Settings** > **Edit Auto Report 1** (or 2) > **Patient Data**.

The following screen appears.

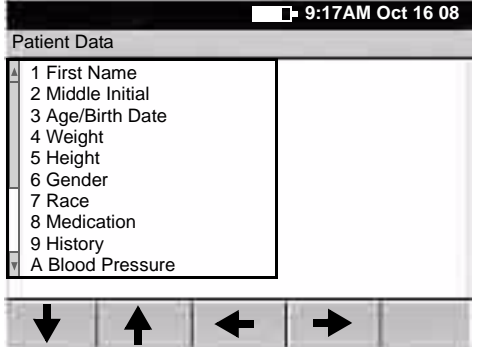

## **Figure 28. "Patient Data" Screen for ECGs**

The **Patient ID** and **Last Name** fields always appear on the **Enter New Patient** screen, as shown in [Figure 37 on page 57](#page-60-0). Since these two fields cannot be disabled, they do not appear on this user-selectable list.

3. Change any desired settings.

Disabled items (set to *off* or *no*) neither display nor print.

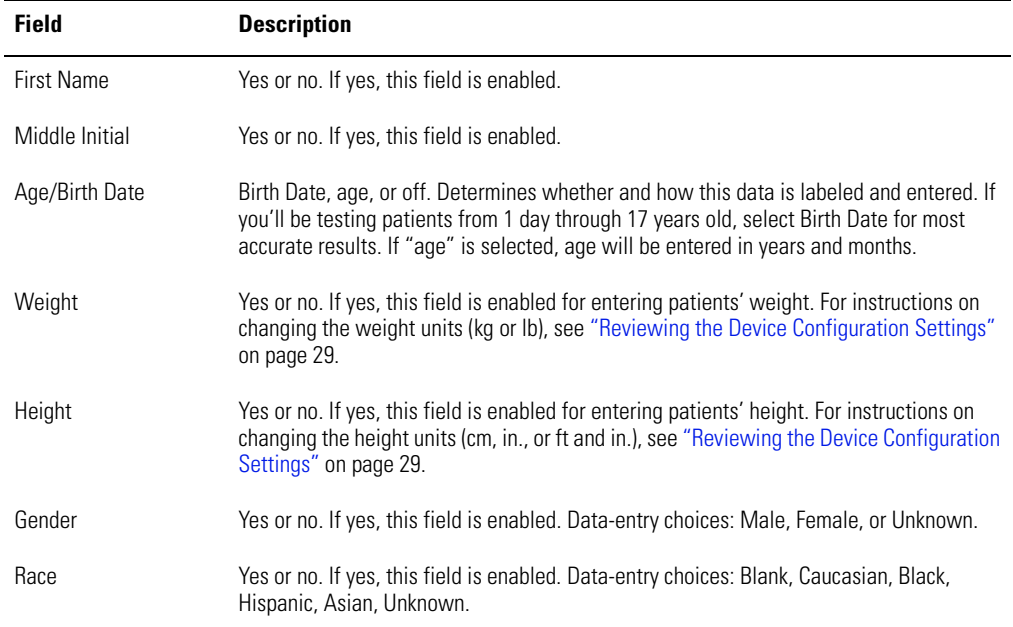

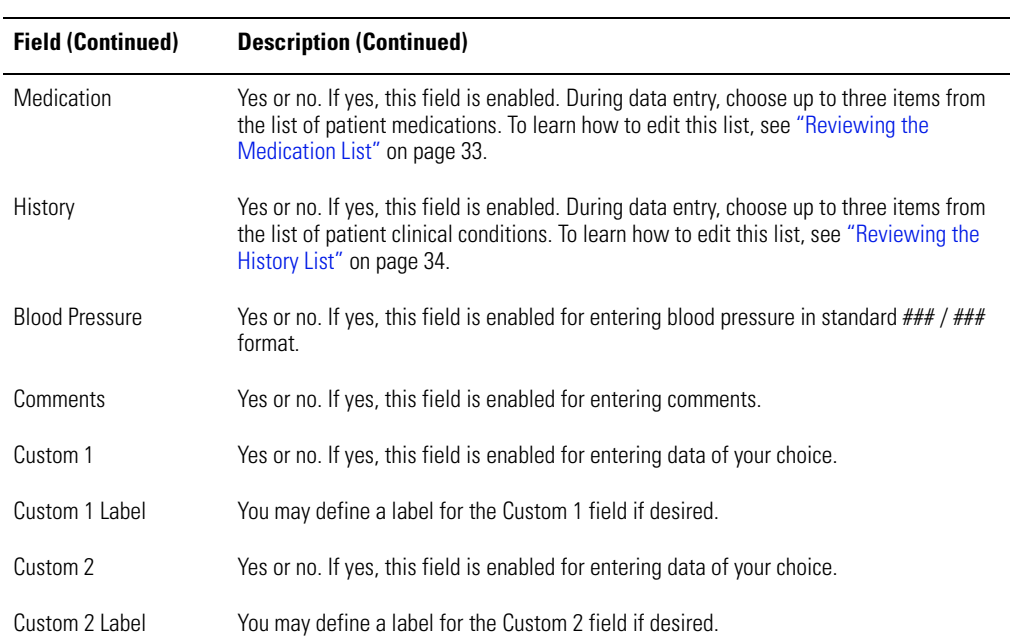

## <span id="page-49-0"></span>Reviewing the Auto Report Settings

- 1. Press the Menu key  $\boxed{1}$ .
- 2. Choose **ECG Settings** > **Auto Report Settings**.

The following screen appears.

**Figure 29. "Auto Report Settings" Screen for ECG Settings**

|                                                                                                    | 9:17AM Oct 16 08 |
|----------------------------------------------------------------------------------------------------|------------------|
| <b>Auto Report Settings</b>                                                                                      |                  |
| 1 Baseline Centering<br>2 Lead Timing<br>3 Auto Report 2<br>4 Artifact Report<br>5 QTc Method<br>0 Previous Menu |                  |
|                                                                                                    |                  |

3. Change any desired settings.

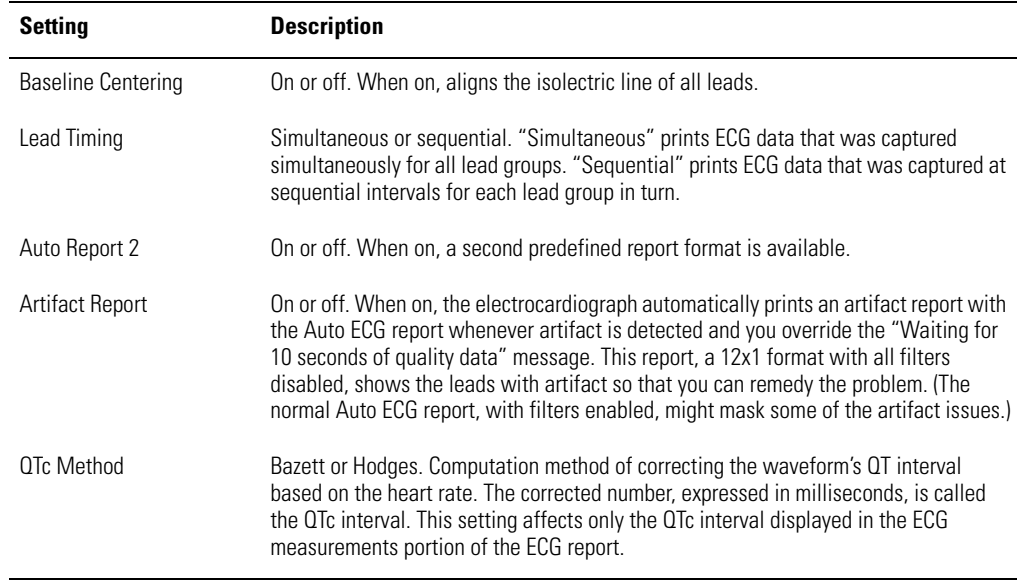

## <span id="page-50-1"></span><span id="page-50-0"></span>Reviewing the Rhythm Report Settings

- 1. Press the Menu key  $\boxed{1}$ .
- 2. Choose **ECG Settings** > **Rhythm Report Settings**.

The following screen appears.

### **Figure 30. "Rhythm Report Settings" Menu**

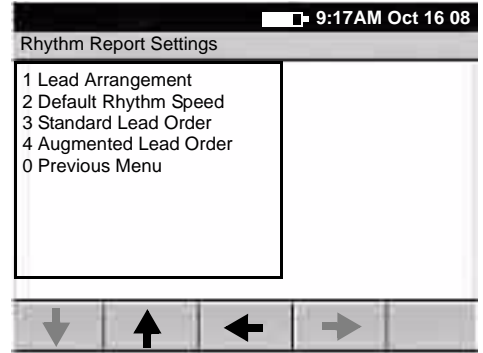

3. Change any desired settings.

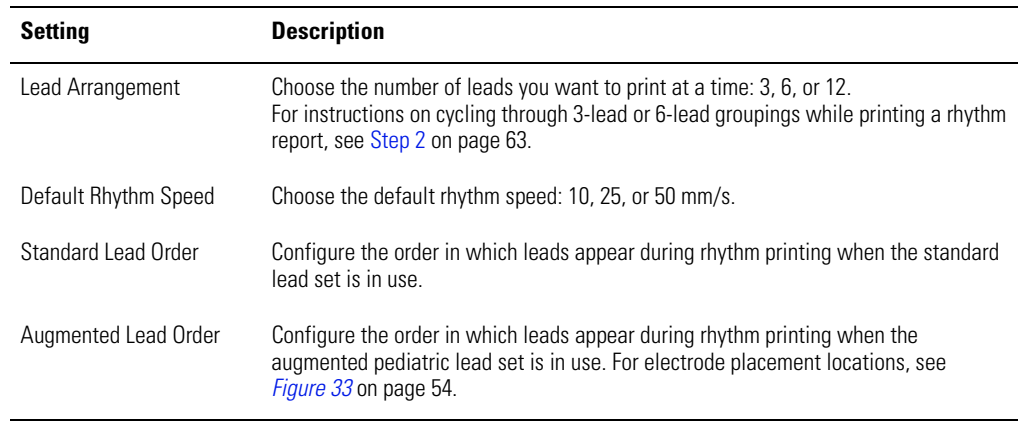

## <span id="page-51-1"></span><span id="page-51-0"></span>Reviewing the Miscellaneous ECG Settings

- 1. Press the Menu key  $\boxed{1}$ .
- 2. Choose **ECG Settings** > **Miscellaneous**.

The following screen appears.

### **Figure 31. "Miscellaneous" Screen for ECG Settings**

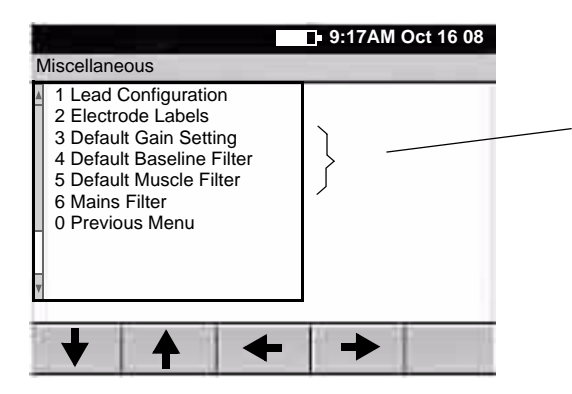

These three default settings—gain, baseline filter, and muscle filter—determine the values used every time you begin a new test, even if these values have been temporarily changed during ECG testing.

3. Change any desired settings.

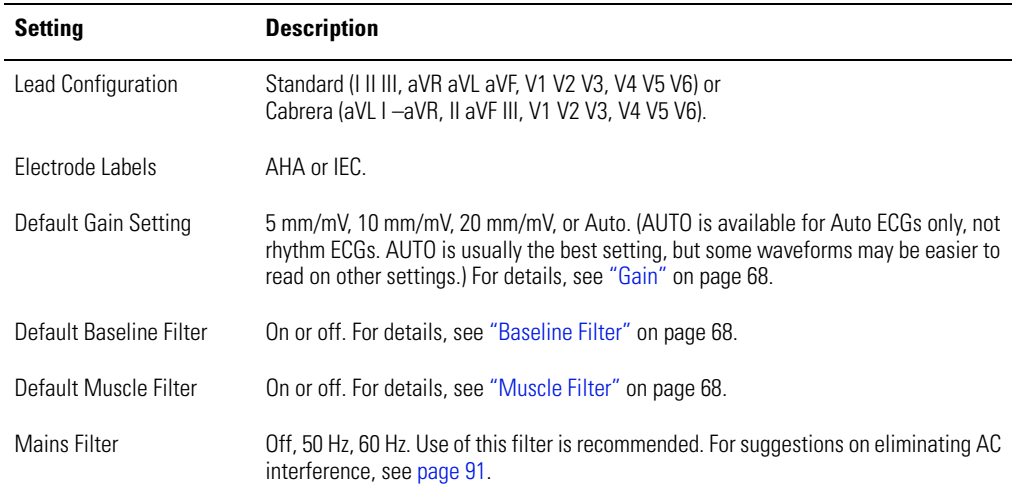

## <span id="page-52-1"></span><span id="page-52-0"></span>Turning the Augmented Pediatric Lead Set On and Off

For a description of the augmented pediatric lead set, see [page 4](#page-7-0).

- 1. Press the Menu key  $\boxed{1}$ .
- 2. Choose **ECG Settings** > **Augmented Lead Set** > **On** or **Off**.

When this option is turned on, the system will prompt you to select the lead set standard or augmented — each time you perform a test on a new patient.

# 5 Performing ECG Tests

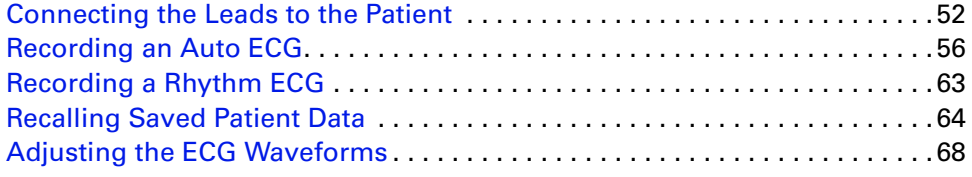

## <span id="page-55-0"></span>Connecting the Leads to the Patient

- 1. Help the patient get comfortable. Patient preparation is important for a successful ECG.
	- a. Describe the procedure. If desired, press the Help key  $\boxed{?}$  and print the page entitled "What Is An ECG?" for the patient to read.
	- b. Help the patient get warm and relaxed. Excessive patient movement could interfere with the operation of the electrocardiograph.
	- c. Put the patient in a reclining position with the head slightly higher than the heart and legs.

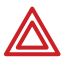

**WARNING** ECG electrodes could cause skin irritation. Examine the skin for signs of irritation or inflammation.

- 2. Prepare electrode locations. See [Figure 32 on page 53](#page-56-0) or *Figure 33* on page 54.
	- a. Shave if necessary.
	- b. Clean with alcohol or acetone.
	- c. Allow to dry.
- 3. Attach the electrodes and lead wires securely.
	- For reusable electrodes:

Straps must neither slide nor be so tight as to cause discomfort.

The electrode paste, gel, or creme must cover an area the size of the electrode but no larger, especially on the chest.

For disposable tab electrodes:

Place the electrode tab between the "jaws" of the electrode adapter, keeping the tab flat.

Gently tug on the adapter to ensure that it is properly placed on the electrode. (Each time you remove and reattach an electrode, the conductive gel becomes weaker and less effective.)

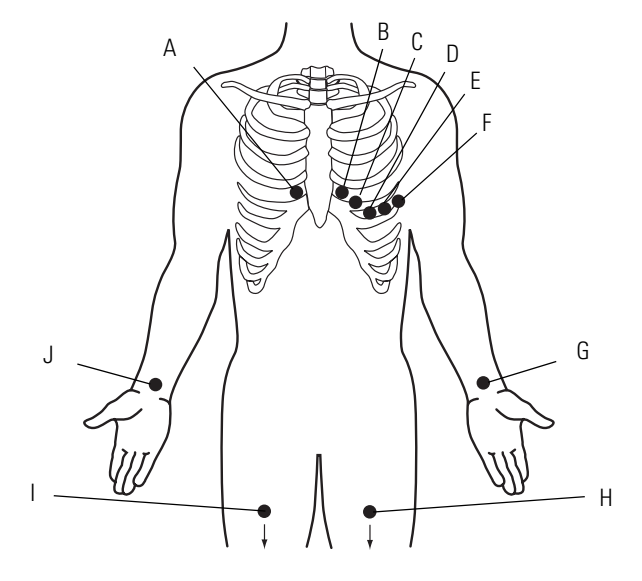

## <span id="page-56-0"></span>**Figure 32. Electrode Placement Locations — Adult and Standard Pediatric**

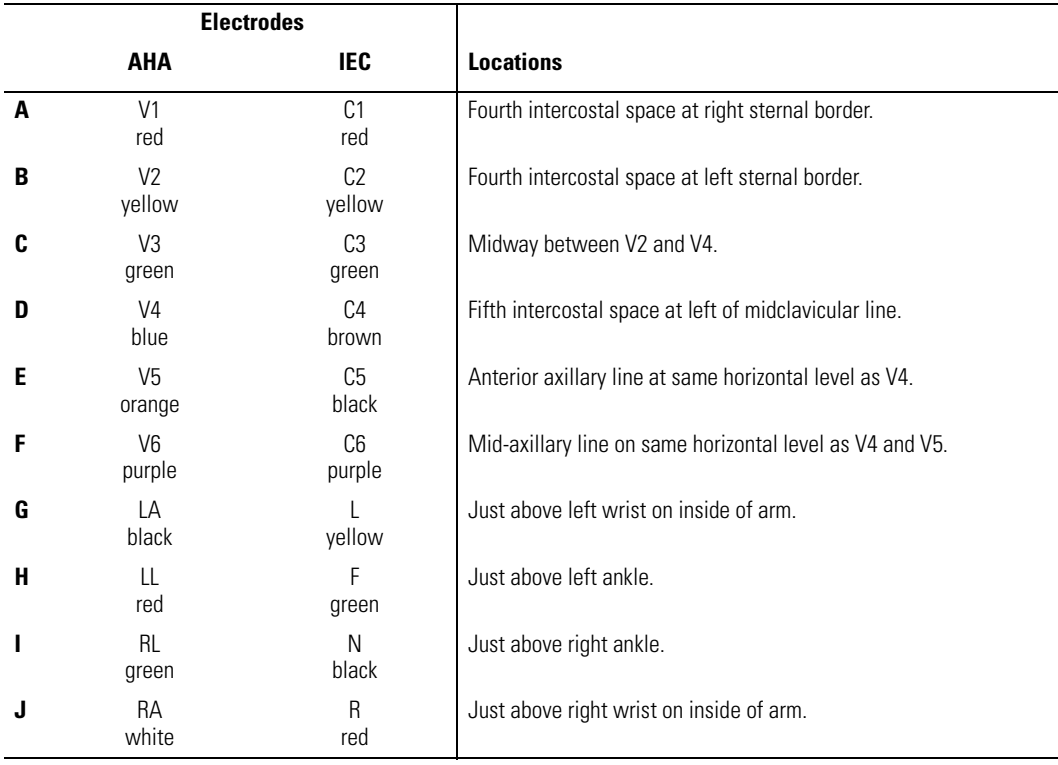

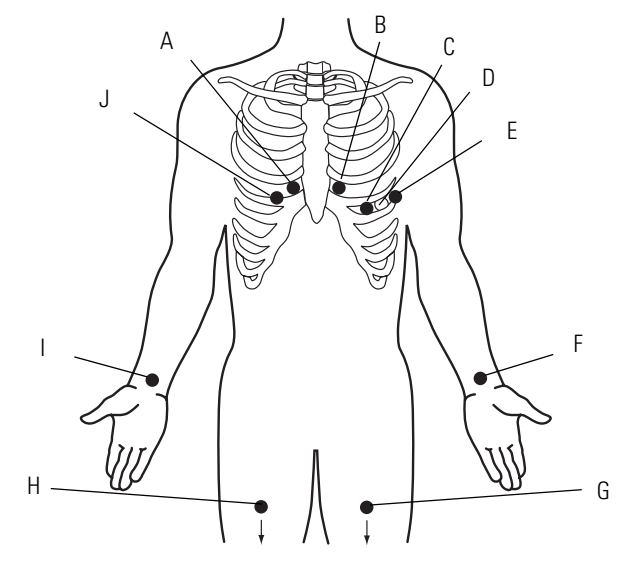

## <span id="page-57-0"></span>**Figure 33. Electrode Placement Locations — Augmented Pediatric**

To use the augmented pediatric lead set, you must enable it in the settings. See ["Turning the](#page-52-1)  [Augmented Pediatric Lead Set On and Off" on](#page-52-1)  [page 49.](#page-52-1)

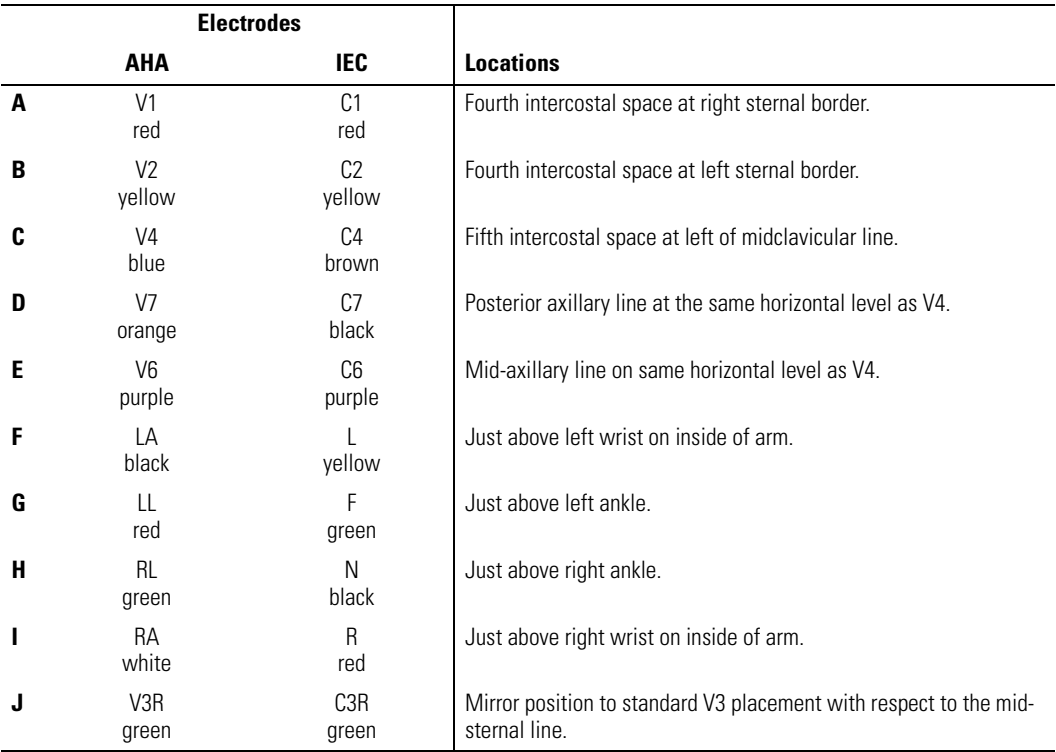

- 4. If the electrocardiograph's display is blank, press  $\lbrack \circlearrowleft \rbrack \rbrack$
- 5. If prompted to select a lead set type, select **Standard** or **Augmented**. For a description of the augmented pediatric lead set, see [page 4](#page-7-0).
- 6. If the **Lead Status** screen appears, as shown here, reattach any leads that are flashing.

**Figure 34. "Lead Status" Screen**

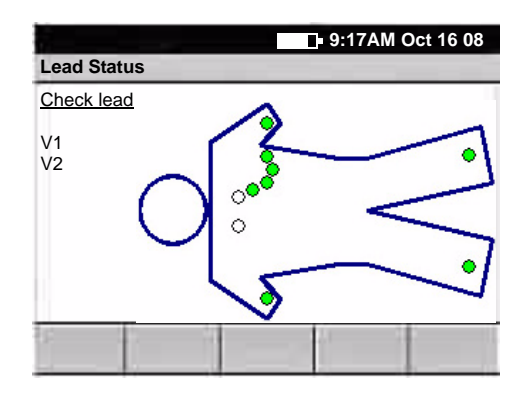

The term "Artifact" might also appear on this screen. To eliminate artifact, you might need to re-prep the patient, use fresh electrodes, or minimize patient motion during the recording.

The most common ECG problems are poor electrode contact and loose leads.

When all leads have been connected for several seconds, the following screen appears.

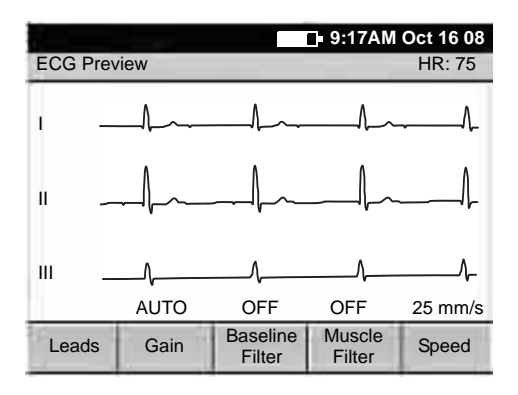

**Figure 35. "ECG Preview" Screen** 

7. (Optional) Use the softkeys as desired.

For details, see ["Adjusting the ECG Waveforms" on page 68.](#page-71-4)

- 8. Go to the procedure for the type of ECG test you want to perform.
	- ["Recording an Auto ECG" on page 56](#page-59-0)
	- ["Recording a Rhythm ECG" on page 63](#page-66-1)

## <span id="page-59-0"></span>Recording an Auto ECG

An Auto ECG is a report typically showing a 10-second acquisition of 12 leads of ECG information combined with patient data, interpretation, and measurements matrix. Two user-defined formats are available: Auto Report 1 or Auto Report 2. To learn how to set up the Auto ECG report format, see ["About Auto ECG Reports" on page 39.](#page-42-1)

As shown in the following diagram, there are the two types of Auto ECG: normal and stat. For details, see these procedures:

- ["Recording a Normal Auto ECG" on page 57](#page-60-1)
- ["Recording a Stat Auto ECG" on page 62](#page-65-0)

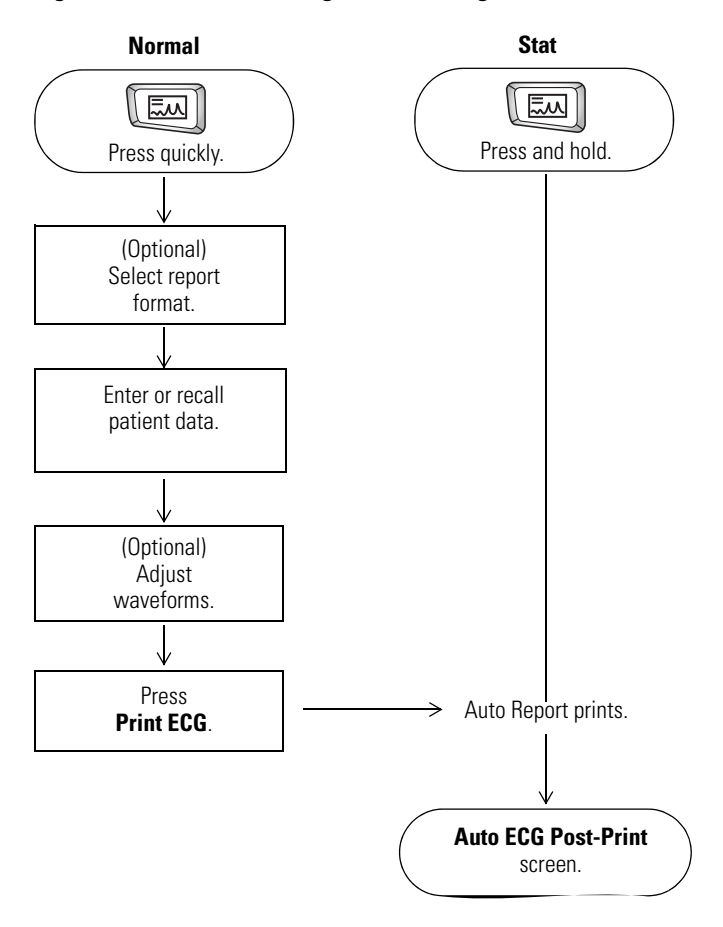

### <span id="page-59-1"></span>**Figure 36. Auto ECG Testing, Process Diagram**

## <span id="page-60-1"></span>Recording a Normal Auto ECG

For a normal Auto ECG, you enter patient data and do other optional tasks before printing, as shown in [Figure 36 on page 56.](#page-59-1)

### **To Record a Normal Auto ECG**

1. Press the **Auto ECG** key  $\left[\begin{array}{c} \boxed{20} \\ \end{array}\right]$  quickly.

Do not hold it down, or a stat ECG would begin.

2. If prompted, choose **Auto Report 1** or **Auto Report 2**.

The following screen appears.

### <span id="page-60-0"></span>**Figure 37. "Enter New Patient" Screen**

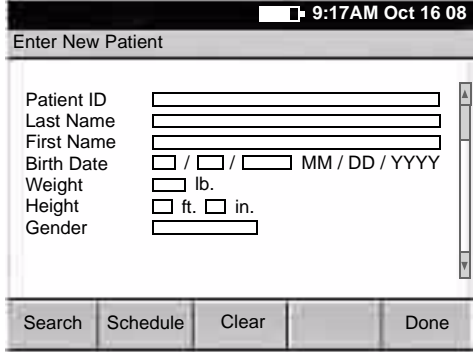

For details about these data fields including how to choose which fields display and print—see ["Reviewing the](#page-47-1)  [Patient Data Fields Available for Auto](#page-47-1)  [Reports" on page 44](#page-47-1).

- 3. Enter or recall the patient data.
	- If you are using a bar code scanner, scan the patient's bar code. The patient ID appears on the screen.
	- If you want to enter the data, fill in the fields.
	- If you want to recall saved patient data, go to ["Recalling Saved Patient Data" on](#page-67-0)  [page 64.](#page-67-0)

When finished, press the desired softkey:

**Clear** deletes the entered data and returns to the **Patient ID** field.

**Done** accepts the entered data and goes to the **Auto ECG Acquisition** screen. See [Figure 38 on page 58](#page-61-0).

<span id="page-61-0"></span>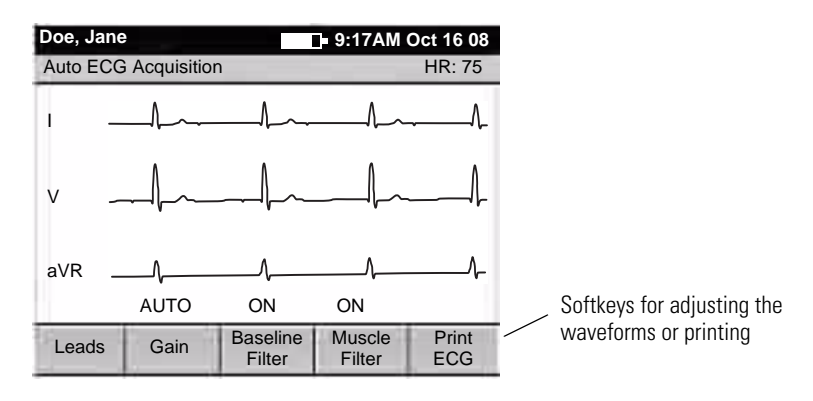

**Figure 38. "Auto ECG Acquisition" Screen**

4. Verify ECG quality on the screen.

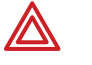

**WARNING** Do not perform ST segment analysis on the ECG screen display, since these ECG representations are scaled. Make manual measurements of ECG intervals and magnitudes on printed ECG reports only.

5. (Optional) Adjust the waveforms.

See ["Adjusting the ECG Waveforms" on page 68](#page-71-4).

- 6. Press **Print ECG**.
- 7. If prompted, choose whether to wait for the electrocardiograph to acquire 10 seconds of filtered, processed data before printing.

If you override the wait time and print the available data immediately, be aware that the printed data will be insufficient in quality or quantity or both.

The report prints.

**Note** If a red stripe appears along the edge of your report, replace the paper. See ["Loading the Thermal Chart Paper" on page 23](#page-26-0).

After printing, the **Auto ECG Post-Print** screen appears. [Figure 39 on page 59.](#page-62-0)

<span id="page-62-0"></span>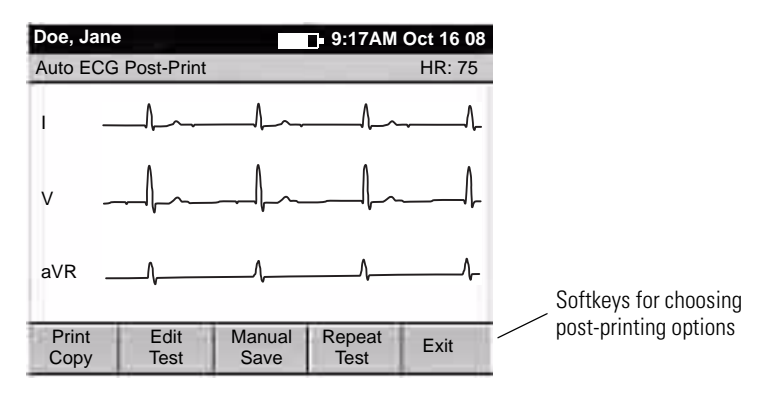

**Figure 39. "Auto ECG Post-Print" Screen**

8. Press the desired softkey.

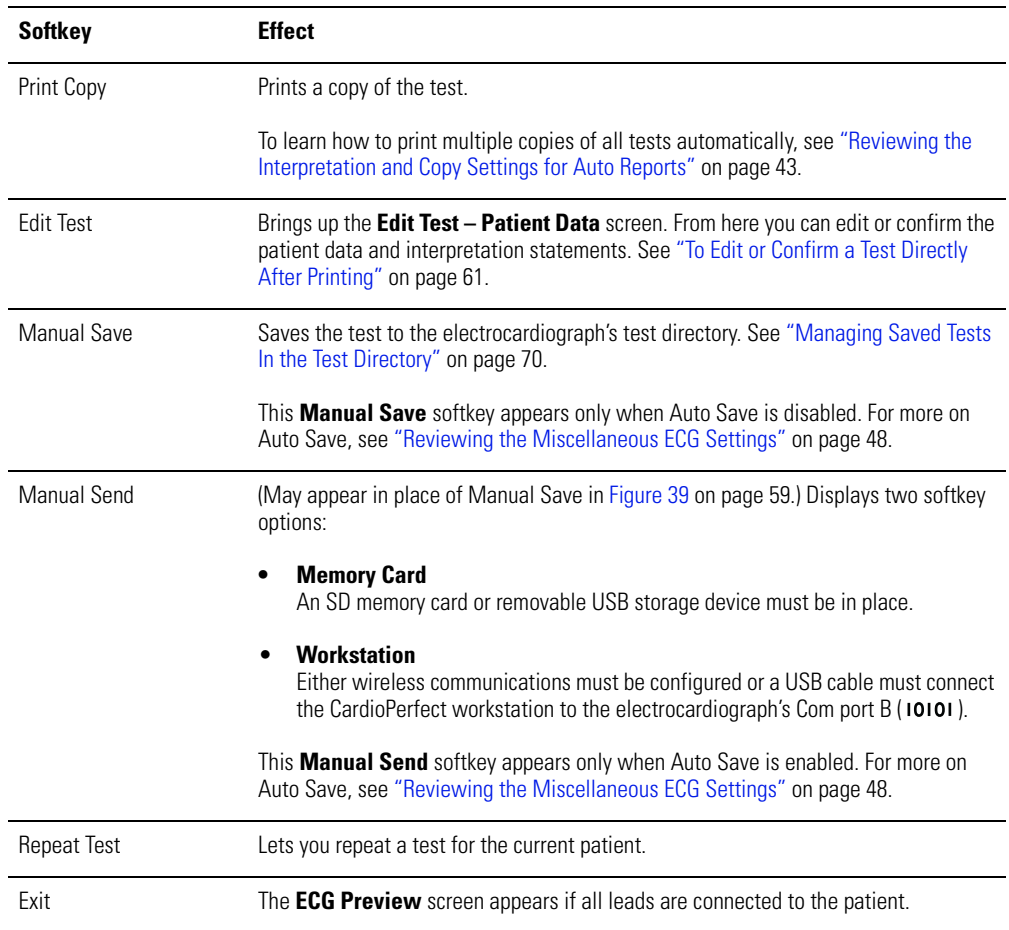

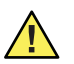

<span id="page-63-0"></span>**Caution** The requirements of AAMI EC11, Section 3.2.7.2, Frequency and Impulse Response, for an impulse triangle waveform may be impacted by up to 5 milliseconds of small amplitude dampened ringing immediately after the impulse when the muscle filter (35 Hz) is turned on or a small amplitude offset when the baseline filter (0.5 Hz) is turned on. These requirements are unaffected by any other combination of filters turned on or off. Measurements performed by the optional interpretation algorithm are unaffected by any filter selections.

### **To Edit or Confirm a Test Directly After Printing**

- **Note** A qualified physician must review and confirm all tests before patients are treated. If changes are needed for any saved test, you can edit two types of data:
	- patient data
	- interpretation statements
- 1. From the **Auto ECG Post-Print** screen [\(Figure 39 on page 59](#page-62-0)), press **Edit Test**.

The **Edit Test – Patient Data** screen appears.

- 2. (Optional) Edit the patient data.
- 3. Press the desired softkey.

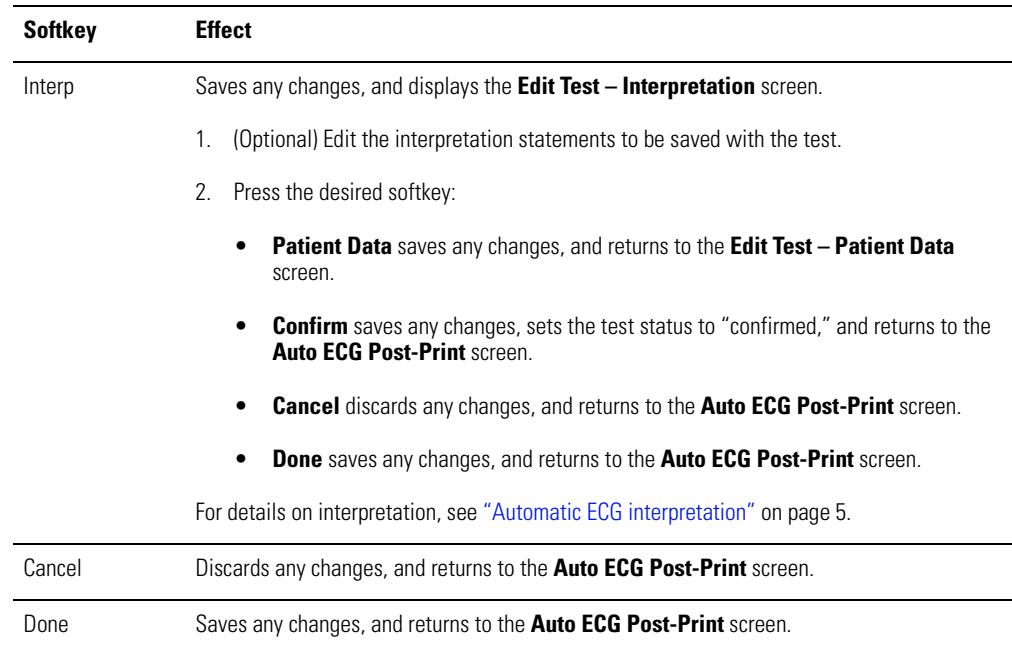

## <span id="page-65-0"></span>Recording a Stat Auto ECG

A stat Auto ECG is an immediate printout in Auto Report 1 format.

Stat mode bypasses patient data entry, as shown in [Figure 36 on page 56](#page-59-1). A temporary ID number is assigned to the patient to identify stat tests. After printing, you may enter the patient data by editing the test.

In stat mode, Auto Send and Auto Save are always disabled, even if they are enabled in the ECG settings. If you want to send or save a stat Auto ECG, you may do so manually after you print.

### **To Record a Stat Auto ECG**

1. Press and hold the **Auto ECG** key  $\left[\begin{matrix} \boxed{2} \\ 4 \end{matrix}\right]$ .

The electrocardiograph begins acquiring ECG data. After it has acquired 10 seconds of quality data, it prints a report.

2. Go to Step 7 on page 58.

Continue the procedure as if you have just pressed the **Print ECG** softkey.

## <span id="page-66-1"></span>Recording a Rhythm ECG

A Rhythm ECG is a continuous, real-time printout of a rhythm strip with a user-defined lead arrangement. For details on reviewing or changing the lead arrangement in your reports, see ["Reviewing the Rhythm Report Settings" on page 47.](#page-50-1)

Rhythm ECGs are printouts only. They cannot be saved or sent electronically.

### **Figure 40. Rhythm ECG Testing, Process Diagram**

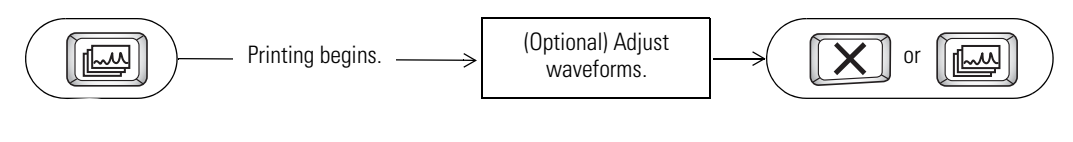

### **To Record a Rhythm ECG**

1. Press the **Rhythm ECG** key  $\left\| \begin{bmatrix} \sqrt{\omega} \\ \sqrt{\omega} \end{bmatrix} \right\|$ 

Printing begins.

The screen displays 3 leads at a time from the leads currently printing. The printout includes either 3, 6, or 12 leads at a time. To find out how to change this number, see ["Reviewing the Rhythm Report Settings" on page 47.](#page-50-1)

**Figure 41. "Rhythm ECG" Screen**

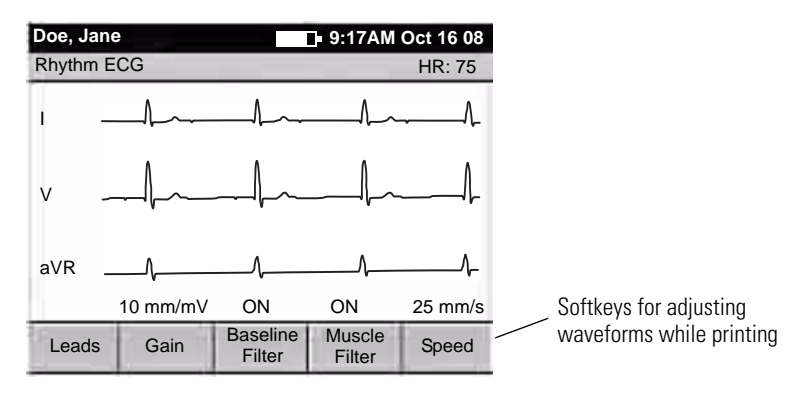

<span id="page-66-0"></span>2. (Optional) Press the softkeys to adjust the waveforms.

See ["Adjusting the ECG Waveforms" on page 68](#page-71-4).

3. Press  $\|\boldsymbol{\times}\|$  or  $\|\boldsymbol{\mathsf{f}}\|$  to stop printing.

The **ECG Preview** screen appears if all leads are connected to the patient.

## <span id="page-67-0"></span>Recalling Saved Patient Data

During an ECG or spirometry test, instead of entering patient data manually you can recall saved patient data in either of two ways:

**• Search by entering a patient's name or ID.**

See "To Search by Entering a Patient's Name or ID" on page 65.

**• Choose a patient from the scheduled patients list.**

See "To Choose a Patient from the Scheduled Patients List" on page 67.

The following diagram illustrates the procedure for both types of data recall.

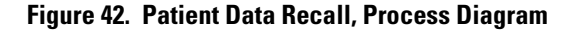

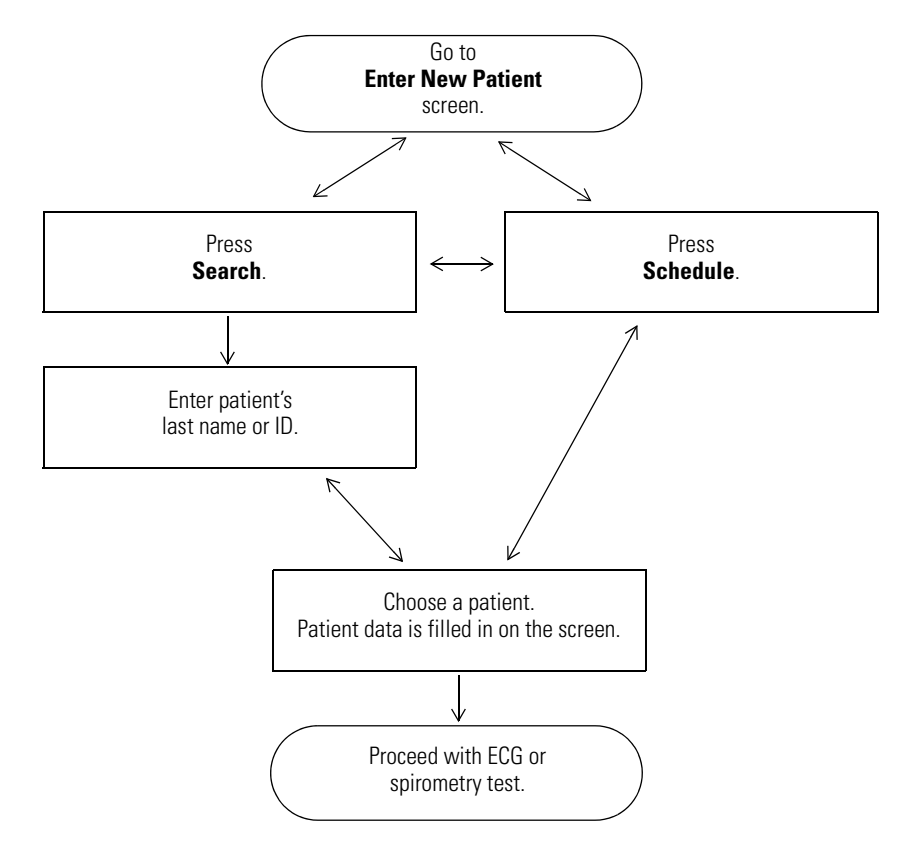

### **To Search by Entering a Patient's Name or ID**

1. From the **Enter New Patient** screen (Figure 37 on page 57), press **Search**. If prompted to log in, enter your user ID and password.

The following screen appears.

### **Figure 43. "Search for Patient" Screen**

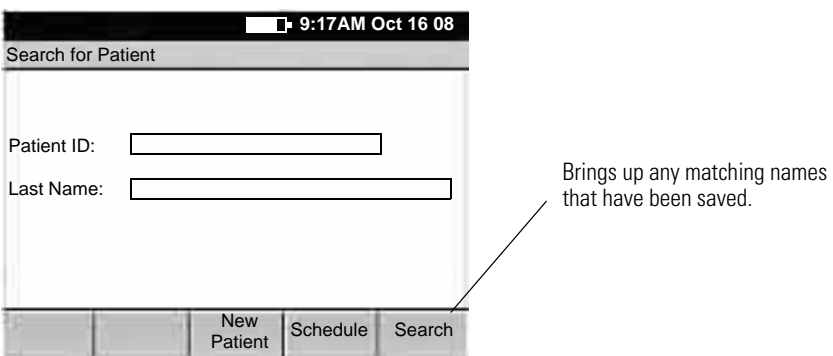

2. Enter the patient's identification number or last name (partial or complete).

### 3. Press **Search**.

The electrocardiograph searches its own scheduled patients list, then it searches the database of a connected CardioPerfect workstation (if any), then it searches its own test directory. If one or more patients match your entry, their names appear.

**Note** The other two softkeys exit this search:

- **New Patient** returns to the **Enter New Patient** screen. See Figure 37 on page 57.
- **Schedule** brings up the **Scheduled Patients List** screen. Go to "To Choose a Patient from the Scheduled Patients List" on page 67.

| <b>Patient Search Results</b> |               |                                 |
|-------------------------------|---------------|---------------------------------|
| <b>Patient Name</b>           |               |                                 |
|                               |               | Your search results (matching   |
|                               |               | names from saved patient data). |
|                               |               |                                 |
|                               |               |                                 |
|                               |               |                                 |
|                               |               |                                 |
|                               |               |                                 |
| <b>Back</b>                   | <b>Select</b> |                                 |
|                               |               | $\blacksquare$ 9:17AM Oct 16 08 |

**Figure 44. "Patient Search Results" Screen**

- 4. Take the desired action.
	- Press **Back**. The **Search for Patient** screen reappears.
	- Highlight a patient name, and press **Select**.

The next screen in your procedure appears. Most of the patient's data is automatically filled in. Some data fields — medications, blood pressure, comments, history, height, weight — will be blank because this information varies over time.

For ECG tests, go to Step 4 on page 58. For spirometry tests, see the spirometry manual.

### **To Choose a Patient from the Scheduled Patients List**

1. From the **Enter New Patient** screen (Figure 37 on page 57), press **Schedule**.

If prompted to log in, enter your user ID and password.

The electrocardiograph searches its own scheduled patients list. If there is no scheduled patients list, then it searches for orders in a connected EMR system (if any) via a Welch Allyn HL7 interface. If one or more scheduled patients match your entry, their names appear.

|                               | $\blacksquare$ 9:17AM Oct 16 08                  |                             |
|-------------------------------|--------------------------------------------------|-----------------------------|
| <b>Scheduled Patient List</b> |                                                  |                             |
| Patient ID                    | <b>Patient Name</b>                              |                             |
|                               |                                                  | Today's scheduled patients. |
|                               |                                                  |                             |
|                               |                                                  |                             |
|                               |                                                  |                             |
|                               | <b>New</b><br>Search<br><b>Select</b><br>Patient |                             |

**Figure 45. "Scheduled Patient List" Screen (for Recalling Data)**

2. Highlight the desired name. Press **Select**.

The next screen in your procedure appears. Most of the patient's data is automatically filled in. Some data fields — medications, blood pressure, comments, history, height, weight — will be blank because this information varies over time.

For ECG tests, go to Step 4 on page 58. For spirometry tests, see the spirometry manual.

**Note** The other two softkeys exit this search:

- **New Patient** returns to the **Enter New Patient** screen. See Figure 37 on page 57.
- **Search** brings up the **Search for Patient** screen. Go to "To Search by Entering a Patient's Name or ID" on page 65.

## <span id="page-71-4"></span>Adjusting the ECG Waveforms

The following softkeys appear on the **Auto ECG Acquisition** and **Rhythm ECG** screens ([Figure 38 on page 58](#page-61-0) and Figure 41 on page 63). Use these softkeys before printing an Auto ECG or while printing a rhythm ECG.

<span id="page-71-3"></span><span id="page-71-2"></span><span id="page-71-1"></span><span id="page-71-0"></span>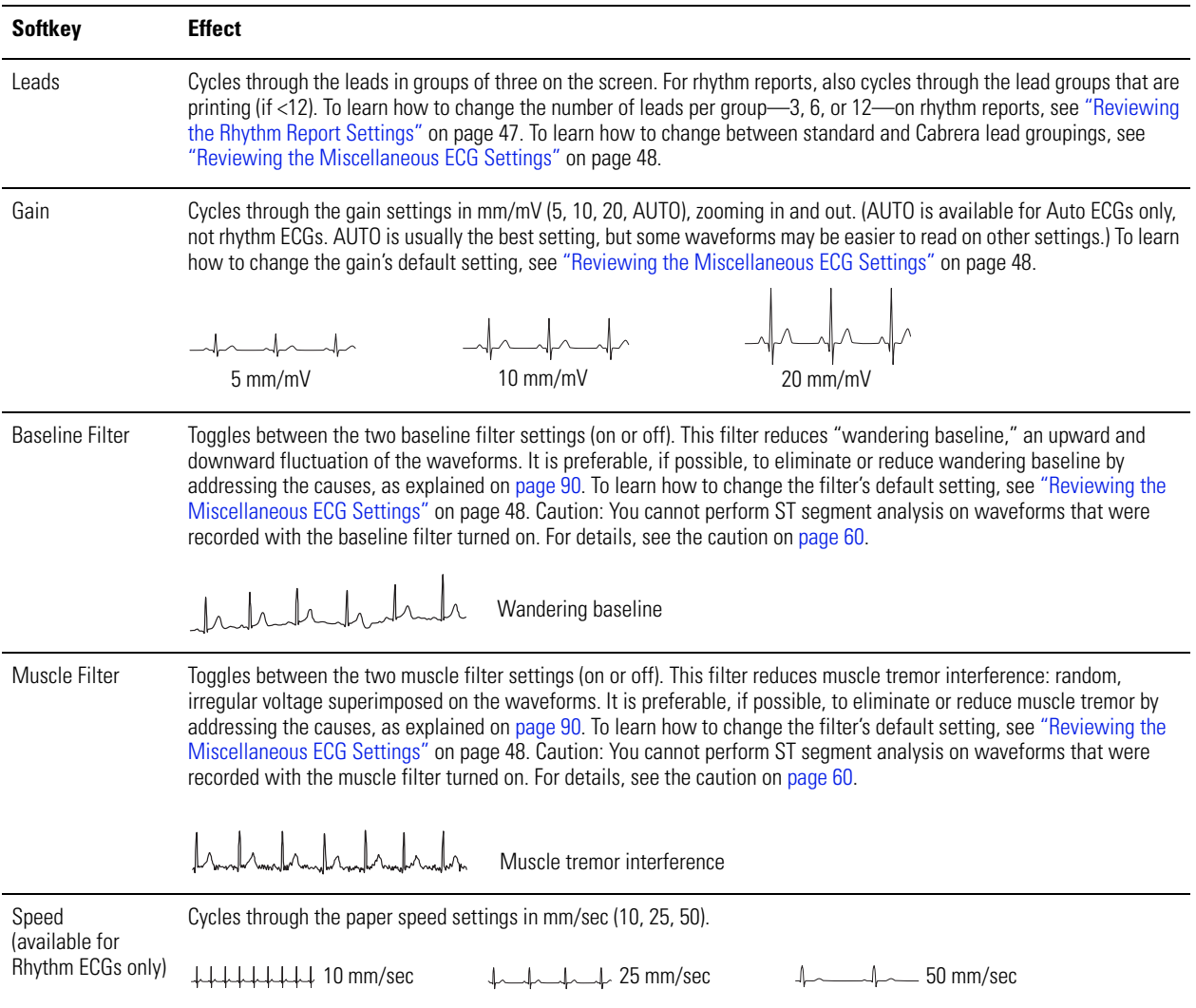
# <span id="page-72-0"></span>6 Performing Administrative Tasks

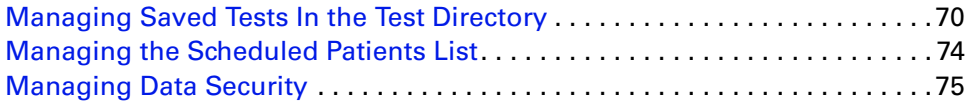

## <span id="page-73-1"></span><span id="page-73-0"></span>Managing Saved Tests In the Test Directory

The test directory is the collection of tests saved in the electrocardiograph's memory. This directory holds up to 50 ECG and 50 spirometry tests. When the directory gets full, the electrocardiograph prompts you to delete the oldest tests before saving new ones.

When performing Auto ECG or spirometry tests, you may recall patient data from this directory rather than manually entering their data at the time of the test. For details, see ["To Search by Entering a Patient's Name or ID" on page 65](#page-68-0).

<span id="page-73-2"></span>This section explains how to manage — edit, confirm, print, send, and delete — saved tests. These tasks are all accomplished through the **Test Directory** menu, as illustrated here.

#### **Figure 46. "Test Directory" Menu Tree**

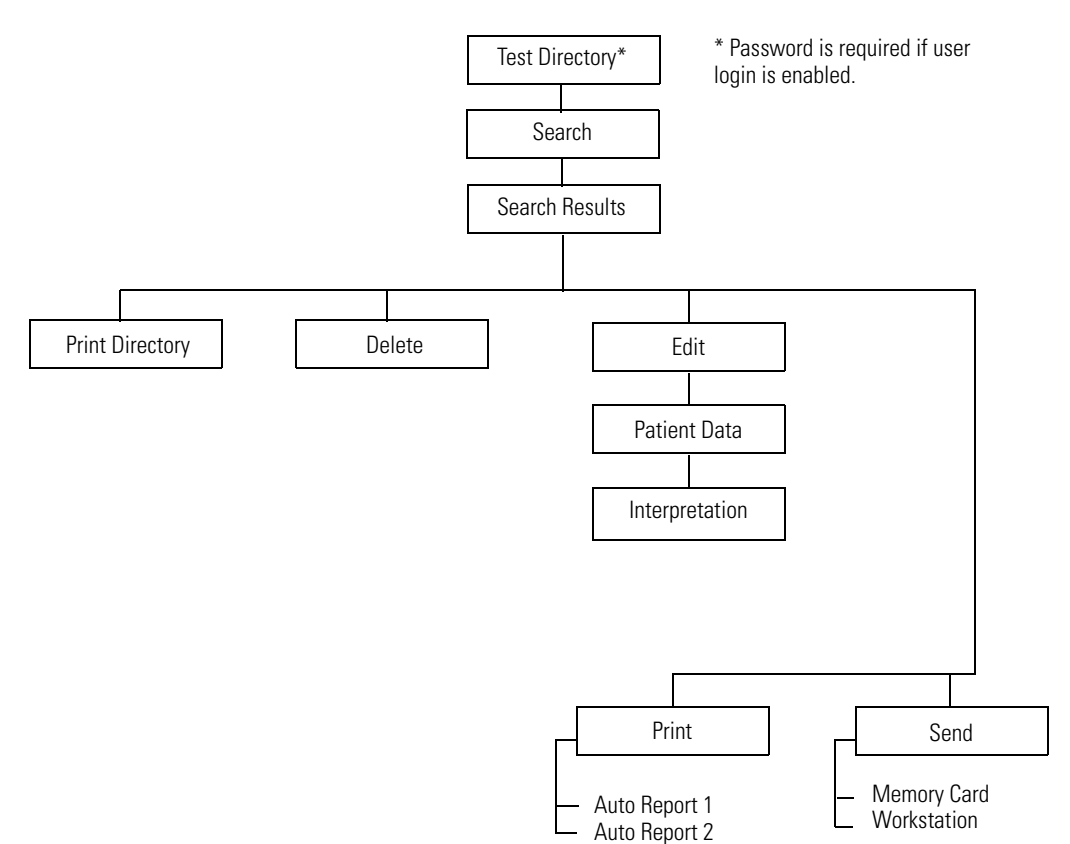

#### <span id="page-74-3"></span>**To Print, Send, or Delete Saved Tests**

- <span id="page-74-2"></span>1. Press the Menu key  $\left[\begin{array}{c} \bullet \end{array}\right]$
- 2. Choose **Test Directory**.

If prompted to log in, enter your user ID and password.

The following screen appears.

#### <span id="page-74-0"></span>**Figure 47. Test Directory "Search" Screen**

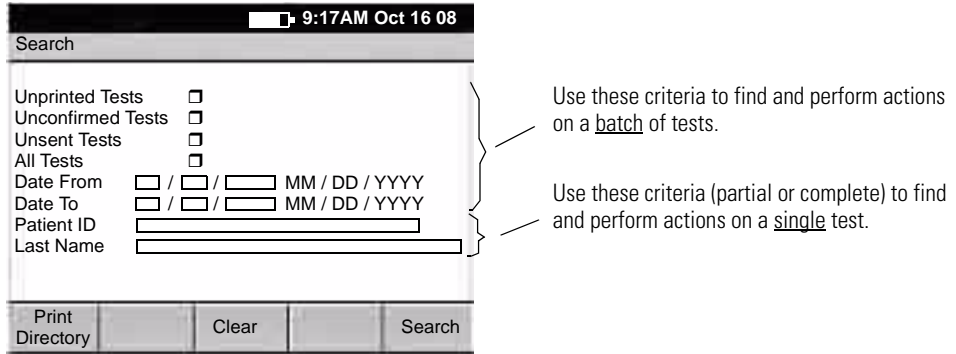

- 3. (Optional) Press **Print Directory** to print the contents of the test directory.
- 4. Select or fill in the search criteria, as explained in [Figure 47.](#page-74-0)

To clear all entries, press **Clear**.

5. Press **Search**.

If any saved tests match your criteria, the **Search Results** screen appears.

- <span id="page-74-1"></span>6. Select the desired tests.
	- To select a continguous group of tests, press and hold the Shift key while pressing an arrow key.
	- To select an individual test, press an arrow key.
	- To select all tests, press Ctrl-A.
- 7. Press the desired softkey.
	- **Back** returns to the search screen so you can create a new search.
	- **Delete** deletes the selected test(s).
	- **Print** prints the selected test(s).
	- **Send** sends the selected test(s) to your choice:

#### **Memory Card**

An SD memory card or removable USB storage device must be in place.

#### <span id="page-74-4"></span>**Workstation**

Either wireless communications must be configured or a USB cable must connect a CardioPerfect workstation to the electrocardiograph's Com port B  $($  $\overline{10101})$ .

#### <span id="page-75-0"></span>**To Edit or Confirm Saved Tests**

- **Note** A qualified physician must review and confirm all tests before patients are treated. If changes are needed for any saved test, you can edit two types of information:
	- patient data
	- interpretation statements

<span id="page-75-2"></span><span id="page-75-1"></span>For an example of each type of information as it appears on a report, see [Figure 25 on page 39](#page-42-0).

1. Select the desired test(s) from the test directory.

For instructions, see ["To Print, Send, or Delete Saved Tests" on page 71,](#page-74-3) [Step 1](#page-74-2) through [Step 6](#page-74-1).

2. Press **Edit**.

The **Edit Test – Patient Data** screen appears.

If you have selected one test, the patient data displays for that test. If you have selected multiple tests, the patient data displays for the *first* test.

- 3. (Optional) Edit the patient data.
- 4. Press the desired softkey.

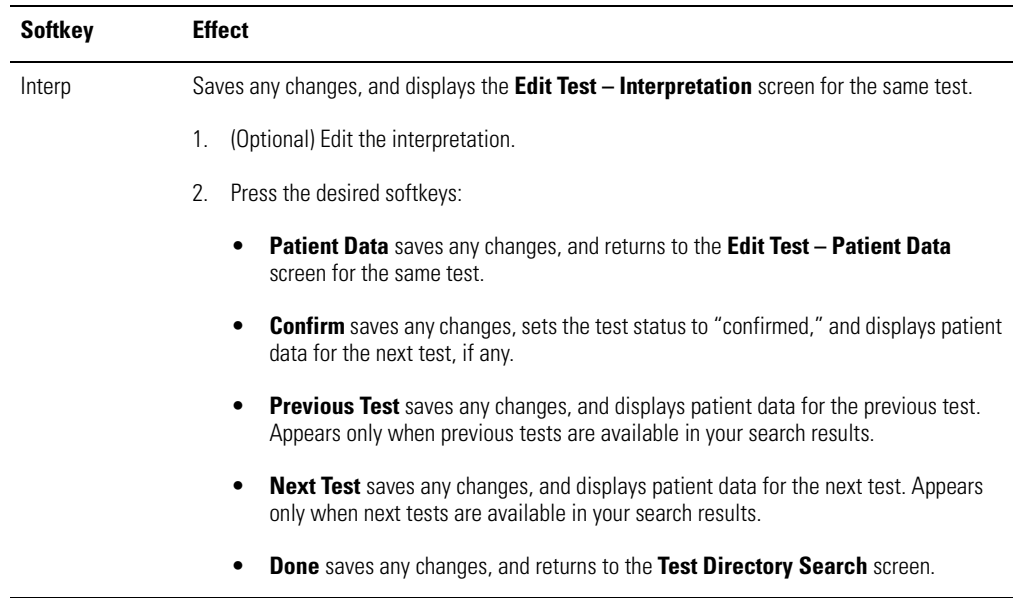

<span id="page-76-0"></span>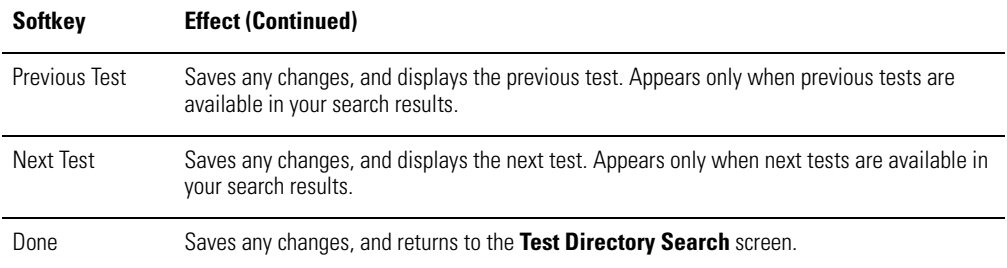

### <span id="page-77-0"></span>Managing the Scheduled Patients List

The scheduled patients list identifies patients whose data has been entered into the electrocardiograph's memory for an ECG or spirometry test that day.

When performing Auto ECG or spirometry tests, you may select patients from this list rather than manually entering their data at the time of the test.

#### <span id="page-77-1"></span>**To View or Edit the Scheduled Patients List**

- 1. Press the Menu key  $\left[\mathbf{E}\right]$ .
- 2. Choose **Scheduled Patients**.

If prompted to log in, enter your user ID and password.

The scheduled patients list appears.

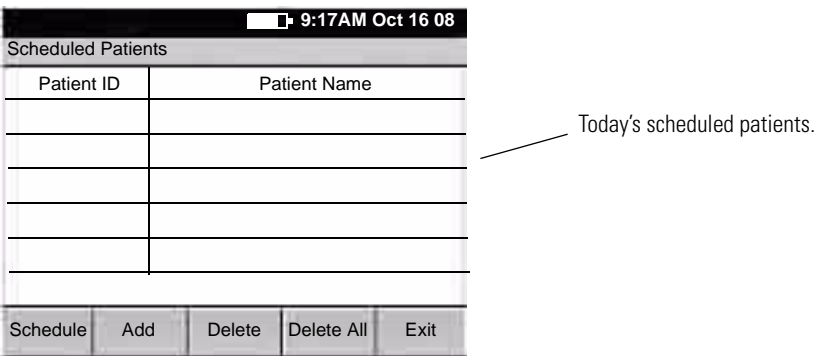

#### **Figure 48. "Scheduled Patients" Screen (for Editing)**

- 3. Press the desired softkeys:
	- **Schedule**

Lets you download scheduled patients (orders) from an EMR system via a Welch Allyn HL7 interface.

**• Add**

Brings up the **Enter New Patient** screen, shown in [Figure 37 on page 57](#page-60-0). Enter the patient's data as described on that page.

**• Delete**

Deletes the highlighted patient name.

**• Delete All**

Deletes all patient names in the list.

**• Exit**

Returns to the main menu.

## <span id="page-78-0"></span>Managing Data Security

<span id="page-78-4"></span>The CP 200 electrocardiograph incorporates security features that can keep patient data private and confidential. To implement your data security plan, use the **Device Administration** menu, which is illustrated here and described in the following pages.

#### <span id="page-78-1"></span>**Figure 49. "Device Administration" Menu Tree**

<span id="page-78-5"></span><span id="page-78-3"></span><span id="page-78-2"></span>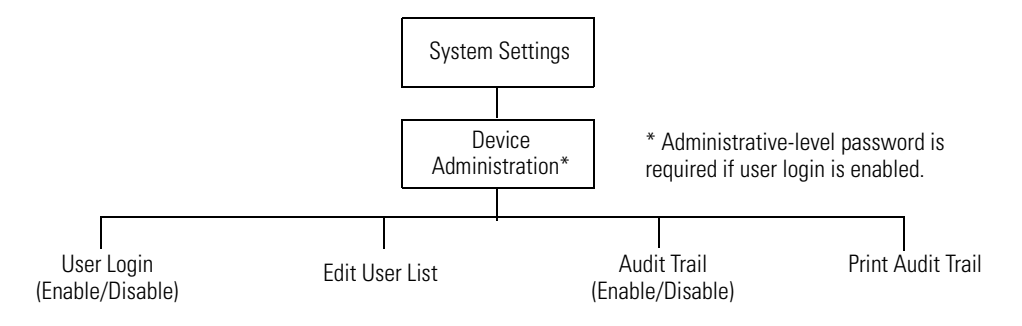

### <span id="page-79-0"></span>Working With the User List and User Login

The user list identifies all individuals who are authorized to access patient data.

The user list can hold up to 25 users. After the list reaches 25 users, you can add names only if some names are set to inactive status. New names replace inactive names. If all 25 names are active, you receive a message that the user list is full.

Two levels of access can be assigned:

#### **• User level**

When the user login feature is enabled, all users on the user list have access to the test directory and the scheduled patient list, including searching and editing privileges.

#### **• Administrator level**

When the user login feature is enabled, only administrator-level users have access to the administrative functions. For an outline of these functions, see menu tree in [Figure 49 on page 75.](#page-78-1)

#### **To Enable or Disable User Login**

- 1. Press the Menu key  $\left[\mathbf{E}\right]$ .
- 2. Choose **System Settings** > **Device Administration**.

If prompted to log in, enter an administrator-level user ID and password.

- 3. Choose **User Login.**
- 4. Follow the prompts to enable or disable user login.

#### **To Change a Password**

You can change a password in either of two ways:

• At any **User Login** screen, press **Change Password**.

Follow the prompts.

Ask an administrator-level user to change the password.

See ["To Review or Edit the User List" on page 77](#page-80-0).

#### <span id="page-80-1"></span><span id="page-80-0"></span>**To Review or Edit the User List**

1. Press the Menu key  $\boxed{1}$ .

#### 2. Choose **System Settings** > **Device Administration**.

If prompted to log in, enter an administrator-level user ID and password.

**Note** If no administrator-level password has been assigned, the system's default user ID and password — available from Welch Allyn — works here. These defaults exist solely to provide access to the user list in the event that user login is enabled before an administrator is assigned.

#### 3. Choose **User List.**

The user list appears.

4. Press the desired softkeys.

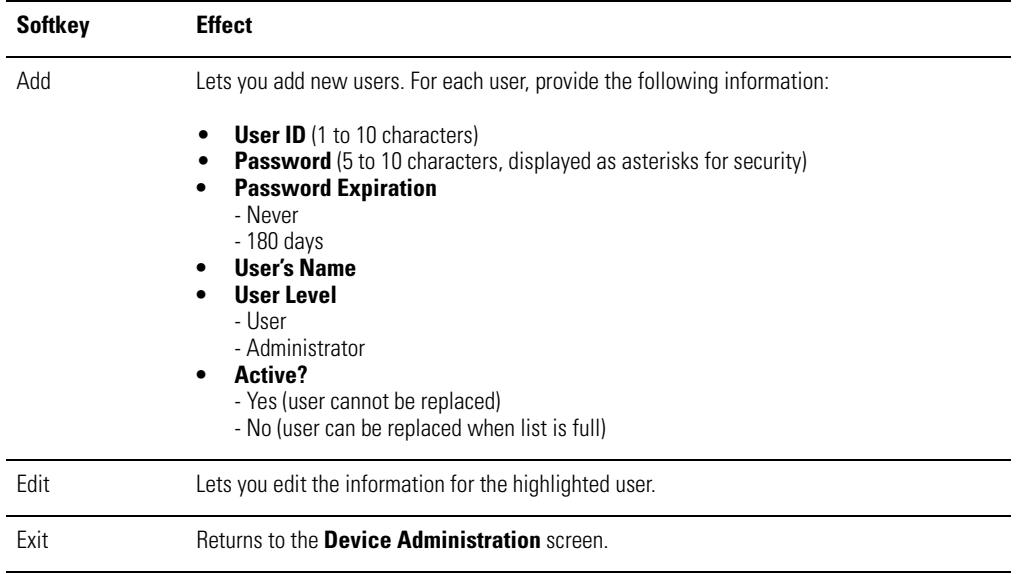

### <span id="page-81-0"></span>Working With the Audit Trail

An audit trail, a collection of information about user activity, may be helpful or even required for record-keeping. It tracks who did what when, including these types of activity:

- Accessing the test directory
- <span id="page-81-2"></span>• Searching the scheduled patient list
- Editing patient data
- Accessing administrative functions

When the audit trail is enabled, the electrocardiograph collects this type of information in a file in its memory. When the allotted memory begins to get full, you receive prompts to print the audit trail. You must print the audit trail to delete (purge) this information and make room for new information to be collected.

#### **To Enable or Disable the Audit Trail**

- 1. Press the Menu key  $\left[\begin{array}{c} \bullet \\ \bullet \end{array}\right]$ .
- 2. Choose **System Settings** > **Device Administration**.

If prompted to log in, enter an administrator-level user ID and password.

- 3. Choose **Audit Trail.**
- 4. Follow the prompts to enable or disable the audit trail.

#### **To Print an Audit Trail**

- 1. Press the Menu key  $\left[\begin{array}{c} \bullet \\ \bullet \end{array}\right]$ .
- 2. Choose **System Settings** > **Device Administration**.

If prompted to log in, enter an administrator-level user ID and password.

- 3. Choose **Print Audit Trail.**
- 4. Follow the prompts.

<span id="page-81-1"></span>After you verify that printing was successful, the audit information is deleted.

## Maintaining the Electrocardiograph

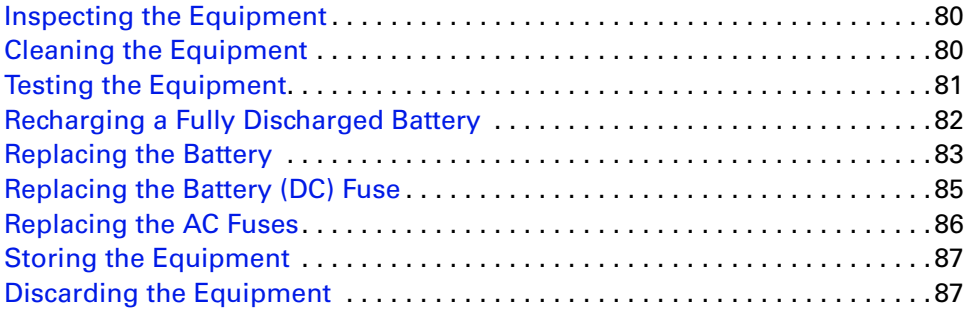

## <span id="page-83-3"></span><span id="page-83-0"></span>Inspecting the Equipment

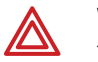

**WARNING** To ensure patient safety and proper operation, perform the following inspections daily.

- Verify that patient leads are fully inserted. For details, see ["Connecting the Patient](#page-25-0)  [Cable" on page 22](#page-25-0).
- Check for cracked or broken patient cable, patient leads, power cord, communications cables, display, and enclosure.
- Check for bent or missing pins on all cables.
- Check all cable and cord connections; reseat if any connectors are loose.

## <span id="page-83-2"></span><span id="page-83-1"></span>Cleaning the Equipment

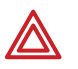

**WARNING** To prevent the spread of infection, the electrocardiograph and patient cable must be kept clean, especially the components that come in contact with patients.

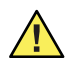

**Caution** Do not let soap or water come into contact with the electrocardiograph's internal printer, connectors, or jacks.

Do not attempt to clean the electrocardiograph or the patient cable by submersing them in liquid, autoclaving, or steam cleaning. Do not pour alcohol directly on the equipment or soak any components in alcohol. If alcohol or liquids spill into the electrocardiograph while cleaning, arrange to have it checked before using it again. For Welch Allyn phone numbers, see [page ii.](#page-1-0)

Monthly, or more often if needed, follow these cleaning instructions:

- 1. Disconnect the power plug from the AC outlet.
- 2. Wipe the exterior of the patient cable and electrocardiograph and with a damp cloth using mild detergent diluted in water.
- 3. Use 70% isopropyl alcohol to disinfect patient cable, lead wires, and equipment.
- 4. Dry all components with a clean, soft cloth or paper towel.
- 5. Wait at least 10 minutes to allow all traces of alcohol to evaporate before turning the electrocardiograph back on.

## <span id="page-84-0"></span>Testing the Equipment

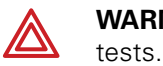

**WARNING** Only qualified service personnel should perform leakage current

Whenever the electrocardiograph is serviced or problems are suspected, Welch Allyn recommends the following test procedures:

- 1. Verify continued electrical safety of the device, using IEC 60601-1 or ANSI/AAMI ES1 methods and limits. Test for the following:
	- Patient leakage current
	- Chassis leakage current
	- Earth leakage current
	- Dielectric strength (AC and patient circuits)
- 2. Verify that the electrocardiograph is working properly, using an ECG simulator to acquire and print a standard 12-lead ECG of known amplitude.
	- Printing should be dark and even across the page.
	- There should be no evidence of print-head dot failure (no printing breaks forming horizontal streaks).
	- Paper should move smoothly and consistently during printing.
	- Waveforms should appear normal, with proper amplitude, and without distortion or excessive noise.
	- Paper should stop with perforations near the tear bar, indicating proper cuesensor operation. For tear-bar location, see [Figure 17 on page 23.](#page-26-0)

## <span id="page-85-1"></span><span id="page-85-0"></span>Recharging a Fully Discharged Battery

If the electrocardiograph does not turn on when unplugged, the battery may be fully discharged.

**Note** Regardless of the battery condition, you can use the electrocardiograph whenever it is plugged in.

#### **To Recharge the Battery**

- 1. Plug the electrocardiograph into AC power.
- 2. Verify that the green LED on the keyboard lights up. (See [Figure 18 on page 24](#page-27-0).)

If the LED does not light up, go to ["Replacing the AC Fuses" on page 86](#page-89-0).

3. Keep the electrocardiograph plugged in for 12 hours.

The first time you turn the electrocardiograph on after a full battery discharge, you are prompted to reenter the date and time.

If the electrocardiograph still does not turn on when it is unplugged from AC power, you may need to replace the battery or battery fuse. See ["Replacing the Battery" on page 83](#page-86-0)  or ["Replacing the Battery \(DC\) Fuse" on page 85](#page-88-0).

## <span id="page-86-2"></span><span id="page-86-0"></span>Replacing the Battery

If you have recharged the battery and the electrocardiograph still does not turn on when unplugged, or if the battery loses its charge quickly, replace the battery as follows. (For part number, see ["Accessories" on page 6](#page-9-0).)

- 1. Unplug the electrocardiograph from AC power if connected.
- 2. Turn the electrocardiograph upside-down.
- 3. Unscrew and remove the battery door. See Figure 50.
- 4. Lift out the battery. See Figure 51.

#### **Figure 50. Removing the Battery Door Figure 51. Lifting Out the Battery**

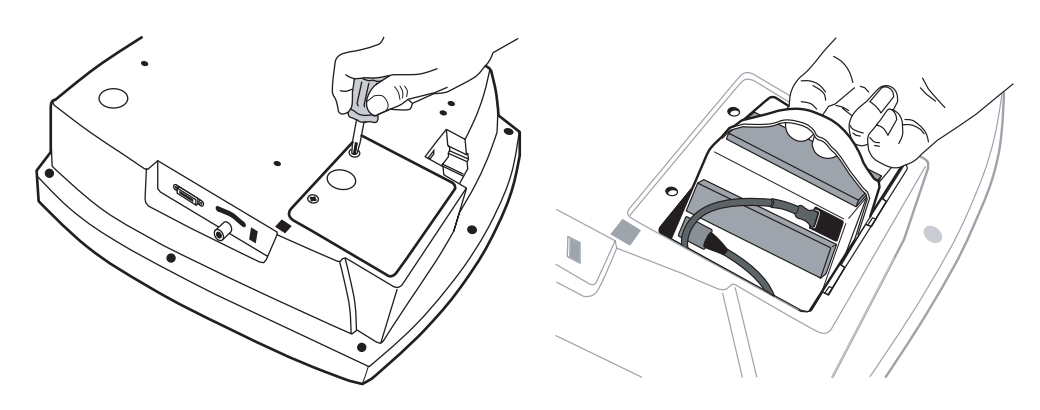

- 5. Inspect the fuse. See [Figure 52](#page-86-1).
	- If the "Z" wire is intact, go to Step 6.
	- If the "Z" wire is broken or dark, replace the fuse. See "Replacing the Battery [\(DC\) Fuse" on page 85](#page-88-0).

#### <span id="page-86-3"></span><span id="page-86-1"></span>**Figure 52. Battery Fuse Plugged In**

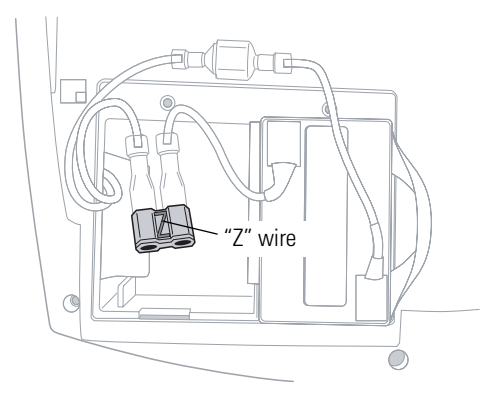

6. Unplug the two battery connectors. See [Figure 53](#page-87-0).

You may need to pull hard. Use pliers gently if necessary.

#### <span id="page-87-0"></span>**Figure 53. Battery Connectors**

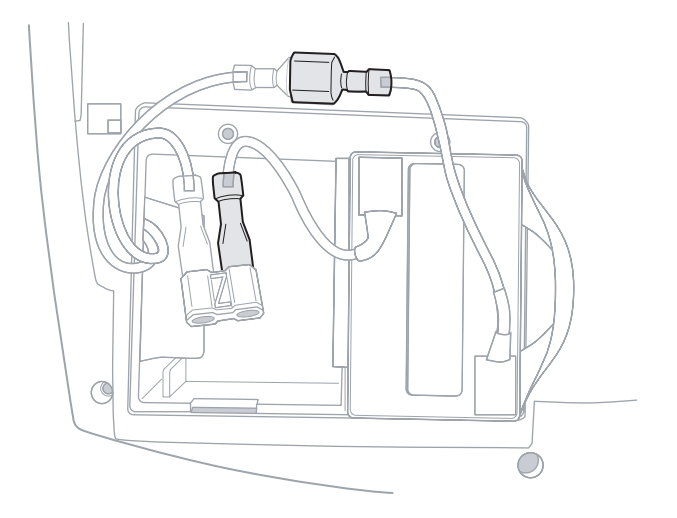

- 7. Connect a new battery by matching connector sizes. Do not force connectors to mismatch.
- 8. Carefully tuck in all cables. Place the battery into the battery compartment. Fold the strap so that it will not stick out when you replace the battery door. See [Figure 54.](#page-87-1)

#### <span id="page-87-1"></span>**Figure 54. Folding the Battery Strap**

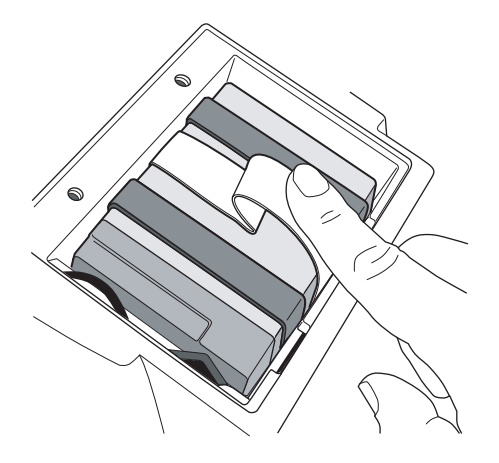

- 9. Replace the battery door and screws. Turn the electrocardiograph rightside-up. It turns on automatically and displays a prompt to enter date and time.
- 10. Enter the date and time.

The electrocardiograph is ready to use.

- 11. Discard the old battery appropriately.
	- In the USA, call 1-800-SAV-LEAD for instructions on how to recycle it.
	- International users, contact your local authorities concerning recycling.

## <span id="page-88-2"></span><span id="page-88-0"></span>Replacing the Battery (DC) Fuse

If the battery (DC) fuse requires replacing, as described in Step 5 on page 83, follow these steps. For the fuse value, see ["Fuses" on page 95](#page-98-0).

1. Remove and discard the fuse. See [Figure 55.](#page-88-1)

You may need to pull hard. Use pliers gently if necessary.

- 2. Connect a new fuse. It goes in either way.
- 3. Go to Step 8 on page 84.

#### <span id="page-88-1"></span>**Figure 55. Battery Fuse Removed**

<span id="page-88-3"></span>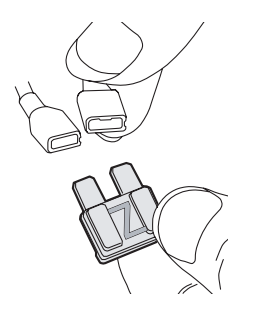

## <span id="page-89-3"></span><span id="page-89-0"></span>Replacing the AC Fuses

If the green LED on the keyboard does not light up when the electrocardiograph is connected to AC power, you may need to replace one or both of the AC fuses, as follows. For the fuse value, see ["Fuses" on page 95](#page-98-0).

1. Unplug the electrocardiograph from AC power if connected.

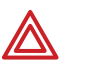

**WARNING** Failure to unplug could result in electrocution.

- 2. Use needle-nosed pliers to remove the fuse case. See [Figure 56](#page-89-1).
- 3. Inspect the fuses. If either fuse is dark or has a broken wire, replace the fuse. See [Figure 57.](#page-89-2)
- 4. Insert the fuse case. Line it up with the opening; it goes in only one way.

#### <span id="page-89-1"></span>Figure 56. Removing AC Fuse Case Figure 57. AC Fuses Removed

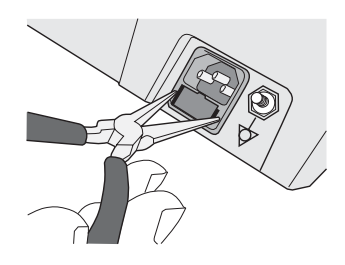

<span id="page-89-2"></span>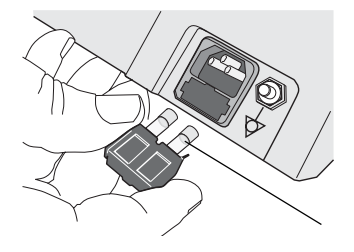

## <span id="page-90-0"></span>Storing the Equipment

When storing the electrocardiograph, cords, and accessories, observe the environmental storage conditions. See ["Specifications" on page 95](#page-98-1).

## <span id="page-90-1"></span>Discarding the Equipment

Discard the old battery appropriately.

- In the USA, call 1-800-SAV-LEAD for instructions on recycling it.
- International users, contact your local authorities concerning recycling.

Discard the electrocardiograph, cords, and accessories according to local laws.

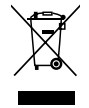

**AA** 

Do not dispose of this product as unsorted municipal waste. Prepare this product for reuse or separate collection as specified by Directive 2002/96/EC of the European Parliament and the Council of the European Union on Waste Electronic and Electrical Equipment (WEEE). If this product is contaminated, this directive does not apply. For [more specific disposal information, see www.welchallyn.com/weee, or contact Welch](#page-18-0)  [Allyn Customer Service at +44 207 365 6780.](#page-18-0)

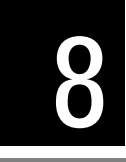

# 8 Troubleshooting

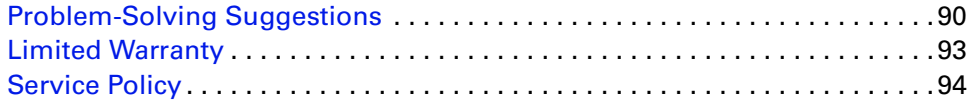

## <span id="page-93-0"></span>Problem-Solving Suggestions

This section includes several tables:

- Lead quality problems [\(Table 2 on page 90\)](#page-93-1)
- System failure problems [\(Table 3 on page 91\)](#page-94-0)
- System messages (Table 4 on page 92)

<span id="page-93-3"></span>If you try these suggestions and still have problems, contact Technical Support. For phone numbers, see [page ii.](#page-1-0)

#### <span id="page-93-1"></span>**Table 2. Lead Quality Problems**

<span id="page-93-2"></span>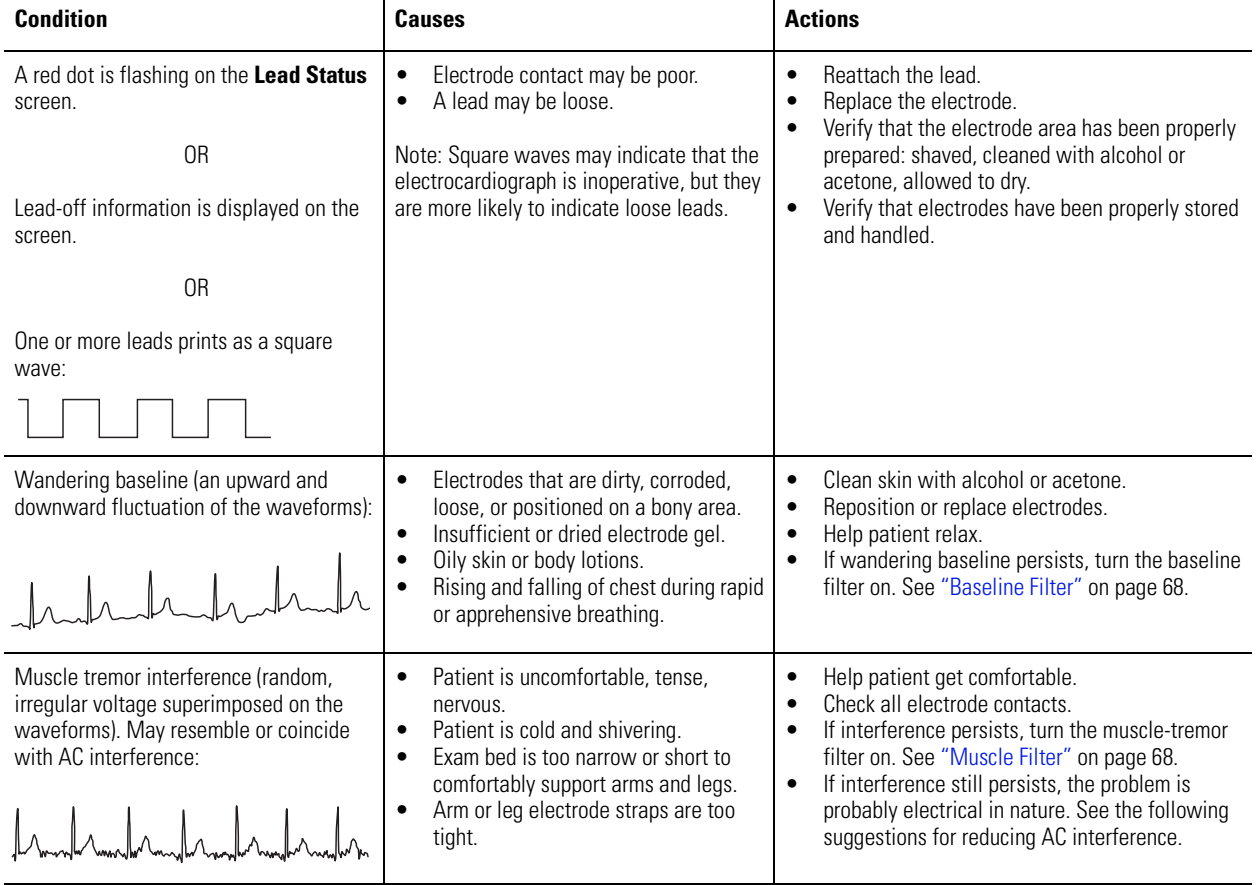

<span id="page-94-2"></span><span id="page-94-1"></span>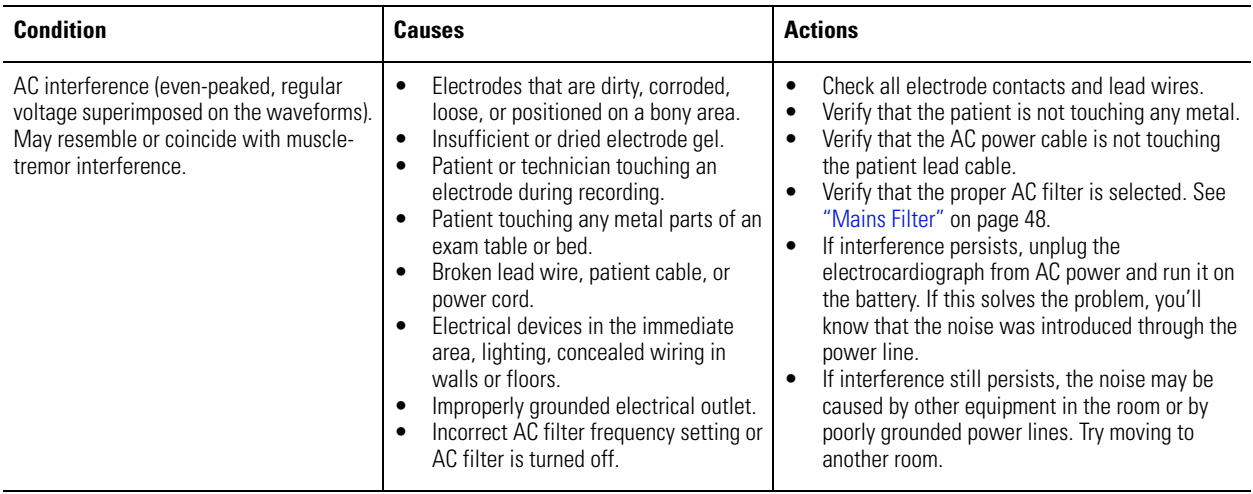

#### **Table 2. Lead Quality Problems (Continued)**

#### <span id="page-94-0"></span>**Table 3. System Failure Problems**

<span id="page-94-4"></span><span id="page-94-3"></span>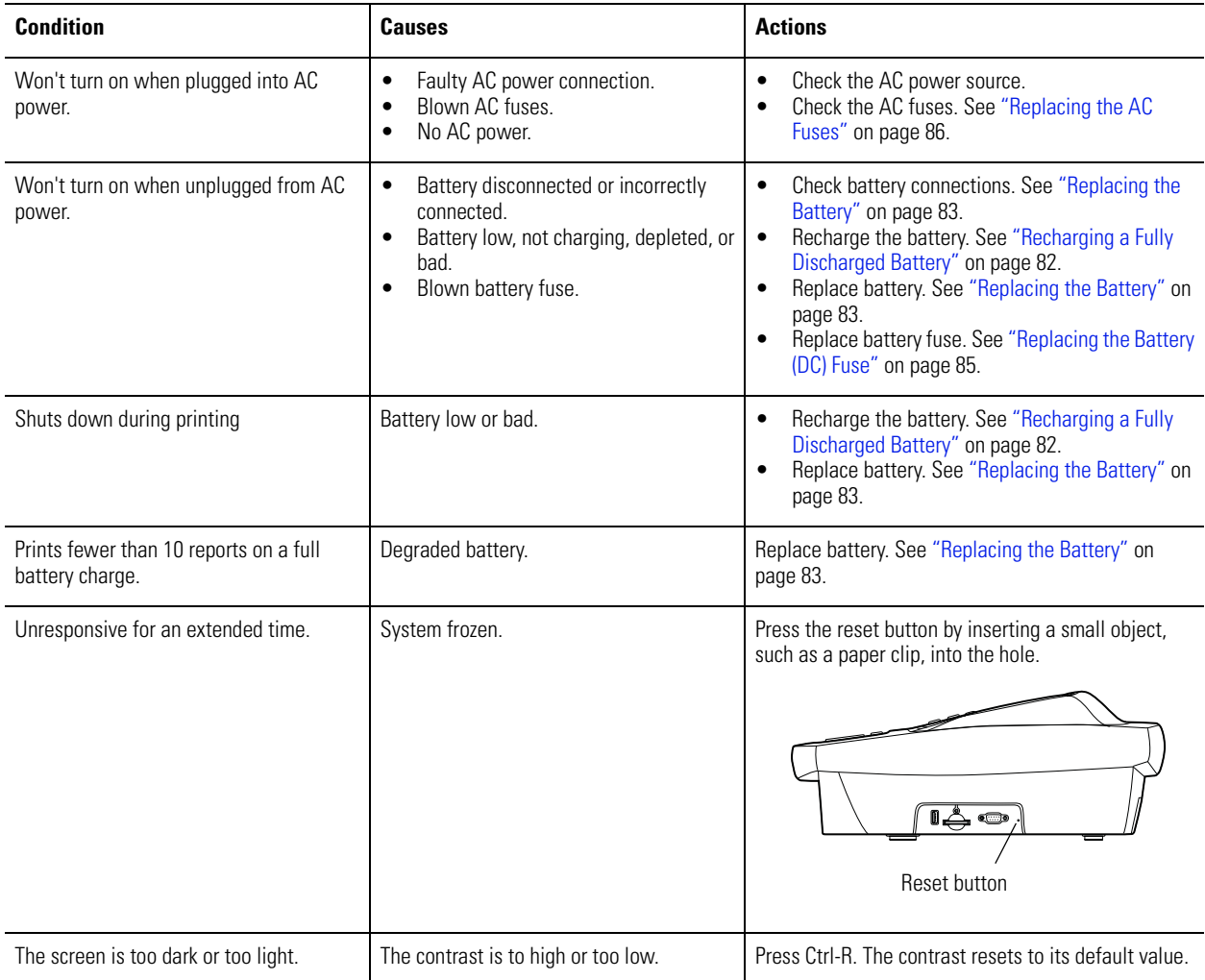

#### **Table 4. System Messages (alphabetical order)**

<span id="page-95-0"></span>![](_page_95_Picture_234.jpeg)

## <span id="page-96-0"></span>Limited Warranty

<span id="page-96-1"></span>Welch Allyn, Inc., warrants that the Cardiopulmonary line of electrocardiographs, including the CP 100 and CP 200 models (the Products) meet the labeled specifications of the Products and will be free from defects in materials and workmanship that occur within 3 years after the date of purchase, except that accessories used with the Products are warranted for 90 days after the date of purchase. Such accessories include: lead wires, cabling, electrodes, and battery.

The date of purchase is: 1) the date specified in our records, if you purchased the Product directly from us, 2) the date specified in the warranty registration card that we ask you to send to us, or 3) if you don't return the warranty registration card, 30 days after the date on which the Product was sold to the dealer from whom you bought the Product, as documented in our records.

This warranty does not cover damage caused by: 1) handling during shipping, 2) use or maintenance contrary to labeled instructions, 3) alteration or repair by anyone not authorized by Welch Allyn, and 4) accidents.

If a Product or accessory covered by this warranty is determined to be defective because of defective materials, components, or workmanship, and the warranty claim is made within the warranty period described above, Welch Allyn will, at its discretion, repair or replace the defective Product or accessory free of charge. If your Product requires repairs covered by this warranty, upon your request Welch Allyn will loan to you, at no cost, a substitute Product for use until your repaired Product is returned.

You must obtain a return authorization from Welch Allyn to return your Product before you send it to Welch Allyn's designated service center for repair. Contact Welch Allyn Technical Support. For phone numbers, see [page ii.](#page-1-0)

THIS WARRANTY IS IN LIEU OF ALL OTHER WARRANTIES, EXPRESS OR IMPLIED, INCLUDING BUT NOT LIMITED TO THE IMPLIED WARRANTIES OF MERCHANTABILTY AND FITNESS FOR A PARTICULAR PURPOSE. WELCH ALLYN'S OBLIGATION UNDER THIS WARRANTY IS LIMITED TO REPAIR OR REPLACEMENT OF PRODUCTS CONTAINING A DEFECT. WELCH ALLYN IS NOT RESPONSIBLE FOR ANY INDIRECT OR CONSEQUENTIAL DAMAGES RESULTING FROM A PRODUCT DEFECT COVERED BY THE WARRANTY.

## <span id="page-97-0"></span>Service Policy

All repairs on products under warranty must be performed or approved by Welch Allyn. Unauthorized repairs will void the warranty. In addition, whether or not covered under warranty, any product repair shall exclusively be performed by Welch Allyn certified service personnel.

If the product fails to function properly—or if you need assistance, service, or spare parts—contact the nearest Welch Allyn Technical Support Center. For phone numbers, see [page ii.](#page-1-0)

Before contacting Welch Allyn, try to duplicate the problem, and check all accessories to ensure that they are not causing the problem. When calling, please be prepared to provide:

- Product name and model number and complete description of the problem.
- Serial number of your product (if applicable).
- Complete name, address and phone number of your facility.
- For out-of-warranty repairs or spare parts orders, a purchase order (or credit card) number.
- For parts orders, the required spare or replacement part numbers.

If your product requires warranty, extended warranty, or non-warranty repair service, please call first the nearest Welch Allyn Technical Support Center. A representative will assist you troubleshooting the problem and will make every effort to solve it over the phone, avoiding potential unnecessary returns.

In case a return cannot be avoided, the representative will record all necessary information and will provide a Return Material Authorization (RMA) number, as well as the appropriate return address. An RMA number must be obtained prior to any return.

If you have to return goods for service, follow these recommended packing instructions:

- Remove all hoses, cables, sensors, power cords, and ancillary products (as appropriate) before packing, unless you suspect they are associated with the problem.
- Wherever possible use the original shipping carton and packing materials.
- Include a packing list and the Welch Allyn Return Material Authorization (RMA) number.

It is recommended that all returned goods be insured. Claims for loss or damage to the product must be initiated by the sender.

![](_page_98_Picture_0.jpeg)

# <span id="page-98-1"></span>A Specifications

<span id="page-98-5"></span><span id="page-98-4"></span><span id="page-98-3"></span><span id="page-98-2"></span><span id="page-98-0"></span>![](_page_98_Picture_126.jpeg)

<span id="page-99-2"></span><span id="page-99-1"></span><span id="page-99-0"></span>![](_page_99_Picture_192.jpeg)

\*Per AAMI EC11:1991/(R)2001 Diagnostic Electrocardiographic Devices, Section 3.1.2.1 Disclosure of cautionary information/ performance characteristics paragraph c) Accuracy of input signal reproduction, the manufacturer shall disclose the methods used to establish overall system error and frequency response. Welch Allyn has used methods A & D, as prescribed in section 3.2.7.2 and 4.2.7.2 of this same standard, to verify overall system error and frequency response. Because of the sampling characteristics and the asynchronism between sample rate and signal rate, digital ECG systems such as the CP 100 and CP 200 may produce a noticeable modulating effect from one cycle to the next, particularly in pediatric recordings. This phenomenon is not physiologic.

Specifications are subject to change without notice.

![](_page_100_Picture_0.jpeg)

## <span id="page-100-1"></span>EMC Guidance and Manufacturer's **Declarations**

#### <span id="page-100-0"></span>**Table 5. Electromagnetic Emissions**

The CP 200 electrocardiograph is intended for use in the electromagnetic environment specified below. The customer or user of the CP 200 electrocardiograph should assure that it is used in such an environment.

![](_page_100_Picture_81.jpeg)

#### **Table 6. Electromagnetic Immunity**

The CP 200 electrocardiograph is intended for use in the electromagnetic environment specified below. The customer or user of the CP 200 electrocardiograph should assure that it is used in such an environment.

![](_page_101_Picture_200.jpeg)

#### **Table 7. Electromagnetic Immunity**

The CP 200 electrocardiograph is intended for use in the electromagnetic environment specified below. The customer or user of the CP 200 electrocardiograph should assure that it is used in such an environment.

![](_page_102_Picture_173.jpeg)

Note 1: At 80 MHz and 800 MHz, the higher frequency range applies.

Note 2: These guidelines may not apply in all situations. Electromagnetic propagation is affected by absorption and reflection from structures, objects, and people.

<sup>a</sup> Field strengths from fixed transmitters, such as base stations for radio (cellular/cordless) telephones and land mobile radios, amateur radio, AM and FM radio broadcast and TV broadcast cannot be predicted theoretically with accuracy. To assess the electromagnetic environment due to fixed RF transmitters, an electromagnetic site survey should be considered. If the measured field strength in the location in which the CP 200 electrocardiograph is used exceeds the applicable RF compliance level above, the electrocardiograph should be observed to verify normal operation. If abnormal performance is observed, additional measures may be necessary, such as reorienting or relocating the electrocardiograph.

 $b$  Over the frequency range 150 kHz to 80 MHz, field strengths should be less than 3 V/m.

#### <span id="page-103-0"></span>**Table 8. Recommended Separation Distances Between Portable and Mobile RF Communications Equipment and the CP 200 Electrocardiograph**

The CP 200 electrocardiograph is intended for use in an electromagnetic environment in which radiated RF disturbances are controlled. The customer or user of the CP 200 electrocardiograph can help prevent electromagnetic interference by maintaining a minimum distance between portable and mobile RF communications equipment (transmitters) and the CP 200 electrocardiograph as recommended below, according to the maximum output power of the communications equipment.

![](_page_103_Picture_109.jpeg)

For transmitters rated at a maximum output power not listed above, the recommended separation distance *d* in meters (m) can be estimated using the equation applicable to the frequency of the transmitter, where *P* is the maximum output power rating of the transmitter in watts (W) according to the transmitter manufacturer.

Note 1: At 80 MHz and 800 MHz, the separation distance for the higher frequency range applies.

Note 2: These guidelines may not apply in all situations. Electromagnetic propagation is affected by absorption and reflection from structures, objects, and people.

## Glossary

- **AHA.** An abbreviation for *American Heart Association.* The AHA electrode labeling scheme is most commonly used in the United States.
- **audit trail.** A collection of information about user activity. The audit trail, which can be enabled or disabled, may be helpful or even required for record-keeping.
- **Auto ECG.** A report typically showing a 10-second acquisition of 12 leads of ECG information combined with patient data, interpretation, and measurements matrix. Two user-defined formats are available: Auto Report 1 and Auto Report 2. See also Rhythm ECG.
- **Auto Save.** A feature that automatically saves all Auto ECGs (except *stat* ECGs) to the test directory.
- **Auto Send.** A feature that automatically sends all Auto ECGs (except *stat* ECGs) to the option of your choice: SD memory card/removable USB storage device or CardioPerfect workstation.
- **average cycles.** Dominant waveforms for all 12 leads. Printed on a separate page, if enabled.
- **CardioPerfect workstation.** A PC using Welch Allyn CardioPerfect software. Stores ECG and spirometry test data. Can communicate with other electronic patient-information systems, such as billing and medical records.
- **confirmed, unconfirmed.** Status of an Auto ECG report's interpretation. Indicates whether the report has been reviewed and accepted by a qualified physician.
- **electrocardiogram (ECG).** A record of the electrical currents associated with heart muscle activity. Sometimes called *EKG* for the German term, *Elektrokardiogramm*. See also Auto ECG; Rhythm ECG.

**electrocardiograph.** An instrument used to create electrocardiograms (ECGs).

- **EMR.** Electronic medical record. Also refers to the software system that manages electronic medical records. An EMR system can connect to medical devices to download a list of scheduled patients (orders) or to upload completed tests.
- **extended measurements.** Values for several common parameters, such as Q, R, and S amplitude and ST values. The amplitudes are expressed in microvolts. The durations are expressed in milliseconds. The measurements cannot be edited. Printed on a separate page, if enabled.
- **IEC.** An abbreviation for *International Electrotechnical Commission.* The IEC electrode labeling scheme is most commonly used in Europe.
- **lead.** (1) An electrocardiograph wire connected to an electrode, which is attached to a patient's skin. There are 10 lead wires. (2) A waveform that represents ECG data from a particular view of the heart. The data from the 10 lead wires is converted into 12 waveforms, also called leads: I, II, III, aVR, etc.
- **MEANS.** An acronym for *modular ECG analysis system*. The optional MEANS interpretation algorithm, developed by the University of Rotterdam, Netherlands, provides automatic analysis of ECG tests. Also available in pediatric version: PEDMEANS.
- **order.** Information about a scheduled test, including (1) the patient's demographics and (2) a description of the test. The CP 200 electrocardiograph can download orders from an EMR via the Welch Allyn HL7 interface. Typically, at the start of the day a clinician downloads a list of orders for a given electrocardiograph and works through the list as patients arrive. The clinician can also connect to the network and obtain an updated list of orders from which to select the current patient.

**patient list.** See scheduled patients list.

#### **PEDMEANS.** See MEANS.

**Power-Save.** A user-selectable feature that automatically turns the electrocardiograph off after several idle minutes.

**Rhythm ECG.** A continuous, real-time printout of ECG data. See also Auto ECG.

- **scheduled patients list.** A list of patients whose data has been entered into the electrocardiograph's memory for an ECG or spirometry test that day. When performing Auto ECG or spirometry tests, you may select patients from this list rather than manually entering their data at the time of the test.
- **test directory.** A location in the electrocardiograph's memory that holds up to 50 ECG and 50 spirometry tests. When performing Auto ECG or spirometry tests, you may select patients from this directory rather than manually entering their data at the time of the test.

**workstation.** See CardioPerfect workstation.

## Index

[3x4, 6x2, 12x1, etc.](#page-44-0) *See* leads: arrangements (formats) in Auto Reports [3x4 50 mm/s + 3R, 6x2 50 mm/s + 6R.](#page-45-0) *See* average cycles [5 mm/mV, 10 mm/mV, etc.](#page-51-1) *See* gain settings [50 or 60 Hz filter.](#page-51-0) *See* AC filter 802.11 authentication, [32](#page-35-0) 802.1X auth, [36](#page-39-0)

### A

"Abnormal ECG" label, [43](#page-46-0) "About" screen (device information), [31](#page-34-0) accessories, [6,](#page-9-0) [18](#page-21-0), [93](#page-96-1) AC filter, [39](#page-42-1), [40](#page-43-0), [48,](#page-51-0) [91](#page-94-1) AC fuses, replacing, [86](#page-89-3) AC interference, [90,](#page-93-2) [91](#page-94-2) [AC power.](#page-27-1) *See* powering the electrocardiograph acquisition screen, [58](#page-61-0) administrative tasks, [69–](#page-72-0)[78](#page-81-1) AHA electrode labels (V1, V2, V3, etc.), [48](#page-51-2), [53,](#page-56-0) [54](#page-57-0) arrow keys, using, [12](#page-15-0) artifact report, [46](#page-49-0) audio beeper, [29](#page-32-0) audit trail, [75,](#page-78-2) [78](#page-81-0) augmented lead set, [4](#page-7-0), [49,](#page-52-0) [54](#page-57-1), [55](#page-58-0) authentication, [36](#page-39-1) authentication (wireless settings), [32](#page-35-1) authorized-user list, [75](#page-78-3), [76](#page-79-0) "Auto ECG Acquisition" screen, [58](#page-61-0) "Auto ECG Post-Print" screen, [59](#page-62-0) Auto ECGs recording, [56–](#page-59-0)[62](#page-65-0) report settings, [39–](#page-42-2)[45](#page-48-0) saved in test directory, [70](#page-73-1)–[73](#page-76-0) [automatic interpretation.](#page-8-0) *See* interpretation of ECGs [automatic shutdown.](#page-32-1) *See* Power-Save Auto Report 2, enabling, [46](#page-49-1) Auto Save, [32](#page-35-2), [62](#page-65-1) Auto Send, [62](#page-65-2) Auto Send setting, [32](#page-35-3) average cycles, [42](#page-45-1), [95](#page-98-2)

#### B

baseline centering, [46](#page-49-2) baseline filter default, choosing (on or off), [48](#page-51-3) enabling and disabling, [68](#page-71-0) battery maintenance, [24](#page-27-2), [82](#page-85-1)[–85](#page-88-3) ordering, [6](#page-9-1) specifications, [96](#page-99-0) Bazett QTc method, [46](#page-49-3) beeper, [29](#page-32-0) [buttons.](#page-13-0) *See* function keys; keyboard; softkeys

#### C

[C1, C2, C3, etc.](#page-56-0) *See* IEC electrode labels Cabrera lead-grouping scheme, [48](#page-51-4), [95](#page-98-3) CAPS Lock, [30](#page-33-0) CardioPerfect workstation about, [2,](#page-5-0) [3](#page-6-0) connectivity kit, [6](#page-9-2) problems communicating with, [92](#page-95-0) sending tests to, [59,](#page-62-1) [71](#page-74-4) carts, [5](#page-8-1), [6,](#page-9-3) [16](#page-19-0) caution symbol defined, [14](#page-17-0) CD (product information), ordering replacement, [6](#page-9-4) cleaning procedures, [80](#page-83-2) [clinical conditions.](#page-48-1) *See* history list Com ports, locations, [8](#page-11-0) confidentiality, [75](#page-78-4) configuration, transferring, [35](#page-38-0) [configuration.](#page-24-0) *See* ECG settings; system settings configuring for wireless communication, [36](#page-39-2) [confirming.](#page-46-1) *See* interpretation of ECGs, automatic: confirming connectivity kit for CardioPerfect workstation, [6](#page-9-2) connectivity settings, [32](#page-35-4), [36](#page-39-2) contact information, entering your, [30](#page-33-1) contact information for Welch Allyn, [ii](#page-1-1) contrast, adjusting, [91](#page-94-3) Control key (Ctrl), [9,](#page-12-0) [91](#page-94-4) copies, number to print, [43](#page-46-2) Customer Service, [ii](#page-1-1)

#### D

[database.](#page-6-1) *See* CardioPerfect workstation; scheduled patients list; test directory (saved tests) [data.](#page-60-1) *See* patient data date and time, [29,](#page-32-2) [39,](#page-42-3) [40](#page-43-1) defibrillation precautions, [17](#page-20-0), [18](#page-21-1), [22](#page-25-1) [demographics.](#page-60-1) *See* patient data "Device Administration" menu tree, [75](#page-78-5) device configuration settings, [29](#page-32-3) device ID, [29](#page-32-4), [39](#page-42-4), [40](#page-43-2) "Device Info" screen, [31](#page-34-1) DHCP, [32](#page-35-5), [36](#page-39-3) digital sampling rate, [95](#page-98-4) dust cover, ordering, [6](#page-9-5)

#### E

EAP type, [36](#page-39-4) ECG acquisition screen, [58](#page-61-0) ECG post-print screen, [59](#page-62-0) "ECG Preview" screen, [55](#page-58-1) ECGs performing tests, [51](#page-54-0)–[68](#page-71-2) settings, [11,](#page-14-0) [37](#page-40-0)–[49](#page-52-1) *[See also](#page-54-0)* Auto ECGs; Rhythm ECGs editing "Auto Report" ECG settings, [46](#page-49-4) history list, [34](#page-37-0) medication list, [33](#page-36-0) "miscellaneous" ECG settings, [48](#page-51-5) report formats, [39](#page-42-2)–[47](#page-50-0) scheduled patient list, [74](#page-77-1) tests, [59,](#page-62-2) [61](#page-64-0), [70,](#page-73-2) [72–](#page-75-0)[73](#page-76-0) tracking (auditing) edits made, [78](#page-81-2) user list, [77](#page-80-1) electrodes [labeling schemes.](#page-56-1) *See* AHA; IEC ordering, [6](#page-9-6) placement locations, [4](#page-7-0), [53,](#page-56-2) [54](#page-57-1) specifications, [96](#page-99-1) troubleshooting, [90](#page-93-3) [electromagnetic emissions.](#page-100-0) *See* EMC guidance and declarations electronic medical records (EMR), [2](#page-5-1) EMC guidance and declarations, [97](#page-100-1)–[100](#page-103-0) encryption, [36](#page-39-5) encryption (wireless settings), [32](#page-35-6) "Enter New Patient" screen, [57](#page-60-0) equipotential stud, [7](#page-10-0), [18](#page-21-2) extended measurements, [41](#page-44-1)

#### F

features, [3](#page-6-2) filters, types of, [96](#page-99-2) *[See also specific filter names](#page-51-5)* flow (task) diagrams Auto ECG testing (normal and stat), [56](#page-59-1) entering or searching for patient data, [64](#page-67-0) rhythm ECG testing, [63](#page-66-0) [formats.](#page-42-2) *See* Auto ECGs: report settings; Rhythm ECGs: report settings frequency range, [39](#page-42-5), [40,](#page-43-3) [95](#page-98-5) function keys, [10](#page-13-1) fuses, [83,](#page-86-3) [85](#page-88-2), [86](#page-89-3)

#### G

gain settings changing, [68](#page-71-3) default, choosing, [48](#page-51-6) as printed on report, [39,](#page-42-6) [40](#page-43-4) gateway, [36](#page-39-6) gateway (network setting), [32](#page-35-7)

#### H

hardware set-up, [21](#page-24-0)–[25](#page-28-0) height-unit setting, [29](#page-32-5) help, getting, [19](#page-22-0) history list choosing from, [45](#page-48-1) editing, [11,](#page-14-1) [34](#page-37-1) Hodges QTc method, [46](#page-49-3)

### I

IEC electrode labels (C1, C2, C3, etc.), [48](#page-51-2), [53,](#page-56-0) [54](#page-57-0) indications for use, [3](#page-6-3) inspection procedures, [80](#page-83-3) intended use, [2](#page-5-2) Internet address, [ii](#page-1-2) interpretation of ECGs, automatic about, [2,](#page-5-3) [3](#page-6-4), [5](#page-8-0) confirming, [43](#page-46-1), [61,](#page-64-1) [72](#page-75-1) editing, [61,](#page-64-2) [72](#page-75-2) ordering, [6](#page-9-7) as printed on reports, [39,](#page-42-7) [40](#page-43-5) settings for Auto Reports, [43](#page-46-3) IP address, [32](#page-35-8), [36](#page-39-7)
## K

key, network, [36](#page-39-0) keyboard, [9](#page-12-0), [95](#page-98-0) [keys.](#page-12-0) *See* function keys; keyboard; softkeys

# L

language setting, [29](#page-32-0) leads 10 lead wires vs. 12 waveform leads, [102](#page-105-0) adjusting waveforms, [68](#page-71-0) arrangements in reports, [41](#page-44-0)–[42,](#page-45-0) [47](#page-50-0) configurations (standard or Cabrera), [48,](#page-51-0) [95](#page-98-1) electrode placement, [53,](#page-56-0) [54](#page-57-0) ordering, [6](#page-9-0) print timing (simultaneous or sequential), [46](#page-49-0) troubleshooting problems with, [90](#page-93-0) *[See also](#page-93-0)* patient cable; electrodes; augmented lead set "Lead Status" screen, [55](#page-58-0) login, [75](#page-78-0)

#### M

main menu, [11](#page-14-0) [mains.](#page-51-1) *See* AC maintenance tasks, [79–](#page-82-0)[87](#page-90-0) Manual Save, [59](#page-62-0) Manual Send, [59](#page-62-1) mask, subnet, [36](#page-39-1) [measurements.](#page-44-1) *See* extended measurements medication list choosing from, [45](#page-48-0) editing, [11,](#page-14-1) [33](#page-36-0) memory card for communication with CardioPerfect workstation, [3](#page-6-0) problems writing to, [92](#page-95-0) sending tests to, [59,](#page-62-2) [71](#page-74-0) slot location, [8](#page-11-0) specification, [96](#page-99-0) used with USB storage device, [3](#page-6-1) menus, navigating through, [12](#page-15-0) menu trees device administration, [75](#page-78-1) ECG setup, [38](#page-41-0) system setup, [28](#page-31-0) test directory, [70](#page-73-0) "miscellaneous" ECG settings, [48–](#page-51-2)[49](#page-52-0) muscle filter, [48](#page-51-3), [68](#page-71-1) muscle-tremor interference, [90](#page-93-1), [91](#page-94-0)

#### N

navigating through the menus, [12](#page-15-0) network key, [36](#page-39-0) network settings, [32](#page-35-0)

# O

OK key, [10](#page-13-0) on/off, manual and automatic, [25](#page-28-0) options, [5](#page-8-0) ordering information, [6](#page-9-1)

#### P

pacemakers, use with, [4](#page-7-0), [18](#page-21-0), [95](#page-98-2) [paper.](#page-26-0) *See* thermal chart paper parts and accessories, [6,](#page-9-1) [18](#page-21-1), [93](#page-96-0) passwords, [76,](#page-79-0) [77](#page-80-0) patient cable connecting, [22](#page-25-0), [52–](#page-55-0)[55](#page-58-1) description & illustration, [13](#page-16-0) ordering, [6](#page-9-2) precautions, [18](#page-21-2) *[See also](#page-16-0)* electrodes; leads patient data editing, [61](#page-64-0) enabling and disabling fields, [44](#page-47-0) entering, [57](#page-60-0) as printed on reports, [39,](#page-42-0) [40](#page-43-0) recalling, [65](#page-68-0) searching for, [64](#page-67-0)–[67](#page-70-0) *[See also](#page-67-0)* CardioPerfect workstation; scheduled patients list phone numbers, [ii](#page-1-0) ping test, [32](#page-35-1) poster, ordering replacement, [6](#page-9-3) post-print screen, [59](#page-62-3) powering the electrocardiograph, [24–](#page-27-0)[25,](#page-28-1) [95](#page-98-3) Power-Save, [25,](#page-28-2) [29](#page-32-1) practice ID, [29,](#page-32-2) [39](#page-42-1) preview screen, [55](#page-58-2) printer, external, [3,](#page-6-2) [26](#page-29-0), [95](#page-98-4) printer, external (USB), [26](#page-29-1), [30,](#page-33-0) [95](#page-98-5) printer, internal (thermal), [81,](#page-84-0) [95](#page-98-6) print saved tests, [71](#page-74-1) "Print Settings" (printing your settings), [31](#page-34-0) [print settings \(report settings\).](#page-42-2) *See* Auto ECGs: report settings; Rhythm ECGs: report settings privacy, [75](#page-78-2) [pulmonary function device.](#page-5-0) *See* spirometry option

#### Q

QTc method, [38,](#page-41-1) [46](#page-49-1)

## R

reason statements, [43](#page-46-0) recycling instructions, [87](#page-90-1) repairs, [94](#page-97-0) replacement parts and accessories, [6](#page-9-1), [93](#page-96-0) [reports.](#page-59-0) *See* Auto ECGs; Rhythm ECGs reset button, [8](#page-11-1), [91](#page-94-1) Rhythm ECGs recording, [63](#page-66-0) report settings, [47](#page-50-0)

# S

safety, [16–](#page-19-0)[18](#page-21-3) sampling rate, digital, [95](#page-98-7) scheduled patients list, [11,](#page-14-2) [67](#page-70-1), [74](#page-77-0) [SD memory card.](#page-6-0) *See* memory card searching for patient data, [64](#page-67-0)[–67](#page-70-0) for saved tests, [71](#page-74-2) security of data, [75](#page-78-3) sequential lead timing, [46](#page-49-0) serial number, displaying, [31](#page-34-1) server test, [32](#page-35-2) service policy, [94](#page-97-0) [set-up.](#page-24-0) *See* hardware set-up; ECG settings; system settings Shift key, [9](#page-12-1) simultaneous lead timing, [46](#page-49-0) softkeys, [10](#page-13-1) specifications, [95](#page-98-8)[–96](#page-99-1) [speed settings.](#page-71-2) *See* thermal chart paper: speed settings *or* Rhythm ECGs: report settings spirometry option about, [2,](#page-5-1) [3](#page-6-3), [5](#page-8-1) ordering, [6](#page-9-4) port location, [8](#page-11-2) tests saved in test directory, [70](#page-73-1) SSID, [32,](#page-35-3) [36](#page-39-2) stat Auto ECGs, [56](#page-59-1), [62](#page-65-0) Stop/Cancel key, [10](#page-13-2) storage capacity for ECGs, [95](#page-98-9) storage instructions, [87](#page-90-2) ST segment analysis, [58](#page-61-0) subnet mask, [32,](#page-35-4) [36](#page-39-1) supplies, [6,](#page-9-1) [93](#page-96-1) symbols and markings, [14](#page-17-0)[–15](#page-18-0) system settings, [11,](#page-14-3) [27](#page-30-0)–[31](#page-34-2)

## T

Technical Support, [ii](#page-1-0) test directory (saved tests), [11,](#page-14-4) [70](#page-73-2)[–72](#page-75-0) testing connectivity settings, [32](#page-35-5) testing the electrocardiograph, [81](#page-84-0) thermal chart paper loading, [23](#page-26-0) ordering, [6](#page-9-5) specifications, [95](#page-98-10) speed settings, [39,](#page-42-3) [40](#page-43-1), [68](#page-71-2) [time and date.](#page-32-3) *See* date and time timing, lead, [46](#page-49-0) troubleshooting, [89–](#page-92-0)[92](#page-95-1)

### $\cup$

ultrasound machines, use with, [18](#page-21-4) "Unconfirmed" label, [39,](#page-42-4) [40,](#page-43-2) [43](#page-46-1) *[See also](#page-46-1)* interpretation of ECGs, automatic: confirming upgrades, [5,](#page-8-2) [31](#page-34-3) URL, [ii](#page-1-1) USB port (Com port B), [8](#page-11-3) USB storage devices, [3,](#page-6-1) [96](#page-99-2) user authorization, [75,](#page-78-4) [76](#page-79-1)

# $\overline{V}$

[V1, V2, V3, etc.](#page-56-1) *See* AHA electrode labels versions, [31](#page-34-4), [39,](#page-42-5) [40](#page-43-3)

### W

wall poster, ordering replacement, [6](#page-9-3) warning symbol defined, [14](#page-17-1) warranty, [93](#page-96-2) [waveforms, ECG.](#page-71-0) *See* leads web site, [ii](#page-1-1) weight-unit setting, [29](#page-32-4) Welch Allyn Technical Support, [ii](#page-1-0) Welch cups, ordering, [6](#page-9-6) wireless network settings, [36](#page-39-3) wireless settings, [32](#page-35-6) [workstation.](#page-6-4) *See* CardioPerfect workstation

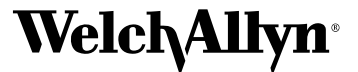

Advancing Frontline Care™

4341 State Street Road, PO Box 220, Skaneateles Falls, NY 13153-0220 USA 1 800 535 6663, + 1 315 685 4560 [www.welchallyn.com](http://www.welchallyn.com)

> Reorder Number (multi-language CD): 401151 Mat. Number (manual only): 708793, Ver: F